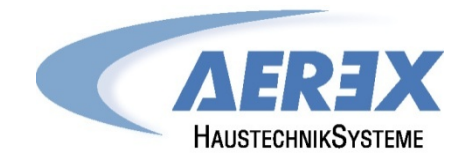

# **Touchpanel TP-2**

**Geeignet für: Reco-Boxx ZXR Reco-Boxx ZX Reco-Boxx ZXA Reco-Boxx Flat Reco-Boxx RX Reco-Boxx TOP 1000 Compact Recovery Boxx CRB** 

# **Installations- und Bedienungsanleitung**

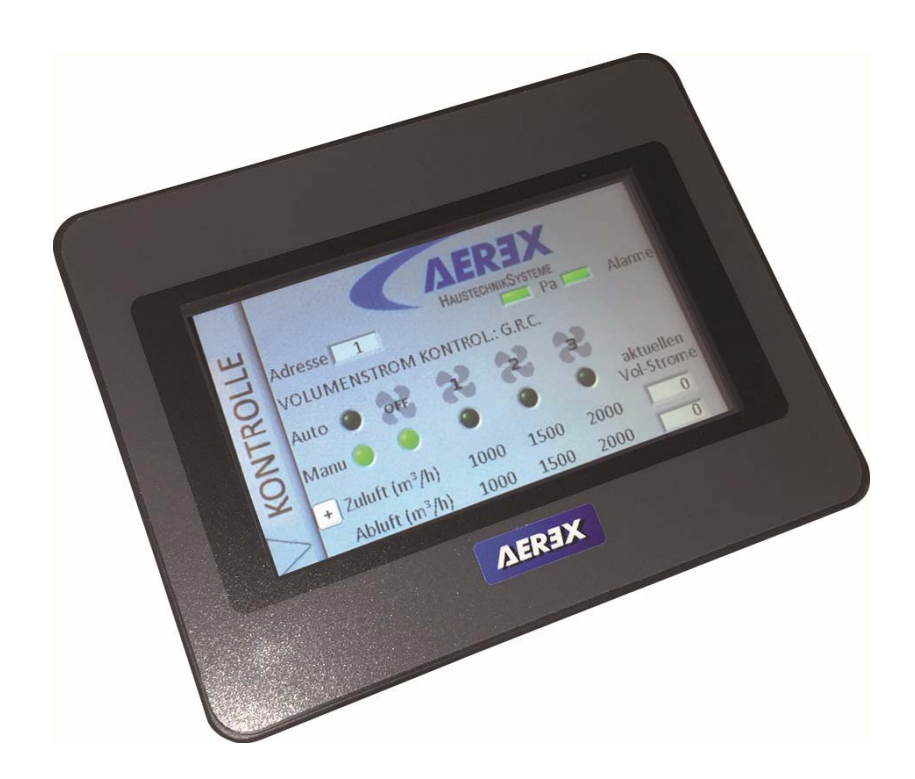

**Installations- und Bedienungsanleitung** 

© AEREX Juli-2016

# Inhaltsverzeichnis

# Inhalt

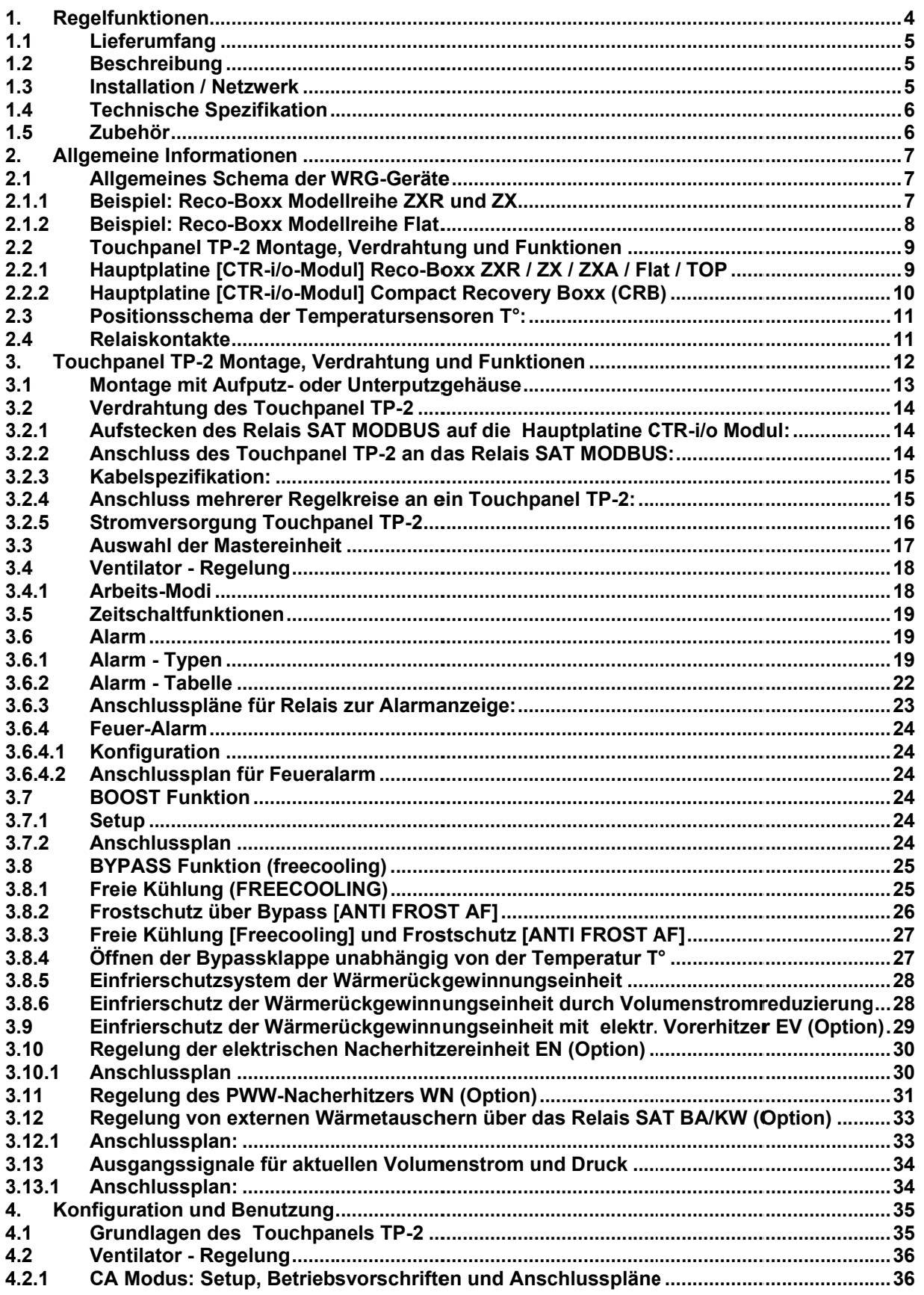

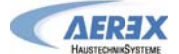

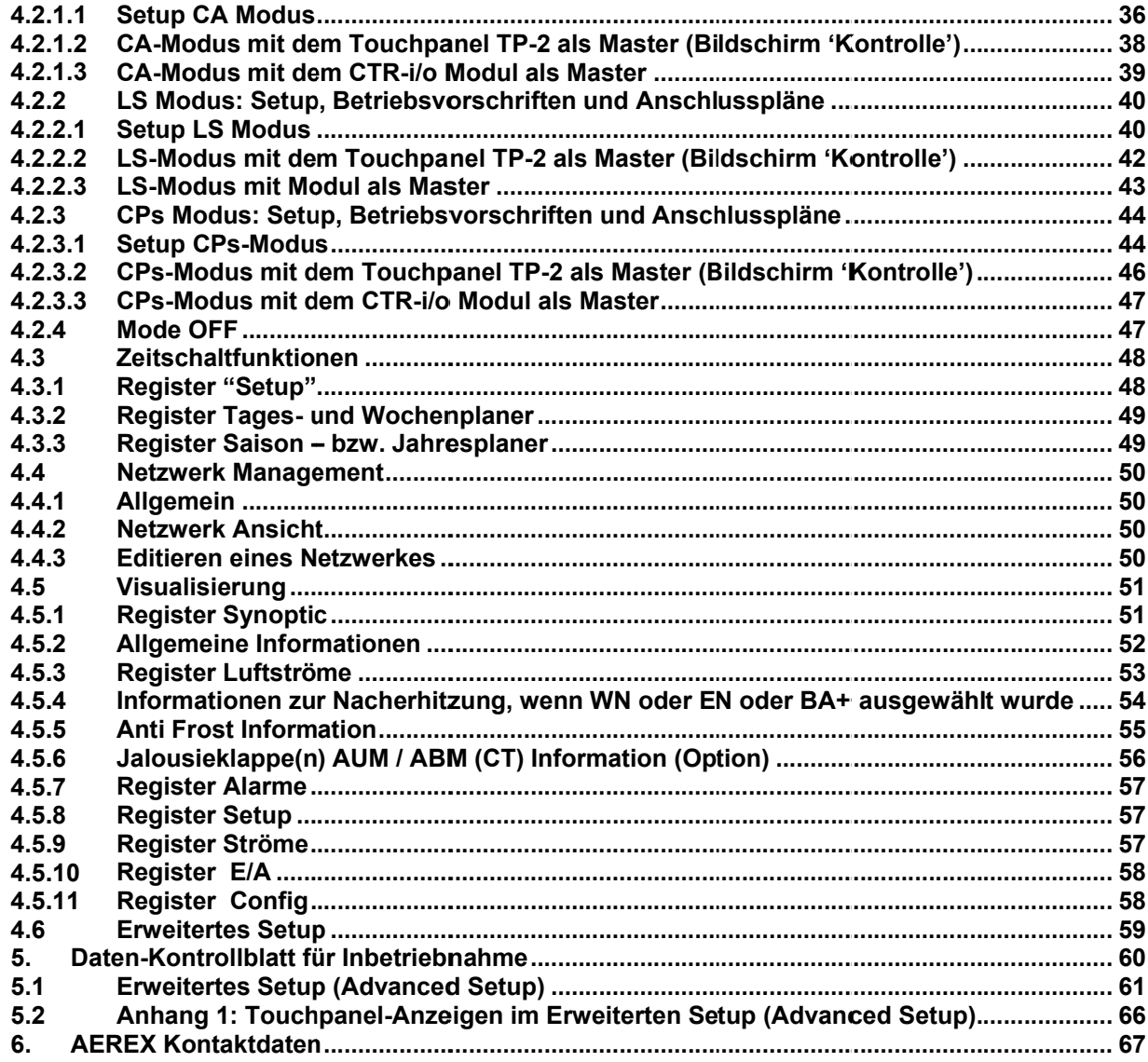

# **1. Regelfunktionen**

**Der Controller [CTR-i/o Modul]** (Hauptplatine/Steuergerät) ist an den Geräten der Modellreihen Reco-Boxx ZXR / ZX / ZXA / RX / Flat / TOP und Compact Recovery Boxx CRB werkseitig montiert und betriebsfertig elektrisch angeschlossen.

**Dieses Handbuch beschreibt die Funktionen des CTR-i/o Moduls, wenn gleichzeitig das Touchpanel TP-2 benutzt wird.** 

### **Ein Relais "SAT MODBUS" wird benötigt, um das Touchpanel TP-2 anzuschliessen.**

Das Relais "SAT MODBUS" ist im Lieferumfang des Touchpanel-Sets TP-2 [Art.-Nr. 0041.0151] enthalten. Bei einer Netzwerkinstallation wird für jedes weiteres WRG-Gerät ein zusätzliches "SAT MODBUS" benötigt.

Der Controller **CTR** mit dem **i/o Modul** (Ein/Ausgabeeinheit) und dem Touchpanel **TP-2** bietet folgende Möglichkeiten:

- x Überwachung der Ventilatoren (Zu- und Abluft) im gewählten Modus: Konstanter Volumenstrom (CA), konstanter Druck (CPs) oder konstanter Volumenstrom in Abhängigkeit von einem 0-10V Signal (LS) (z.B. CO2 Sensor).
- Management von 6 Zeitprogrammen.
- x Alarm bei defekten Grenzwerten und Überdruck.
- Luftvolumenstrommanagement bei Feueralarm.
- x BOOST Funktion, die es ermöglicht, mit einem voreinstellbaren Volumenstrom (Zu- / Abluft) den aktuellen Wert zu überschreiben.
- Automatisches Management des 100%-Bypasses für die freie Kühlung.
- Automatisches Management der Jalousieklappen AUM+FLM+ABM (CT).
- Sicherung des Einfrierschutzes der Wärmerückgewinnungseinheit durch Modulation des Volumenstromes oder mit einem intelligenten elektrischen Vorheizregister EV (KWin).
- x Management des Nacherhitzers (PWW-Register WN (NV) oder elektrisches Register EN (KWout)), um eine vorgegebene Temperatur konstant zu halten.
- Anzeige der Einstellungen und der Werte der Ventilatoren.
- x Analoge Ausgangssignale für Luftvolumenstrom und Druck.
- Erweitertes Setup.
- x Netzwerkfähigkeit bis zu 247 Geräten

Folgende Optionen können mit dem Controller *CTR-i/o Modul* kombiniert werden:

**Fernbedienung RC-1 (Option):** Fernbedienung zur Einstellung, Kontrolle und Visualisierung der Parameter. Kann als Servicebedienteil je Gerät mit angeschlossen werden. Hinweis: Master-Slave Schaltung, d.h. Bedienung entweder über TP-2 oder RC-1. Beides gleichzeitig geht nicht.

## **SAT BA/KW Option:**

Regelung von 2 externen Wärmetauschern im Zuluftkanal (elektrisch/Wasser, heizen und/oder kühlen). (Siehe hierzu die SAT BA/KW Installations- und Bedienungsanleitung für detaillierte Informationen)

- L Folgende Optionen können **NICHT** mit dem Controller CTR-i/o Modul kombiniert werden, da der Steckplatz für das SAT Modbus mit Touchpanel belegt ist:
- x **SAT MODBUS Option**: MODBUS RTU Kommunikation entweder mit MODBUS-GLT oder mit Touchpanel TP-2.
- **SAT KNX Option: Kommunikation mit KNX-Bussystem**
- x **SAT ETHERNET Option:** Kommunikation mit MODBUS TCP/IP Protokoll über "Ethernet over twisted pair 10 BASE T/100Base-TX IEEE 802.3" Netzwerk.
- x **SAT WIFI Option:** Kommunikation mit MODBUS TCP/IP Protokoll. Drahtloses Wi-Fi Netzwerk

# 1.1 Lieferumfang

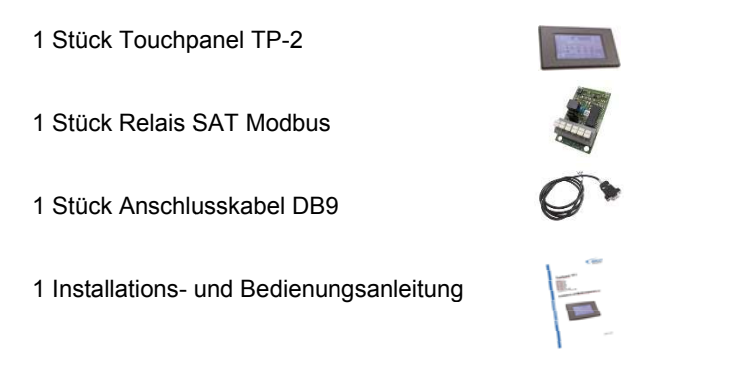

# 1.2 Beschreibung

Netzwerklösung mit Touchpanel: Bei Einsatz von mehreren Geräten bietet sich das Touchpanel TP-2 an. Es wird zentral im Gebäude installiert und ermöglicht die separate Ansteuerung von Geräten über Digitaladressen. So ist es möglich, jedes einzelne im Netzwerk befindliche Gerät individuell zu programmieren und jederzeit zu verändern.

Die Graphische Oberfläche führt Sie intuitiv zu den Menüpunkten, eine Visualisierung stellt alle wichtigen Funktionen auf einen Blick dar. Es können 6 Schaltzeiten pro Tag, Ein-Ausschaltzeiten für Heiz- und/oder Kühlregister sowie Temperaturschaltpunkte und Systemwechsel zwischen den Betriebsmodis programmiert werden. Das Touchpanel ist als Komfortlösung auch für Einzelgeräte verwendbar.

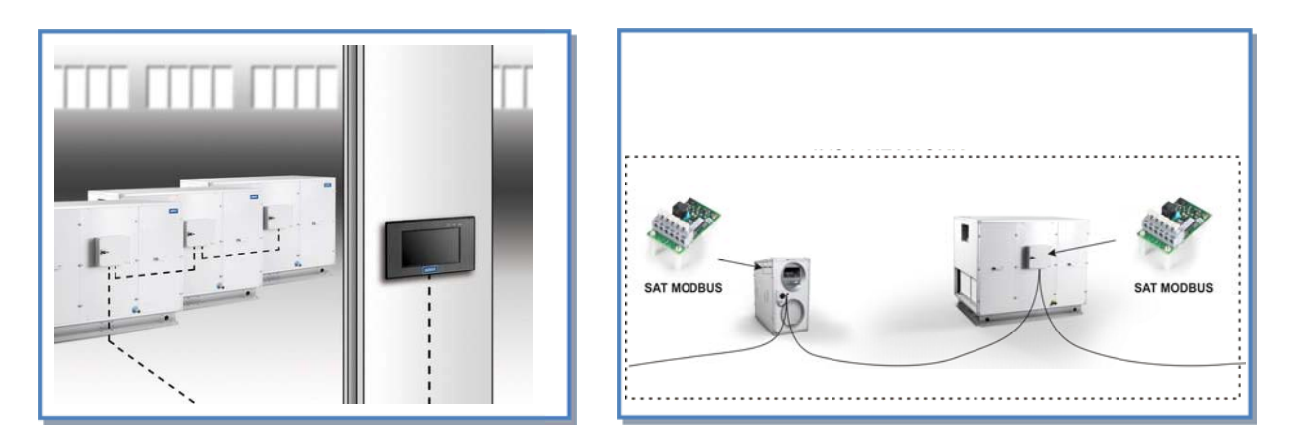

# 1.3 Installation / Netzwerk

Das Touchpanel TP-2 wurde für eine Inneninstallation entworfen. Für Maße und Spezifikationen: siehe unten. Verwenden Sie ein wasserdichtes Gehäuse bei einer Außenmontage.

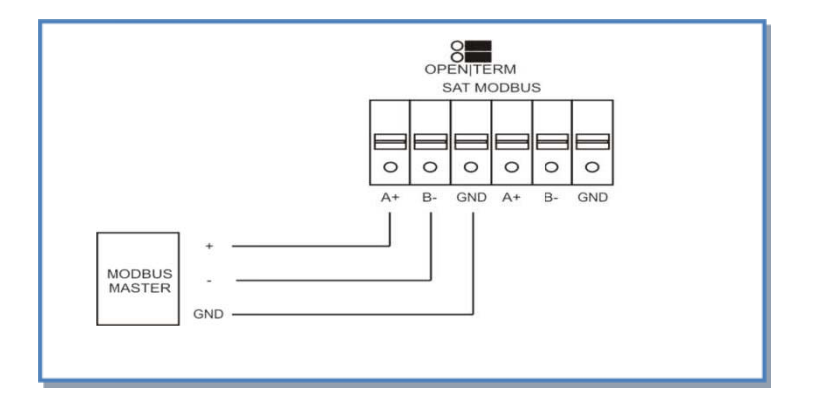

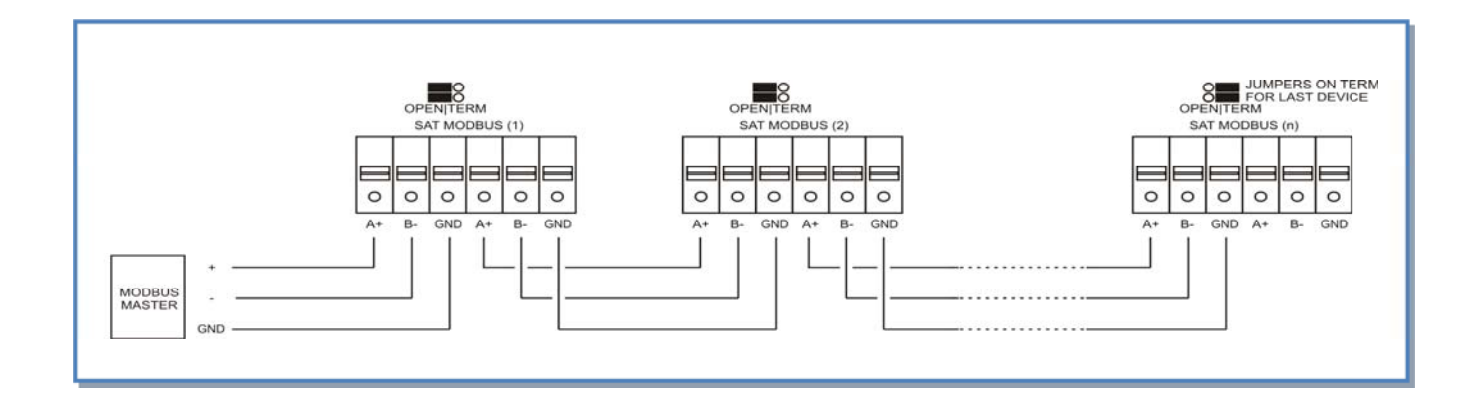

**1** Bei Netzwerkinstallation (Reihenschaltung mehrere Geräte) müssen die Jumper am letzten SAT **Modbus s-Relais auf « « TERM » ges setzt werden !**

# **1.4 Technische Spezifikation**

- Maximale Entfernung zwischen des Touchpanels TP-2 und dem SAT MODBUS RELAIS: 1000 m.
- Drahtspezifikation: abgeschirmte und verdrillte Leitungen (FTP) Kategorie 5. Querschnitt 0,26 ... 0,50 mm<sup>2</sup>. Verwendete Leitungen des gleichen Paares, um B- und A+ miteinander zu verbinden.

# **1.5 Zub behör**

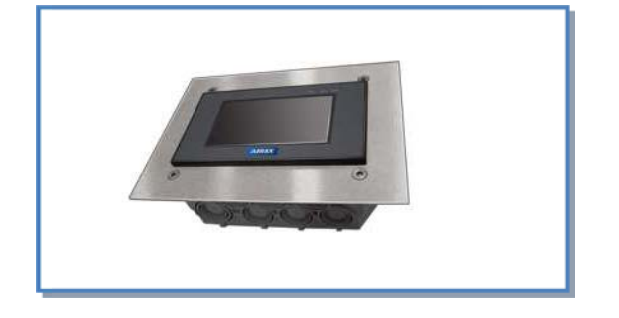

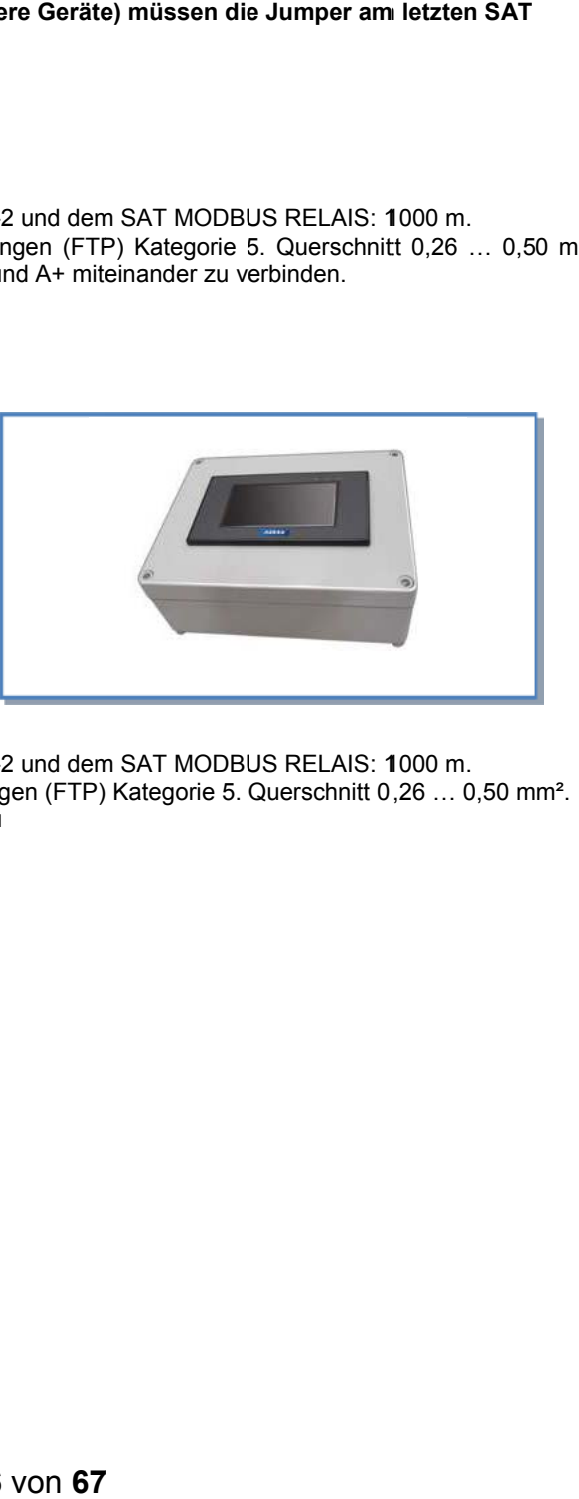

• Maximale Entfernung zwischen des Touchpanels TP-2 und dem SAT MODBUS RELAIS: 1000 m. Drahtspezifikation: abgeschirmte und verdrillte Leitungen (FTP) Kategorie 5. Querschnitt 0,26 ... 0,50 mm<sup>2</sup>. Verwendete Leitungen des gleichen Paares, um B- u

# 2. Allgemeine Informationen

# 2.1 Allgemeines Schema der WRG-Geräte

#### $2.1.1$ Beispiel: Reco-Boxx Modellreihe ZXR und ZX

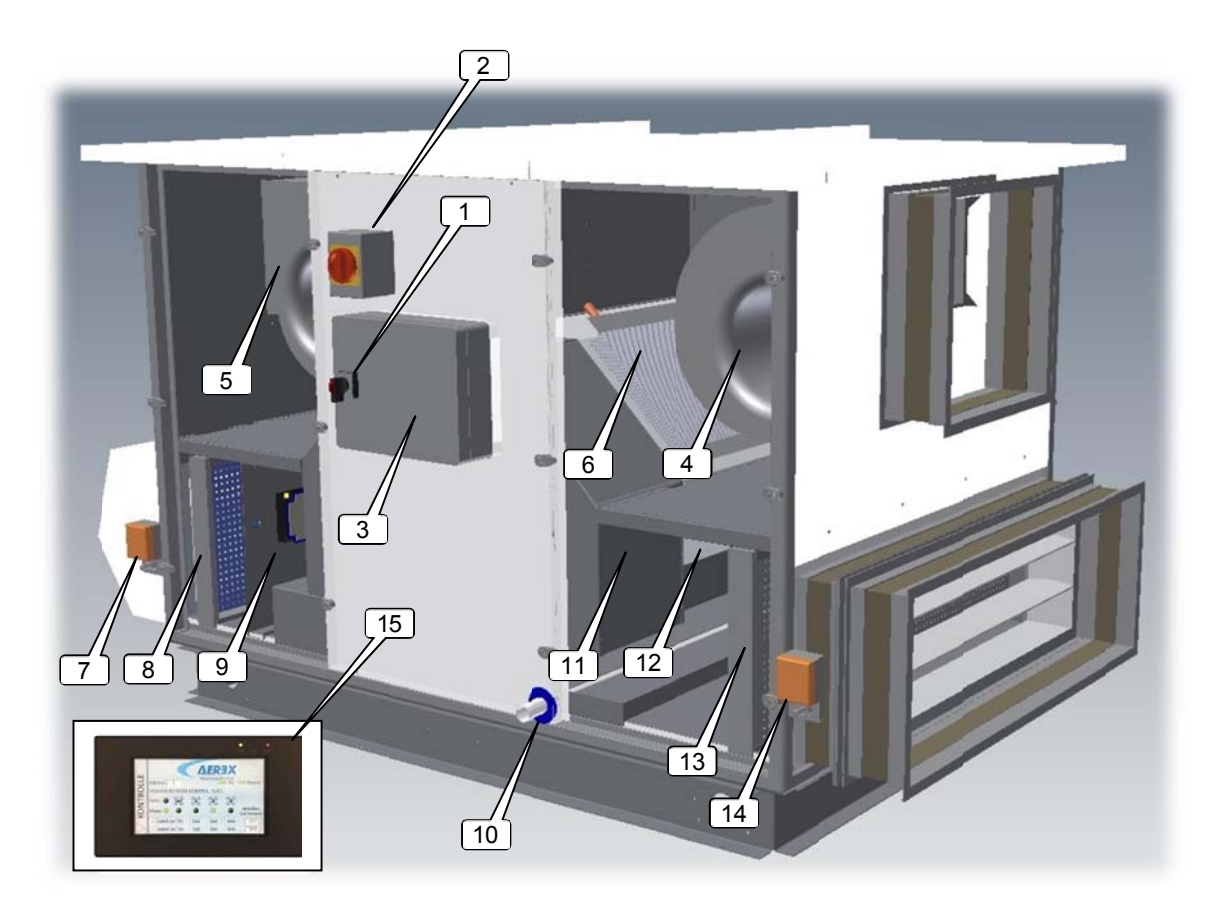

- 1. Hauptschalter mit 5 m Kabel und CEE-Stecker für die Stromversorgung der Ventilatoren und Kontrolleinrichtungen. Steckerspezifikationen siehe Installations- und Montageanleitung.
- 2. Hauptschalter mit 5 m Kabel und CEE-Stecker für die Stromversorgung des elektrischen Vor- (EV) und/oder Nacherhitzers (EN). Steckerspezifikationen siehe Installations- und Montageanleitung.
- 3. CTR-i/o Modul (Controller mit Ein-/Ausgabeeinheit), werkseitig vorverdrahtet.
- 4. Zuluftventilator (en)
- 5. Fortluftventilator (en)
- 6. PWW- oder Elektrischer Nacherhitzer (WN oder EN Option)
- 7. Motorgetriebene Jalousieklappe am Außenlufteintritt (AUM Option)
- 8. F7 Filter am Außenlufteintritt
- 9. Elektrisches Vorheizregister (EV Option)
- 10. Kondensatwanne und Anschluss
- 11. Bypass
- 12. Luft/Luft Wärmeaustauscher
- 13. G4 Filter am Ablufteintritt
- 14. Motorgetriebene Jalousieklappe am Ablufteintritt (ABM Option)
- 15. Touchpanel TP-2

Durch den Elektriker sind nur an den Positionen 1/2/3/15 Anschlüsse herzustellen.

# **2.1.2 Beispiel: Reco-Boxx Modellreihe Flat**

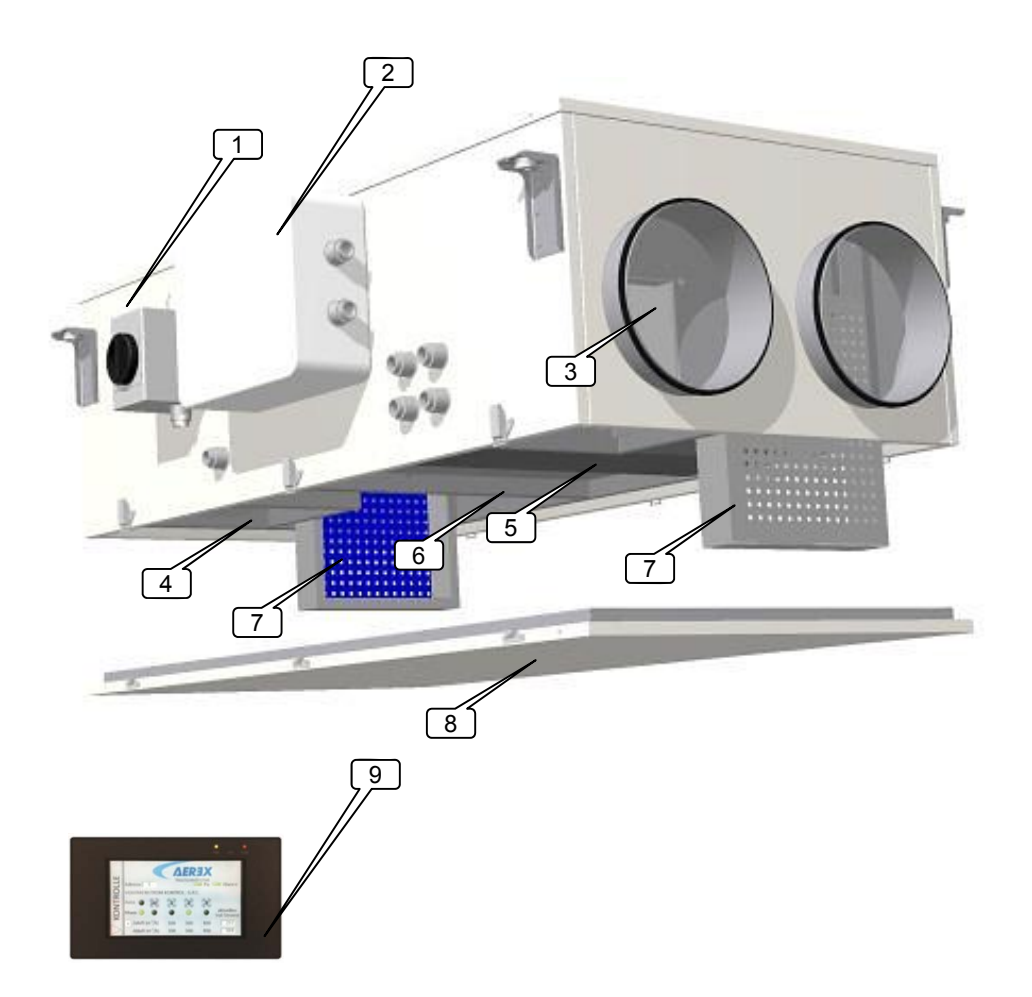

- 1. **Hauptschalter** mit 5 m Kabel und CEE-Stecker für die Stromversorgung der Ventilatoren und Kontrolleinrichtungen. Steckerspezifikationen siehe Installations- und Montageanleitung.
- 2. **CTR-i/o Modul** (Controller mit Ein-/Ausgabeeinheit), werkseitig vorverdrahtet.<br>3. Fortluftventilator (en) (Zuluft für 450 Flat)
- 3. Fortluftventilator (en) (Zuluft für 450 Flat)
- 4. Zuluftventilator (en) (Fortluft für 450 Flat)
- 5. Wärmetauscher
- 6. Kondensatwanne
- 7. Filter
- 8. Revisionsdeckel für Kondensatwanne mit Kondensatpumpe sowie Wärmetauscher und 100%<br>Sommerbypass) => muss zugänglich sein!  $\equiv$  muss zugänglich sein!
- 9. **Touchpanel TP-2**

**Durch den Elektriker sind nur an den Positionen 1/2/9 Anschlüsse herzustellen.** 

# 2.2 Touchpanel TP-2 Montage, Verdrahtung und Funktionen

#### $2.2.1$ Hauptplatine [CTR-i/o-Modul] Reco-Boxx ZXR / ZX / ZXA / Flat / TOP

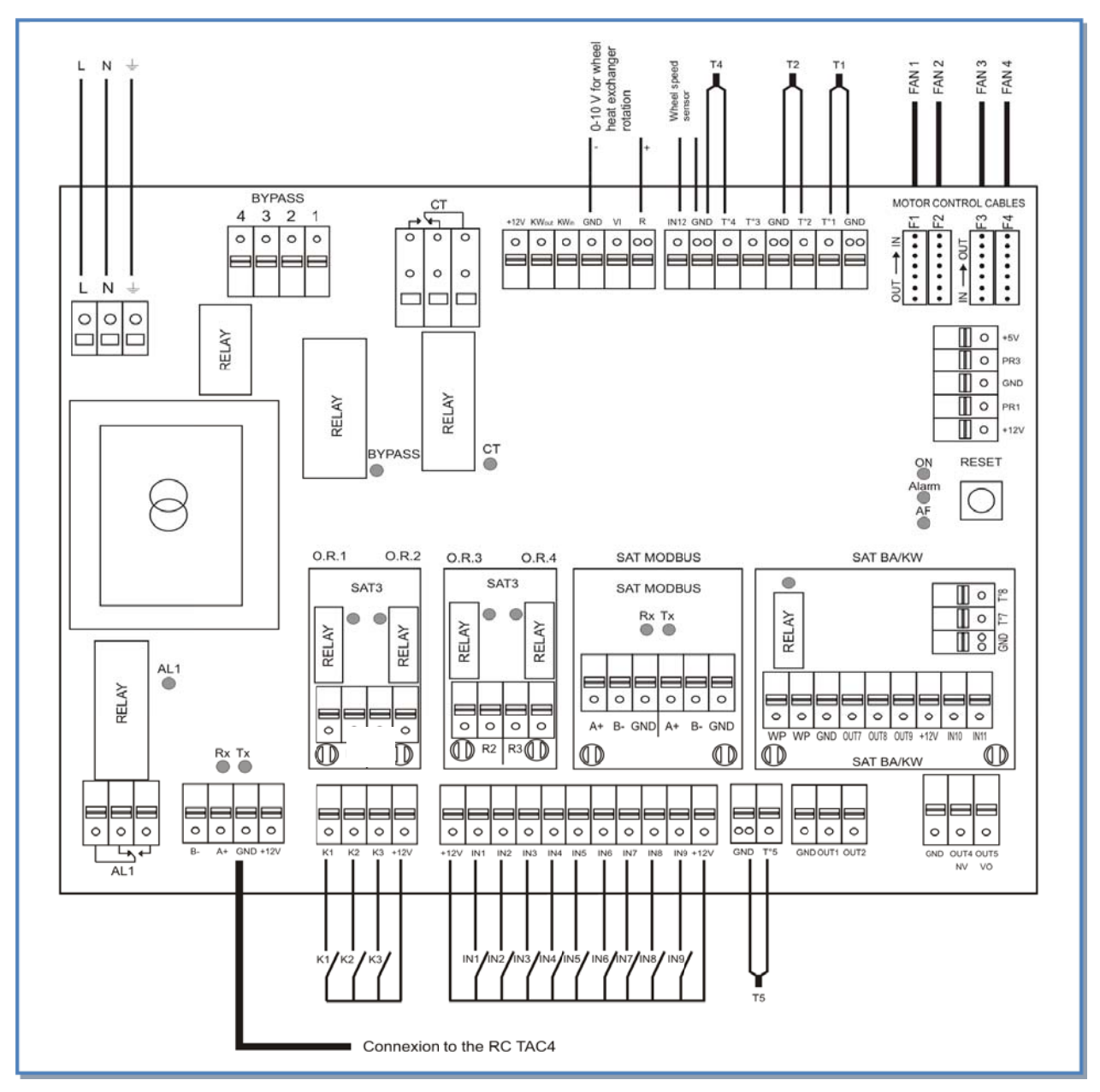

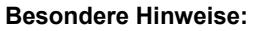

- Die Platine stellt eine Bordspannung von 12 V DC zum Schalten der Kontakte "K 1-3" und "IN 3-8" zur Verfügung.
- Durch Schließen der Kontakte K1 / K2 oder K3 wird der jeweilige Volumenstrom (Stufe 1-3) aktiviert. Dieses kann auch durch externe Schalter oder bei Ansteuerung mittels BUS-System oder GLT über externe Aktoren erfolgen (siehe separate Anschlusspläne bei den gewünschten Betriebsmodis).

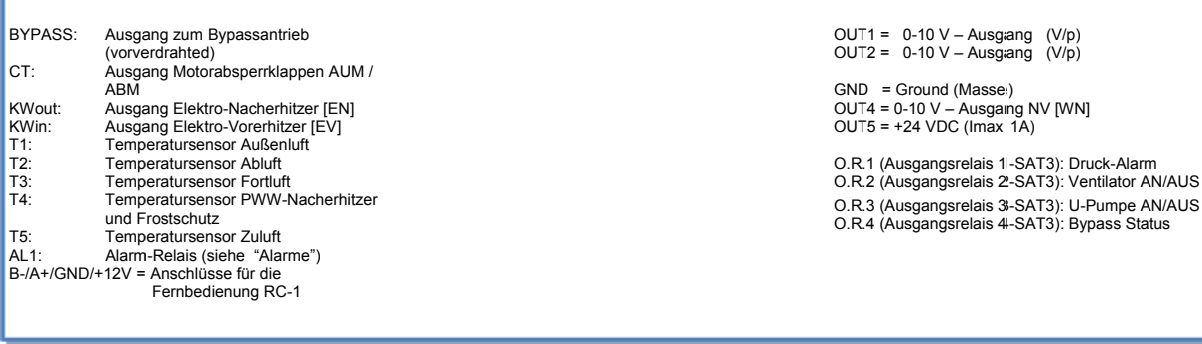

#### $2.2.2$ **Hauptplatine [CTR-i/o-Modul] Compact Recovery Boxx (CRB)**

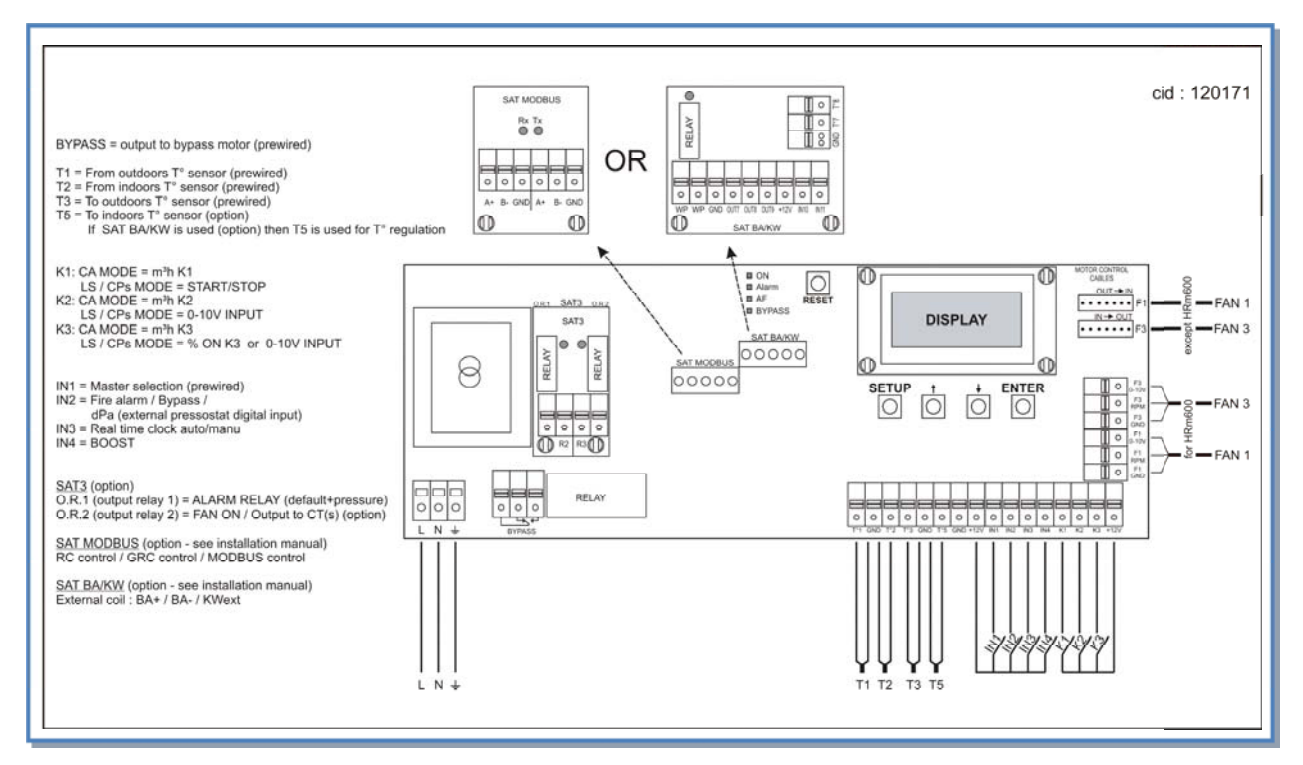

#### **Besondere Hinweise:**

- Die Platine stellt eine Bordspannung von 12 V DC zum Schalten der Kontakte "K 1-3" und "IN 1-4" zur Verfügung.
- Durch Schließen der Kontakte K1 / K2 oder K3 wird der jeweilige Volumenstrom (Stufe 1-3) aktiviert.  $\bullet$ Dieses kann auch durch externe Schalter oder bei Ansteuerung mittels BUS-System oder GLT über externe Aktoren erfolgen (siehe separate Anschlusspläne bei den gewünschten Betriebsmodis).

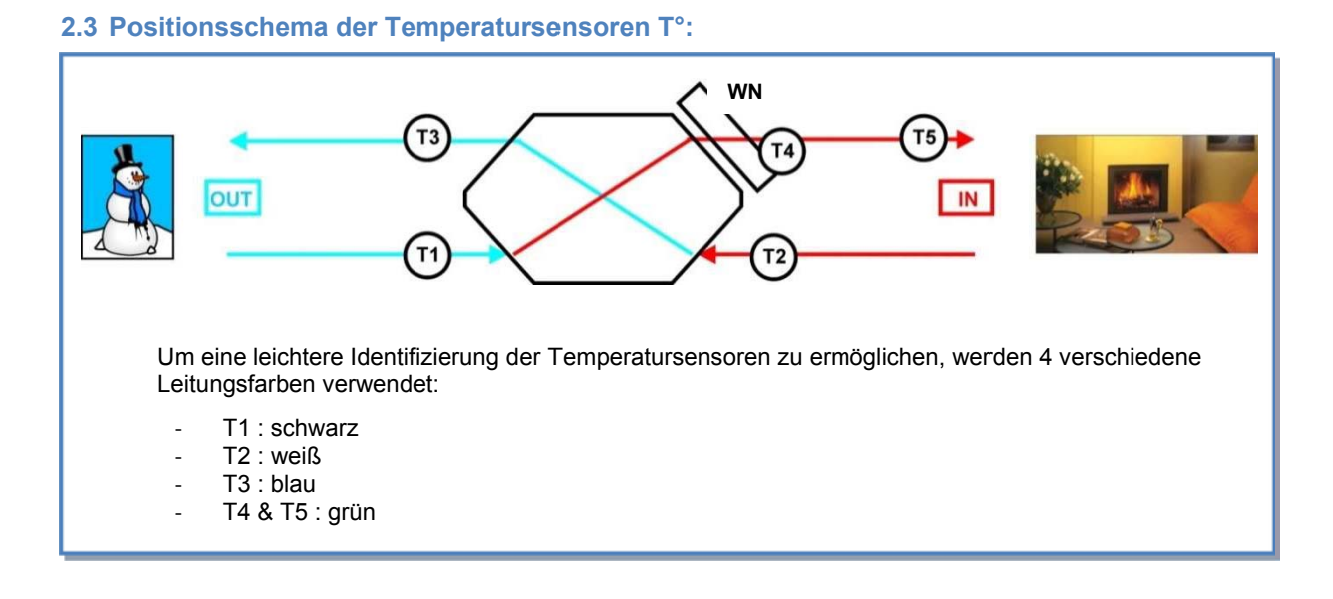

# 2.4 Relaiskontakte

- Die Relaiskontakte O.R.1 bis O.R. 4 sind potentialfrei mit maximal 30 V DC/4A oder 230 V AC/4A zu belasten. Diese Relaiskontakte sind als "NO" (normaly open) ausgeführt (z.B. O.R. 2 "Fan on" schließt bei laufenden Ventilatoren und öffnet bei Ventilatorstillstand).
- Über folgende Relais sind Alarm- bzw. Statusmeldungen möglich:

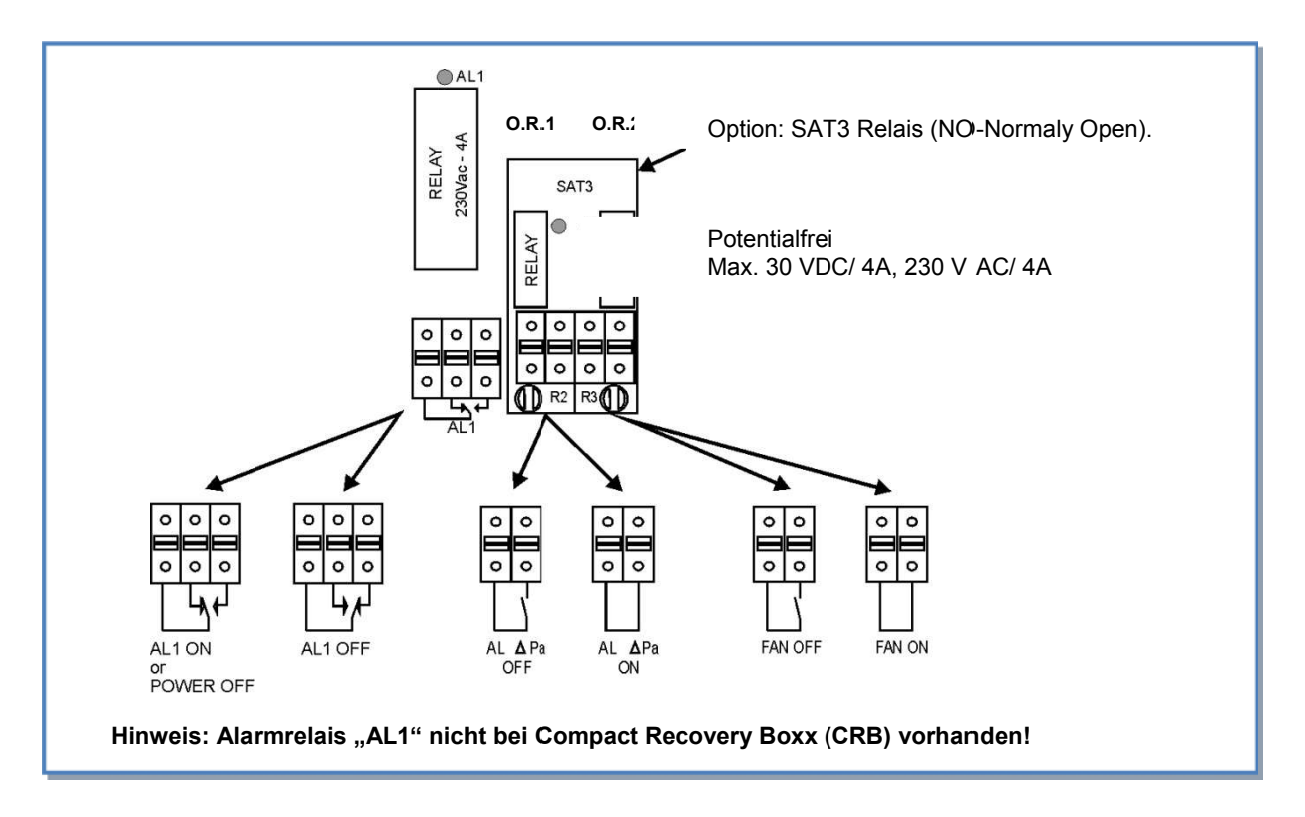

# **3. Touchpanel TP-2 Montage, Verdrahtung und Funktionen**

Die Regelung wird werkseitig komplett vorverdrahtet. Lediglich das Touchpanel TP-2 und die i/o-Signale, soweit notwendig, müssen noch vom Installateur verdrahtet werden.

Das Touchpanel TP-2 wird mit Montageklammern und Schrauben geliefert. Die Dicke der Montageplatte sollte nicht mehr als 5 mm betragen. Der rechteckige Ausschnitt in der Montageplatte beträgt 147x82 mm.

Zur Montage können auch die Leegehäuse Art.-Nr. 0043.0302 RAP zur Aufputzmontage oder Art.-Nr. 0043.0303 RUP zur Unterputzmontage verwendet werden.

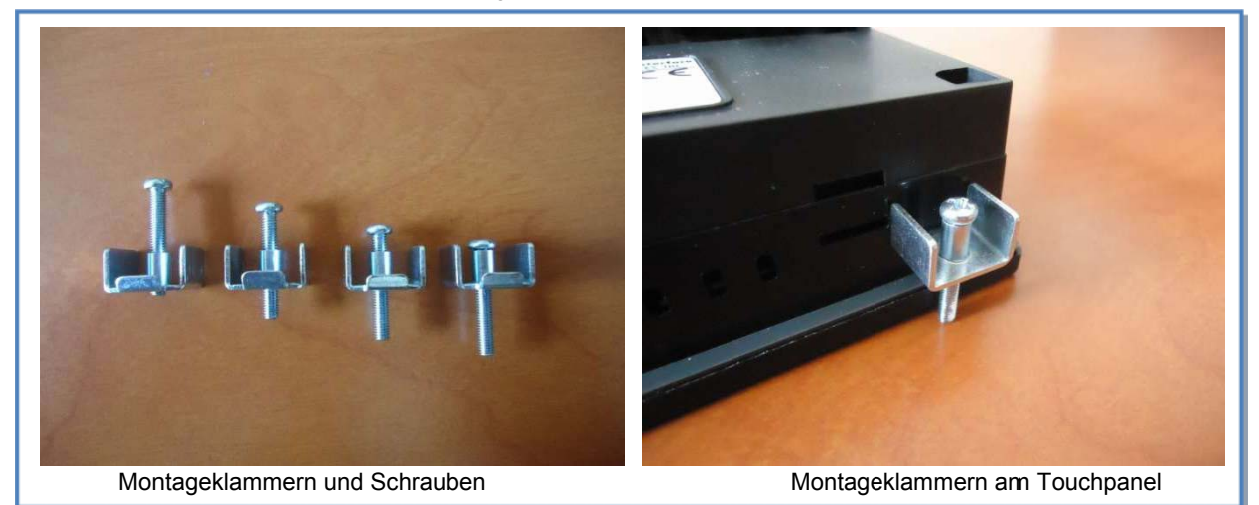

# Abmessungen des Touchpanels TP-2 [mm]:

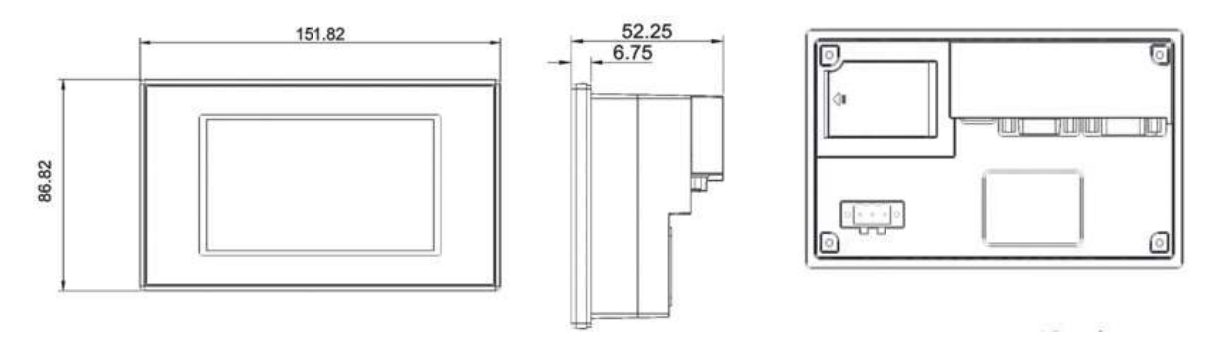

## Abmessungen der Aussparung für die Montage des Touchpanels TP-2 [mm]:

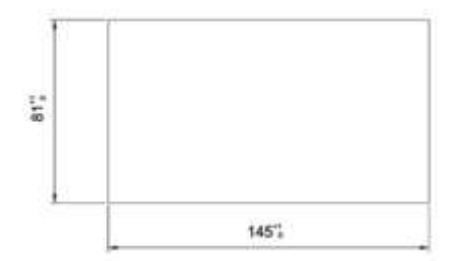

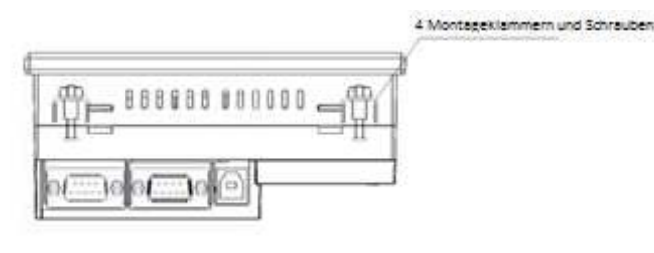

# **ACHTUNG:**

Das Touchpanel TP-2 ist für den Einsatz im **Innenbereich** konzipiert. Bei einem Einsatz im Außenbereich ist ein wasserdichtes Gehäuse notwendig.

Alle Konfigurationsdaten sind im CTR-i/o Modul gespeichert. Es ist deshalb möglich, das Touchpanel TP-2 zu entfernen, ohne die Installation zu stören.

# **3.1 Montage mit Aufputz- oder Unterputzgehäuse**

Die Regelung wird werkseitig komplett vorverdrahtet. Lediglich das Touchpanel TP-2 und die i/o-Signale, soweit notwendig, müssen noch vom Installateur verdrahtet werden.

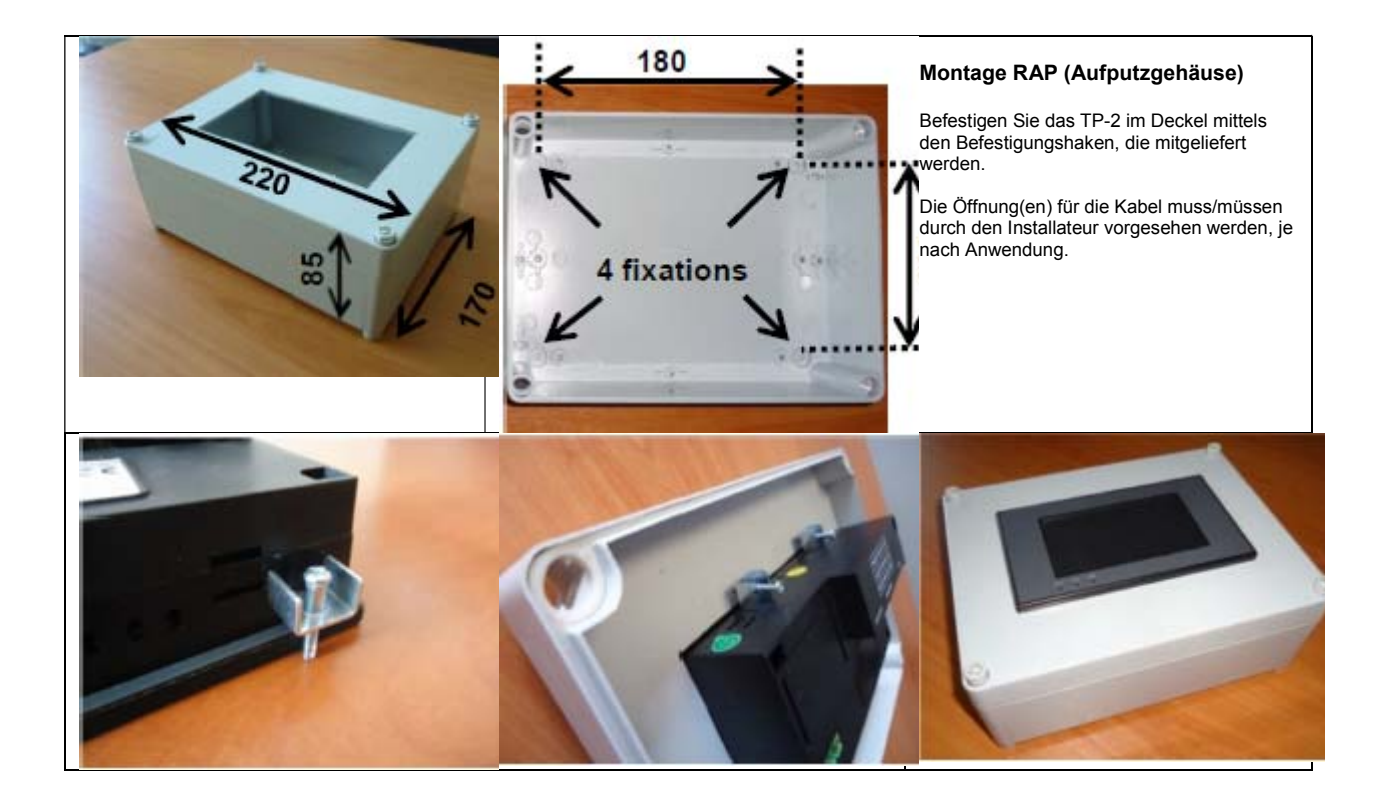

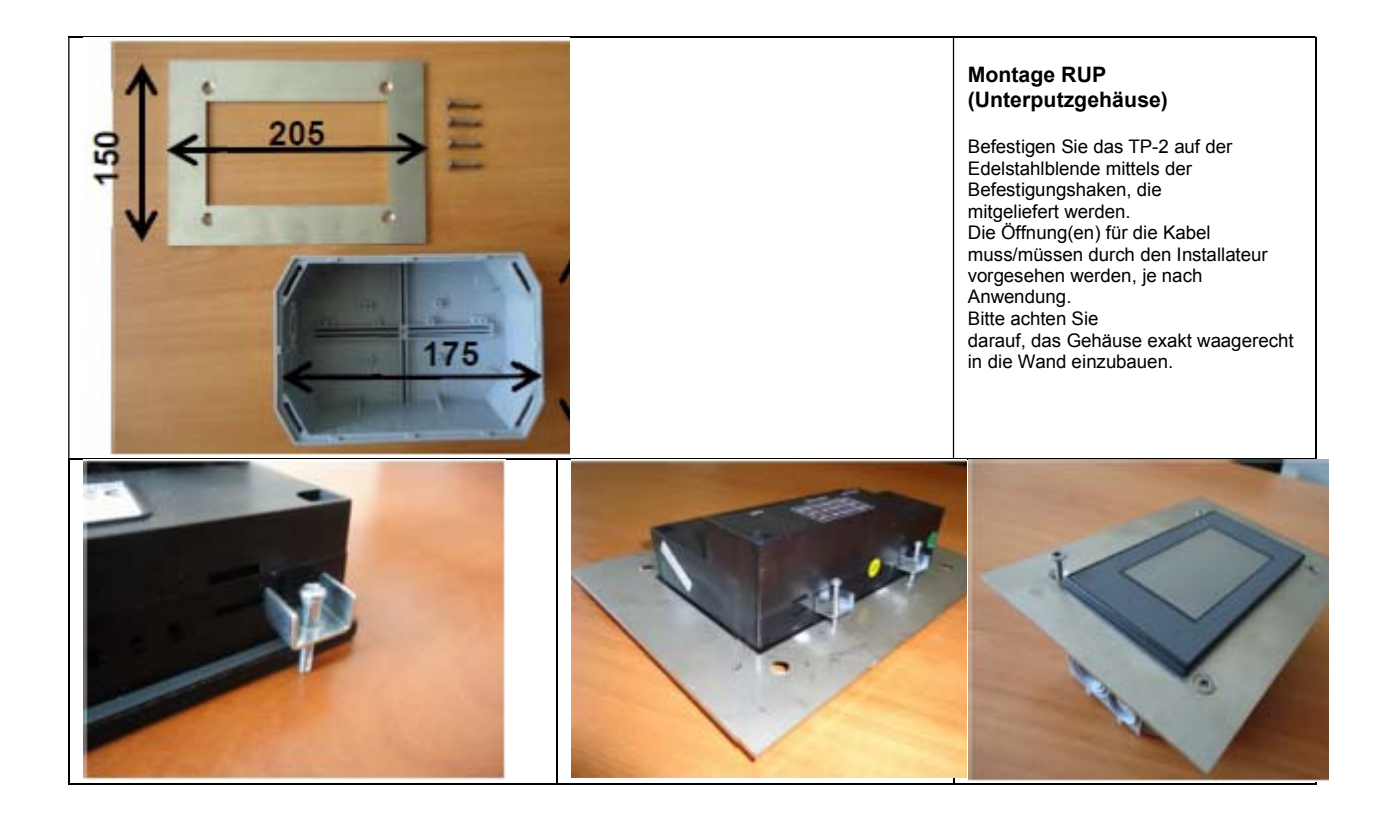

# 3.2 Verdrahtung des Touchpanel TP-2

Verbinden Sie das Touchpanel TP-2 mit dem CTR-i/o Modul in folgenden Schritten:

#### Aufstecken des Relais SAT MODBUS auf die Hauptplatine CTR-i/o Modul:  $3.2.1$

Stellen Sie zunächst sicher, dass die Stromversorgung unterbrochen ist, dann setzen Sie das SAT MODBUS RELAIS auf die entsprechenden Stecker Hauptplatine CTR-i/o-Modul (siehe Bild).

### Warnung: Das Aufstecken des SAT MODBUS auf falsche Anschlüsse kann für beide Schaltkreise fatale Folgen haben!

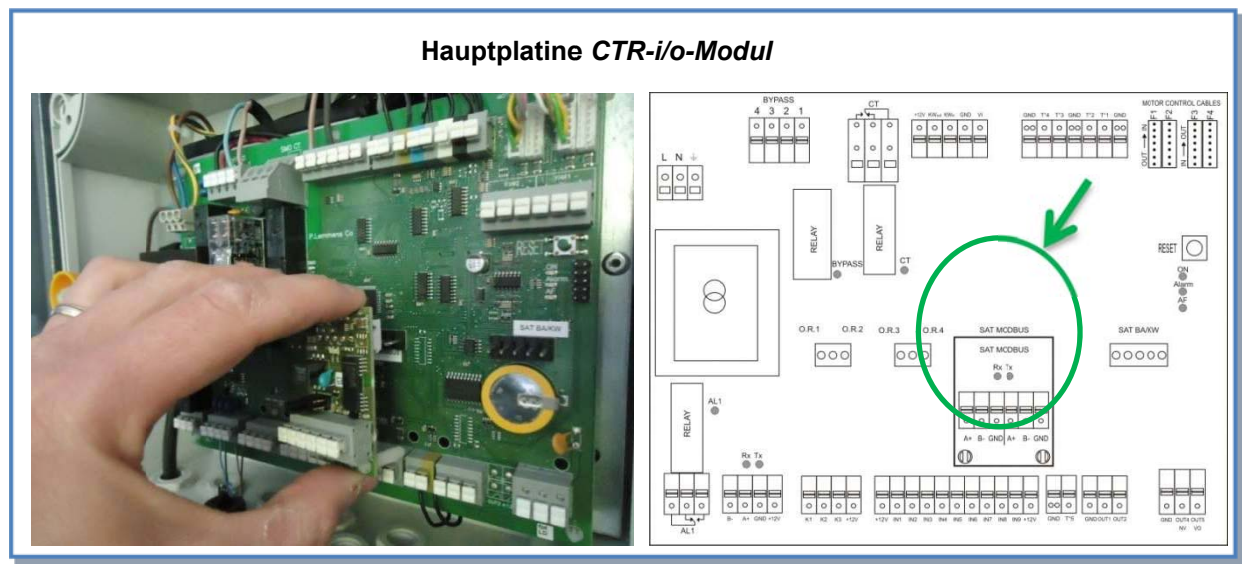

#### $3.2.2$ Anschluss des Touchpanel TP-2 an das Relais SAT MODBUS:

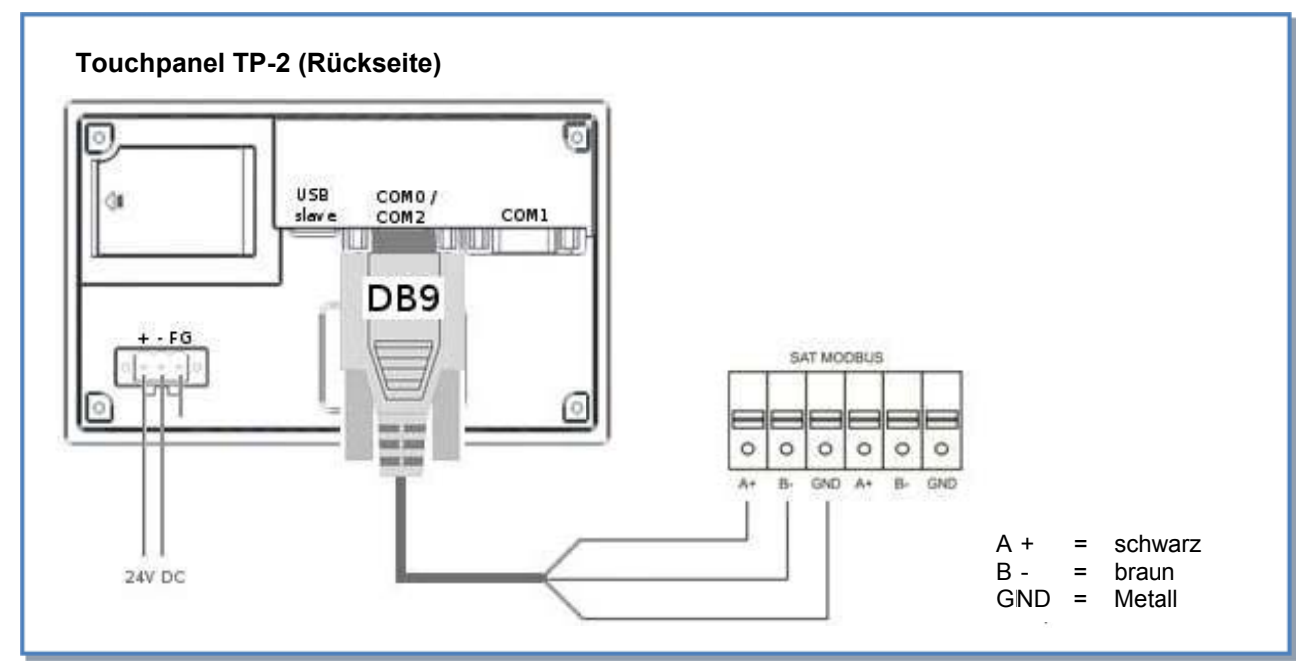

#### $3.2.3$ **Kabelspezifikation:**

- Das Kabel "DB9" ist im Lieferumfang des Touchpanel-Sets TP-2 [Art.-Nr. 0041.0151] enthalten und kann bis auf maximal 1000 m verlängert werden.
- Empfohlene Kabel: Kategorie 5 (CAT5) abgeschirmtes, paarweise verdrilltes Kabel mit einem Querschnitt von  $\bullet$ 0.26 ... 0.50 mm<sup>2</sup>. Verwenden Sie ein Paar für die Anschlüsse GND und 1 Paar für B- und A+.
- Verlegen Sie das Datenkabel in entsprechendem Abstand zu Stromkabel.
- Ist die Einheit in einem Raum mit hohem elektro-mechanischem Interferenz-Pegel installiert, empfehlen wir, die Abschirmung des Kabels nur auf einer Seite zu erden.
- Bei Außenaufstellung des Gerätes sollte ein Kabel für Außeneinsatz (UV-beständig,...) verwendet werden.

#### $3.2.4$ Anschluss mehrerer Regelkreise an ein Touchpanel TP-2:

- Maximal können 247 Geräte (Regelkreise) an ein Touchpanel TP-2 angeschlossen werden (manuelle Überwachung)
- Der "Netzwerk" Bildschirm kann gleichzeitig nur 5 Einheiten auf einmal kontrollieren (automatische Überwachung)
- Kabelspezifikation für Verbindung zwischen 2 SAT MODBUS RELAIS: paarweise verdrillt (FTP), Kategorie 5 (CAT 5), Querschnitt 0.26... 0,50 mm<sup>2</sup>. Gleiches Paar für die Verbindung von B - und A + benutzen. Die Schaltkreise sind in Reihe zu schalten (siehe folgendes Schema).

Anschlussplan 1: 1 Gerät an einem Touchpanel (Stand-Alone-Lösung):

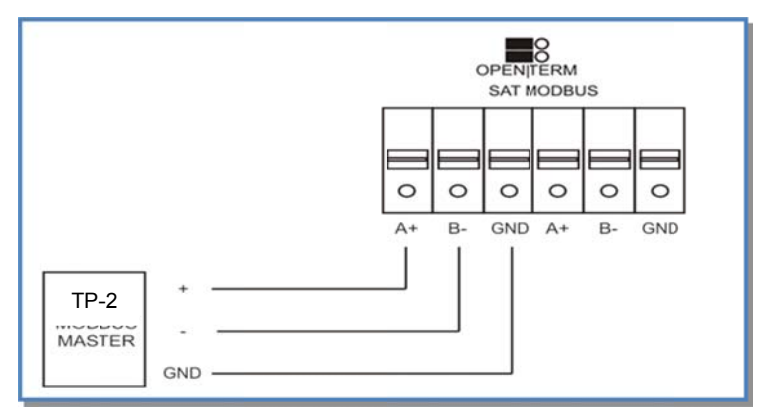

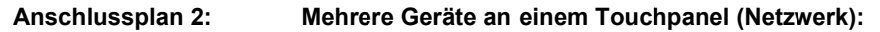

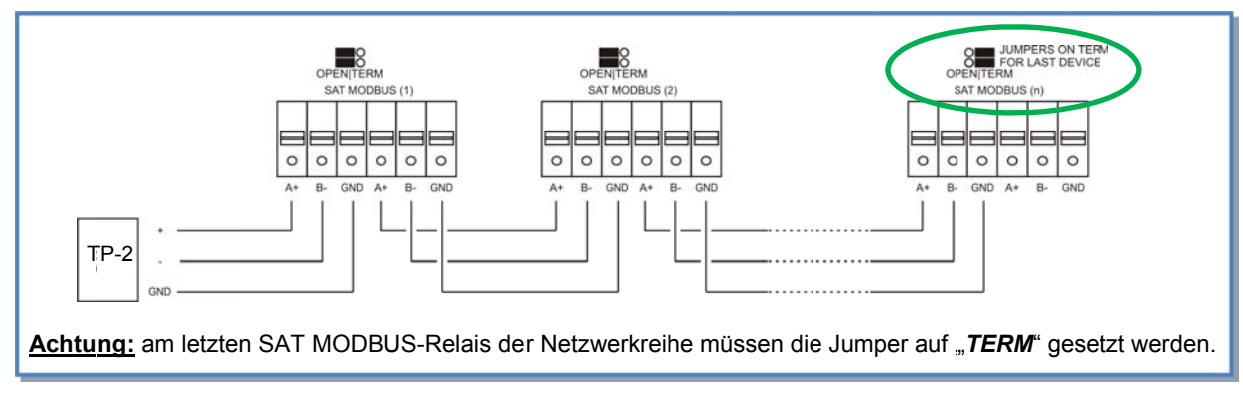

#### $3.2.5$ **Stromversorgung Touchpanel TP-2**

Verwenden Sie eine 24 VDC - Stromquelle. Die maximale Leistungsaufnahme beträgt 5 W. Die Hauptplatine **CTR-i/o Modul** stellt für diesen Einsatz einen 24 VDC – Ausgang bereit. (siehe Anschlussplan unten).

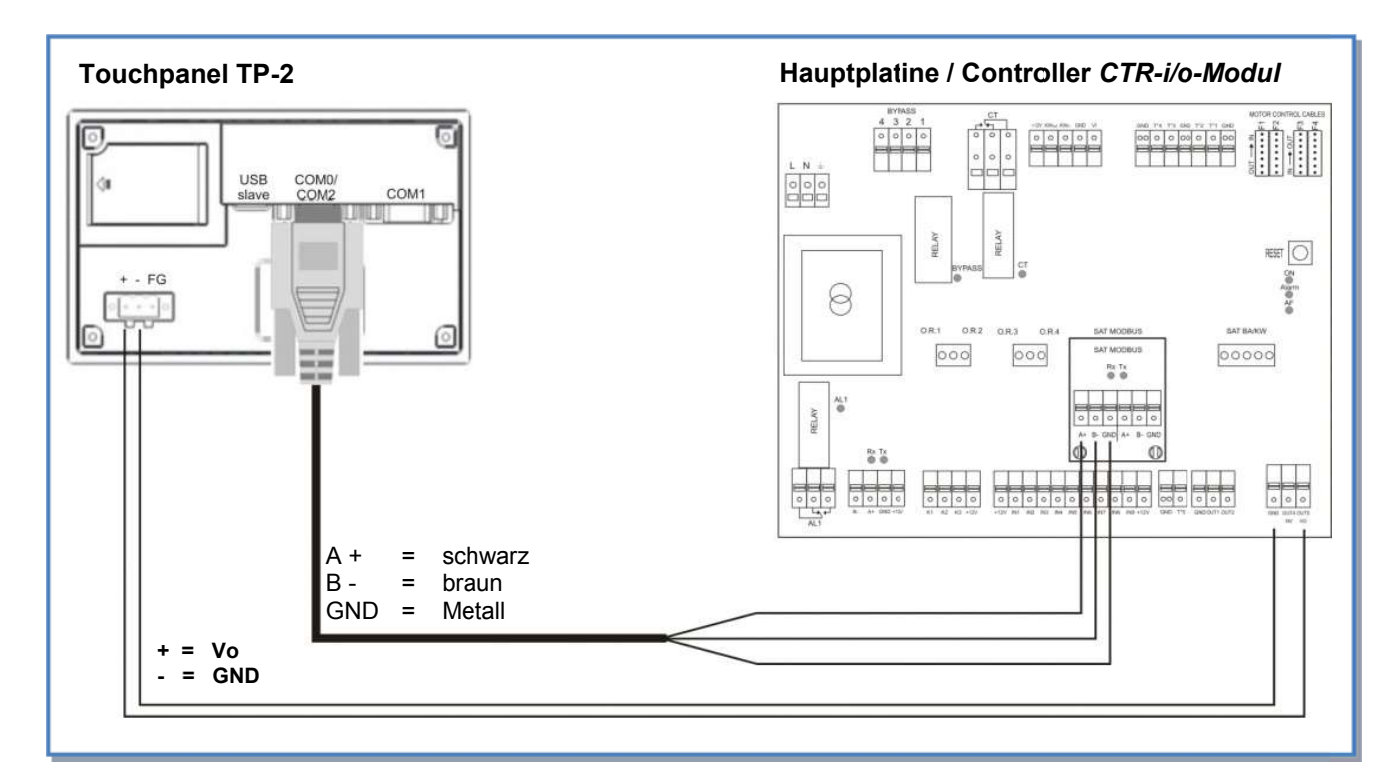

Achtung: Dieselbe Verdrahtung wird angewendet, wenn ein optionales PWW-Nachheiz-Register [WN] eingesetzt wird (Stromversorgung des 3-Wege-Ventils), verwenden Sie eine externe Spannungsversorgung (siehe: unten). Seien Sie deshalb besonders aufmerksam, da eine falsche Verdrahtung beträchtliche Schäden anrichten kann.

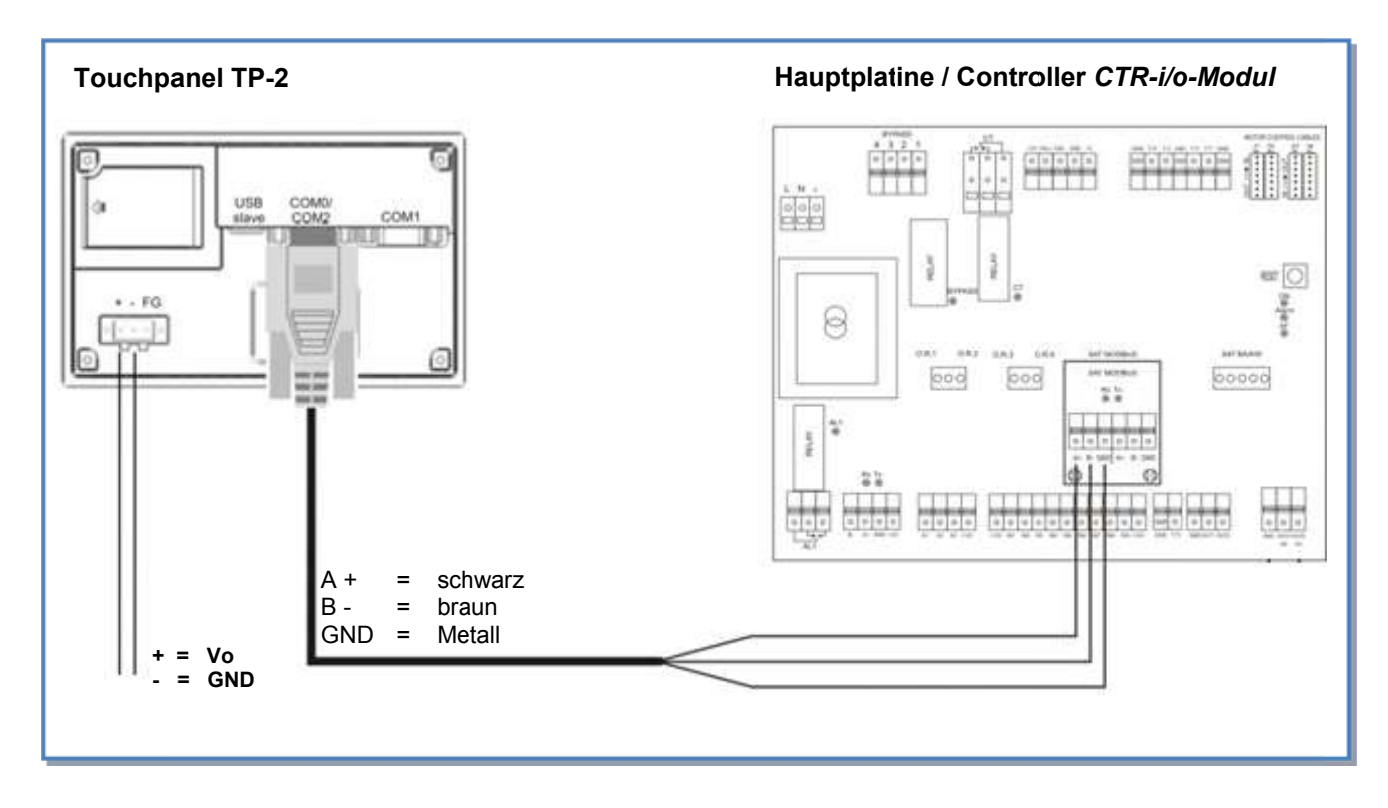

# 3.3 Auswahl der Mastereinheit

« Auswahl der Mastereinheit » bedeutet die Festlegung, welches Modul die Ventilatorsteuerung übernimmt. "Steuerung" der Ventilatoren bedeutet:

- Im CA-Modus (siehe § 4.2.1): übernimmt der Master die Start/Stop-Funktion genauso wie die Auswahl der Volumenströme

-Im LS- oder CPs-Modus (siehe § 4.2.2 und § 4.2.3) übernimmt der Master die Start/Stop-Funktion genauso wie die Aktivierung / Deaktivierung verschiedener weiterer Aufgaben (Aufgabenmultiplikator).

### 1) Controller (CTR-i/o Modul) ist « Master »: Kontakt zwischen den Klemmen IN1 und +12Vdc am CTR-i/o Modul ist geschlossen.

- Der Controller ermöglicht die Steuerung der Ventilatoren über seine Eingänge.

- Das Touchpanel TP-2 ermöglicht die Konfiguration und Visualisierung aller Parameter über das Display.

2) Touchpanel TP-2 ist « Master »: Kontakt zwischen den Klemmen IN1 und +12Vdc am CTR-i/o Modul ist geöffnet.

Der Controller ist dann in die Steuerung des Systems integriert und dient als Verbindung zwischen Ventilatoren und Fernbedienung

- Das Touchpanel TP-2 ermöglicht die Konfiguration und Visualisierung aller Parameter über das Display.

- Das Touchpanel TP-2 steuert die Ventilatoren über die OFF / I / II / III – Tasten auf dem Touchscreen.

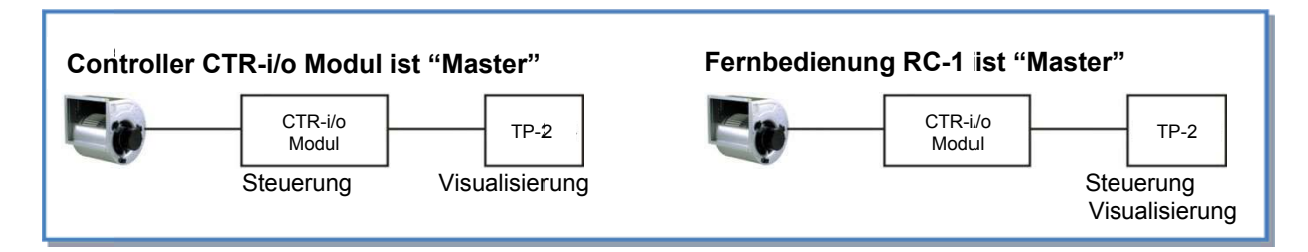

## Anschlussplan

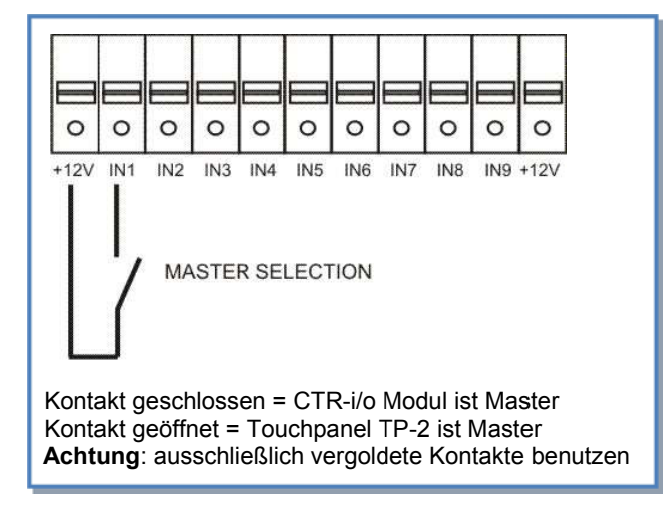

Mit diesem Kontakt kann automatisch zwischen dem TP-2-Master und dem CTR-i/o-Modul-Master umgeschaltet werden.

Damit ist beispielsweise folgendes möglich:

- Schaltet man vom TP-2-Master auf den CTR-i/o-Modul-Master, so stoppen automatisch alle Ventilatoren (Achtung, in diesem Fall müssen die Eingänge K1/ K2/ K3 am CTR-i/o-Modul vom Anschluss +12V getrennt sein)
- Schaltet man vom TP-2-Master auf den CTR-i/o-Modul-Master, so kann automatisch eine "Nachtabsenkung" realisiert werden (Achtung: Die Kontakte K1/K2/K3 am CTR-i/o-Modul-Master müssen richtig belegt sein. um diesen Wert zu aktivieren).

# 3.4 Ventilator - Regelung

#### $3.4.1$ **Arbeits-Modi**

Die verschiedenen Arbeits-Modi geben dem Nutzer die Möglichkeit, die Volumenströme an seine Anwendungen anzupassen

In allen Arbeits-Modi arbeitet der Zuluftventilator entsprechend dem gewählten Modus und den vorgegebenen Parametern. Der Volumenstrom des Abluftventilators ist immer gleich einem prozentualen Anteil des aktuellen Zuluftvolumenstromes (Parameter % FOL/ZUL für Verhältnis von Fortluft/ Zuluft).

Die Regelung kann in einem der 4 folgenden Arbeitsmodi betrieben werden (nachfolgend kurz beschrieben):

### • CA MODUS (constant Airflow - konstanter Volumenstrom):

CA-Modus (constant airflow) bedeutet konstanter Volumenstrom.

Der Volumenstrom wird unabhängig von äußeren Druckänderungen konstant gehalten.

Durch den Nutzer können 3 konstante Volumenströme für den Zuluftventilator frei gewählt werden (m<sup>3</sup>h K1, m<sup>3</sup>h K2 und m<sup>3</sup>h K3).

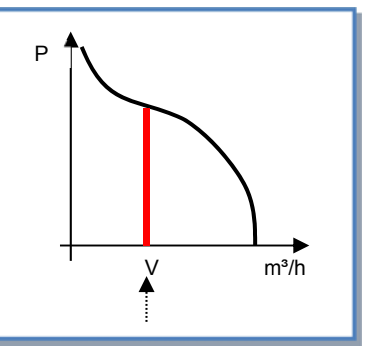

# LS MODUS (link with signal - Führungsgröße ist ein 0-10 V Signal, konstanter Volumenstrom):

# □ Ideal zur Ansteuerung mittels GLT / BUS-System

LS-Modus (link with signal) bedeutet linearer Spannungs- / Volumenstromzusammenhang.

Der Volumenstrom kann z.B. von einem CO2-Sensor über ein 0-10 Volt Signal beeinflusst werden.

Der Zuluftvolumenstrom ist eine Funktion eines linearen 0-10V Signals.

Dieses kann sowohl als positiver als auch negativer Zusammenhang programmiert werden.

Über das erweiterte SETUP kann festgelegt werden, dass die Ventilatoren

beim Unter- und/oder Überschreiten eines definierten Eingangswertes stoppen.

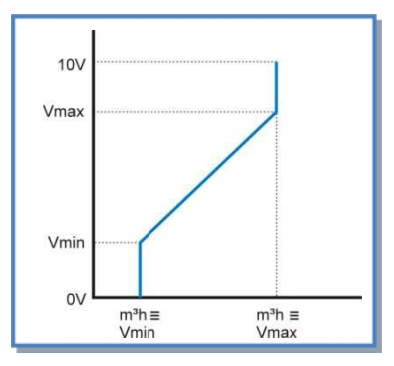

CPs MODUS (konstant pressure signal - konstanter Druck nach Führungsgröße Drucksensor): Achtung: Es wird ein externer Drucksensor (0-10 V) mit externer Spannungsversorgung benötigt (z.B. Aerex Art.-Nr. 0043.0597).

CP-Modus (constant pressure) bedeutet konstanter Druck. Der Druck wird unabhängig von äußeren Druckänderungen konstant gehalten.

Dieser Modus kann für die Zuluft oder Abluft angewendet werden:

CPs für Zuluft: Der Volumenstrom des Zuluftventilators stellt sich so ein, dass

ein vorgegebener, im Zuluftkanal gemessener Druck konstant gehalten wird.

CPs für Fortluft: Der Volumenstrom des Fortluftventilators stellt sich so ein,

dass ein vorgegebener, im Abluftkanal gemessener Druck konstant gehalten wird.

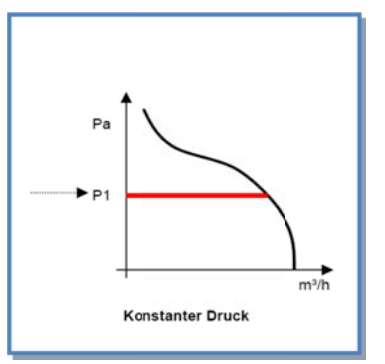

#### **MODE OFF:**

Dies ist kein realer Arbeitsmodus sondern nur eine Möglichkeit zur Verkürzung des Master Setups. Dann können die Ventilatoren mit dem Touchpanel TP-2 gestoppt werden (CTR-i/o Modul ist Master). Für einen Neustart der Ventilatoren muß aber einer der oben genannten Arbeitsmodi ausgewählt werden.

# **3.5 Zeitschaltfunktionen**

Die Regelung des Touchpanels TP-2 erlaubt es bis zu 6 Zeitfenster pro Tag zu konfigurieren.

Für jedes Zeitfenster werden ausgewählt:

- Die Abluft- und Zuluftvolumenströme:
	- Arbeitsmodus (CA, LS, CPs oder AUS)
	- CA Modus: Festlegung des aktuellen Abluft- und Zuluftvolumenstromes
	- LS Modus : Festlegung eines Prozentwertes des konfigurierten Zusammenhanges (Spannung-Volumenstrom) sowie eines %-Wertes als Verhältnis von Abluft- und Zuluftvolumenstrom (% Abluft/Zuluft)
	- CPs Modus: Festlegung eines %-Wertes vom Bezugsdruck sowie eines %-Wertes als Verhältnis von Abluft- und Zuluftvolumenstrom (% Abluft/Zuluft)
- Bypass Status: Wählen Sie entweder "automatisch" (siehe: 3.7 BYPASS Funktion) oder «force» um den Bypass im betrachteten Zeitraum zu öffnen oder zu schließen.
- Ist ein Nacherhitzer installiert (Option): legen Sie die gewünschte Zulufttemperatur **t°** für den betrachteten Zeitraum fest
- Ist ein Nachkühler installiert (Option) legen Sie die gewünschte Zulufttemperatur **t°** für den betrachteten Zeitraum fest
- Ein "Saisonmanagement" ist ebenso möglich:
	- Zwangsweises "Schließen" des Bypasses zwischen 2 Zeitpunkten (Verhindern von "free cooling" im Winter)
	- Deaktivieren des Nacherhitzers zwischen 2 Zeitpunkten (kein Nacherhitzen im Sommer)
	- Deaktivieren des Nachkühlens zwischen 2 Zeitpunkten (keine Kühlung im Winter)

# **3.6 Alarm**

# **3.6.1 Alarm - Typen**

# **Typ 1: Alarm zeigt einen Ventilatorfehler an.**

Alarm zeigt einen Fehler am Ventilator Fx an.

Dieses Problem wird normalerweise vom Motor verursacht und nicht durch ein internes Kabel oder die Steuerung. Siehe **1** in folgender Tabelle 4.8.2.

## **Typ 2: Alarm bei Druckänderungen (nur bei CA- und LS-Modus).**

Alarm zeigt an, dass ein vorgegebener Druckwert am Ventilator Fx erreicht wurde. Setup des Druckalarms im CA- oder LS- Modus (siehe 4.5.2.1 und 4.5.4.1):

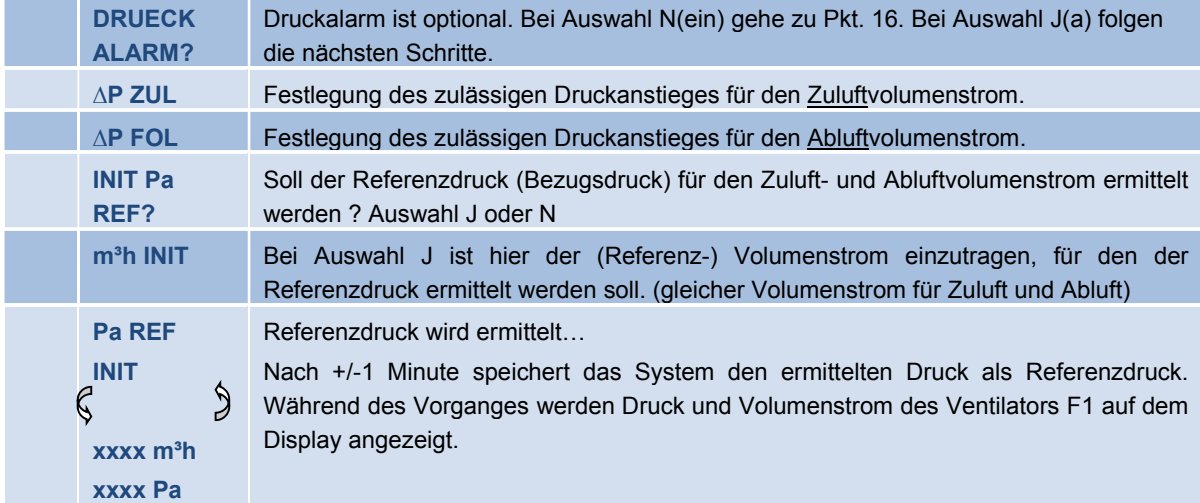

Siehe **2** in folgender Tabelle.

#### **Typ 3: Alarm zeigt ein Problem während der Initialisierung des Referenzdruckes für den Druckalarm.**  4 Möglichkeiten:

- 
- Aktueller Volumenstrom < geforderter Volumenstrom: Arbeitspunkt liegt "zu hoch" (zu hoher Druck) für den maximal erreichbaren Druck beim geforderten Volumenstrom.
- Aktueller Volumenstrom > geforderter Volumenstrom: der nominelle Volumenstrom für die Initialisierung des Druckalarms kann nicht erreicht werden, weil er außerhalb des Kennlinienfeldes (untere Grenze) des Ventilators liegt.
- Instabile Druckverhältnisse ("Pumpen").
- Der geforderte Volumenstrom wird nach 3 Minuten nicht erreicht.

Siehe **3** in folgender Tabelle.

Paréf kann nicht festgelegt werden und die Ventilatoren stoppen.

Drücke 'RESET' unter Nutzung von 'SETUP' auf der RC-1, oder mit der 'RESET'-Taste am CTR-i/o Modul.

- Tritt der Fehler während der Initialisierung des Druckalarms auf, bestehen 2 Möglichkeiten: 1. Man tut nichts: die Steuerung arbeitet ohne Druckalarm 2. Man ändert die Werte (Änderung des Arbeitspunktes des Ventilators durch Reduzierung des Systemdruckes, Änderung des Volumenstromes usw.) über einen Neustart des Setups.
- Tritt der Fehler während der Initialisierung des gewünschten Druckes im CP-Modus auf: Es müssen Änderungen vorgenommen werden (Änderung des Arbeitspunktes des Ventilators durch Reduzierung des Systemdruckes, Änderung des Volumenstromes usw...) über einen Neustart des Setups.

## **Typ 4: Alarm zeigt an, dass das System die Vorgaben nicht erreichen kann.**

Die Vorgaben (konstanter Volumenstrom oder konstanter Druck) können nicht erreicht werden. Siehe **4** in folgender Tabelle.

# **Typ 5: Alarm zeigt einen Datenfehler in der Steuereinheit an.**

Die Grunddaten in der Steuereinheit sind verloren. Führen Sie ein TOTAL RESET über das erweiterte Setup aus. Wird das Problem dadurch nicht gelöst, muss das CTR-i/o Modul zur Neuprogrammierung eingesandt werden. Siehe **5** in folgender Tabelle.

## **Typ 6: Feueralarm über einen externen Kontakt eines Feuermeldesystems.**

Siehe **6** in folgender Tabelle und 4.8.4.

Nach einem Feueralarm ist es notwendig, ein RESET durchzuführen (über das SETUP auf der RC-1) oder die RESET-Taste auf dem CTR-i/o Modul zu drücken, um zum Normalbetrieb zurückzukehren.

## **Typ 7: Alarm zeigt eine notwendige Wartung an. (Konfiguration siehe "Erweitertes Setup"):**

SERVICE ALARM: Zeigt an, dass die Ventilatorlaufzeit (in Stunden) ein vorgegebenes Limit erreicht hat (Festlegung im Setup)

STOP FAN: Zeigt an, dass die Ventilatorlaufzeit (in Stunden) ein vorgegebenes Limit erreicht hat **und** die Ventilatoren werden gestoppt (Festlegung im Setup).

Siehe **7** in folgender Tabelle.

# **Typ 8: Alarm zeigt eine Kommunikationsunterbrechung zwischen RC-1 und CTR-i/o Modul an.**

Überprüfen Sie, ob die Anschlüsse korrekt sind. Siehe **8** in folgender Tabelle.

## **Typ 9: Alarm zeigt einen Fehler an den Temperaturfühlern T1/T2/T3 an.**

Einer oder mehrere Temperatursensoren T° T1/T2/T3 sind defekt oder nicht angeschlossen. Diese Sensoren sind wichtig für die Bypasssteuerung und den Einfrierschutz. Nach Behebung des Fehlers drücke 'RESET' im SETUP der Fernbedienung RC-1 oder drücke 'RESET' im CTR-i/o Modul. Siehe **9** in folgender Tabelle.

## **Typ 10: Alarm zeigt einen Fehler am Temperatursensor T4 an (nur mit PWW-Nacherhitzer).**

Der Temperatursensor T4 ist defekt oder nicht angeschlossen. Dieser Sensor ist wichtig für den Einfrierschutz des PWW-Registers. Dafür wird das 3-Wege-Ventil geöffnet und der Kontakt für die Wasserpumpe geschlossen. Nach Behebung des Fehlers drücke 'RESET' im SETUP der Fernbedienung RC-1 oder drücke 'RESET' im CTRi/o Modul.

Siehe **10** in folgender Tabelle.

## **Typ 11: Alarm zeigt einen Fehler am Temperatursensor T5 an (nur mit PWW- oder EN- Nacherhitzer).**

Der Temperatursensor T5 ist defekt oder nicht angeschlossen. Dieser Sensor wird für die Regelung des Nacherhitzers benötigt.

Nach Behebung des Fehlers drücke 'RESET' im SETUP der Fernbedienung RC-1 oder drücke 'RESET' im CTR-i/o Modul.

Siehe **11** in folgender Tabelle.

### **Typ 12: Alarm zeigt an, dass die gewünschte Zulufttemperatur nicht erreicht werden kann (nur mit PWWoder EN- Nacherhitzer).**

Wenn die aktuelle Temperatur bei voll geöffnetem Ventil für länger als 15 Minuten niedriger als die gewünschte Temperatur ist)

Siehe **12** in folgender Tabelle.

#### **Typ 13 und 14: Frostschutzalarm (nur mit EV-Vorerhitzer oder Frostschutzmodus beim modulierenden Bypass).**

Dieser Alarm wird ausgelöst, wenn durch die gemessene Fortlufttemperatur das interne elektrische Vorheizregister (EV) seine Leistungsgrenze erreicht hat und die Steuerung die Gewährleistung des Einfrierschutzes übernimmt.

- a) Alarm-Typ 13: wenn T° < Vorgabe-T°-1,5°C für mehr als 5 Minuten: Zuluft- und Abluftvolumenstrom werden für 15 Minuten auf 33% (CA- und LS-Modus) bzw. auf 25% (CPs-Modus) reduziert.
- b) Alarm-Typ 14: wenn T° < -5°C für mehr als 5 Minuten, werden die Ventilatoren gestoppt. Drücke 'RESET' im SETUP der Fernbedienung RC-1 oder drücke 'RESET' im CTR-i/o Modul für einen Neustart des Lüftungsgerätes.

Alarm-Typ 14 wird auch gegeben wenn der Frostschutzmodus beim modulierenden Bypass konfiguriert ist (im erweitertem Setup « A-FREEZE » oder « AF+FREECOOL »). Dieser Alarm zeigt also an, dass der Fortlufttemperatur (Sensor T3) während 15 Minuten nicht höher als 1°C war beim einem 100% geöffneten Bypass. Siehe **13** und **14** in folgender Tabelle.

### **Typ 15: Alarm zeigt an, dass die gewünschte Zulufttemperatur im Vergleich zum Sollwert nicht erreicht werden kann (nur mit PWW-Nachkühler).**

Dieser Alarm zeigt an, dass der Sollwert des Zuluft T° nicht erreicht werden kann (T° höher als Sollwert während 15 Minuten bei maximaler Nachkühlung)

Siehe **15** in folgender Tabelle.

## **Typ 16: Alarm zeigt an, dass die absolute Zuluft T° zu niedrig ist (nur bei Nachheizung oder Nachkühlung).**

Dieser Alarm zeigt an, dass die Zulufttemperatur (T5) niedriger als 5°C ist. Die Ventilatoren werden nach 1 Minute gestoppt. Der Alarm wird im erweiterten Setup konfiguriert und ist standardmäßig nicht aktiviert. Nach Behebung des Fehlers drücke 'RESET' im SETUP der Fernbedienung RC-1 oder drücke 'RESET' im CTR-i/o Modul.

Siehe **16** in folgender Tabelle.

#### **Typ 17: Frostschutzalarm der Wasserregister (nur beim internen Nachheizregister NV oder beim externen Nachheizregister BA).**

Dieser Alarm zeigt an, dass die Frostschutztemperatur der Wasserregister niedriger als 4°C ist (kann im Erweiterten Setup geändert werden). Das 3-Wege-Ventil wird automatisch während 15 Minuten 100% geöffnet und der Kontakt für die Umwälzpumpe wird geschlossen (Kontakt SAT3 O.R.3 beim internen Register NV oder Kontakt WP-WP auf Relais SAT BA/KW beim externen Register BA). Der Alarm wird sofort abgegeben wenn die Ventilatoren drehen und nach 5 Minuten wenn die Ventilatoren gestoppt sind.

Nach Behebung des Fehlers drücke 'RESET' im SETUP der Fernbedienung RC-1 oder drücke 'RESET' im CTR-i/o Modul.

Siehe **17** in folgender Tabelle.

### **Typ 18: Alarm zeigt an, dass die aktuelle Position des modulierenden Bypasses nicht mit der gefragten Position übereinstimmt.**

Dieser Alarm zeigt an, dass der modulierende Bypass die gefragte Position nach 10 Sekunden nicht erreicht hat. Prüfe Anschlusskabel:

Kontakt IN 12: Kabel gelb bzw. weiss richtig angeschlossen? Kontakt +12 V: Kabel rot richtig angeschlossen? Kontakt GND: Kabel schwarz richtig angeschlossen?

Nach Behebung des Fehlers drücke 'RESET' im SETUP der Fernbedienung RC-1 oder drücke 'RESET' im CTR-i/o Modul. Siehe 18 in folgender Tabelle.

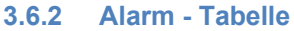

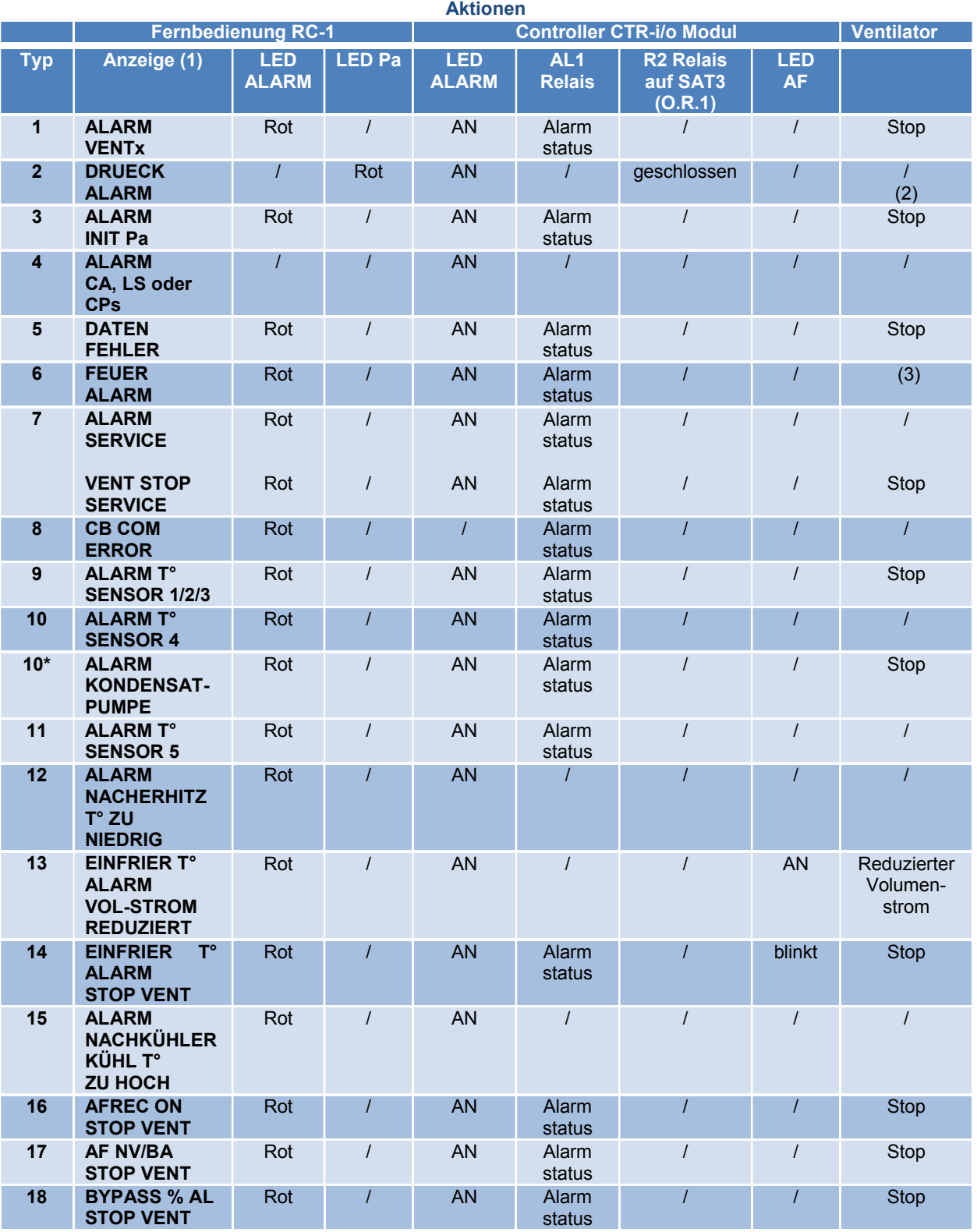

/ = keine Aktion

(1) Detaillierte Texte werden fortlaufend angezeigt.

(2) Außer im erweiterten Setup ist festgelegt worden, dass die Ventilatoren stoppen.

(3) Siehe Details in 3.5.1

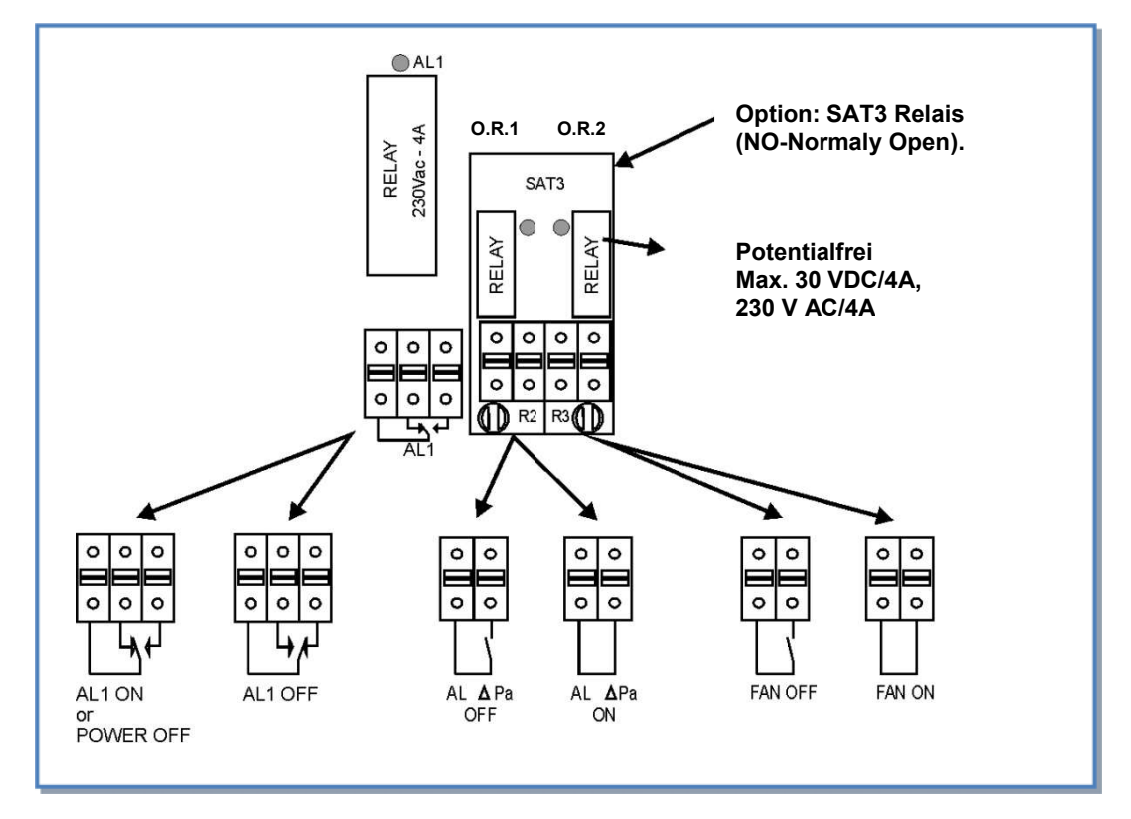

#### $3.6.3$ Anschlusspläne für Relais zur Alarmanzeige:

#### $3.6.4$ **Feuer-Alarm**

- Die Steuerung kann mit einem Feuermeldesystem verbunden werden:
- Stop/Start der Ventilatoren entsprechend den Festlegungen
- Einstellung der Volumenströme im Falle eines Feuers entsprechend den Festlegungen
- ermöglicht berechtigten Personen die Vorgabewerte zu ignorieren und die Ventilatoren bei Bedarf ein- und auszuschalten

# 3.6.4.1 Konfiguration

Die Konfiguration der Zuluft- / Abluftventilatoren erfolgt über das Erweiterte Setup - siehe Anhang.

## 3.6.4.2 Anschlussplan für Feueralarm

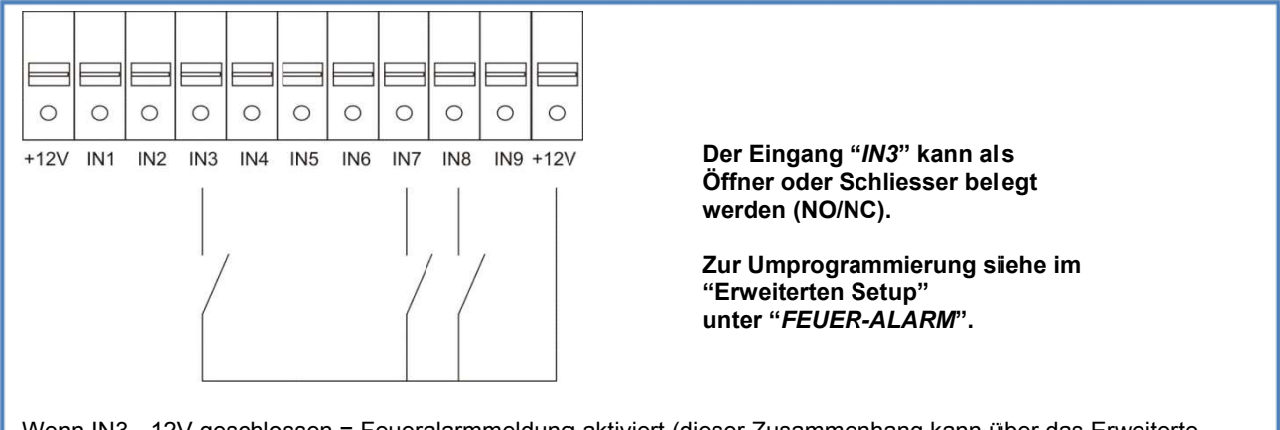

Wenn IN3 - 12V geschlossen = Feueralarmmeldung aktiviert (dieser Zusammenhang kann über das Erweiterte Setup-Menu umgekehrt werden).

- Standardwert, wenn IN3 12V geschlossen und
	- IN7 12V geschlossen = Schnellstart des Zuluftventilators mit dem vorprogrammierten Volumenstrom (1).
	- IN7 12V offen = Schnellstop des Zuluftventilators
	- IN8 12V geschlossen = Schnellstart des Abluftventilators mit dem vorprogrammierten Volumenstrom (1).
	- IN8 12V offen = Schnellstop des Abluftventilators

(1) vorgegebener Luftvolumenstrom im Menü des Erweiterten SETUP

# **3.7 BOOST Funktion**

Die BOOST-Funktion ermöglicht es, einen vorgegebenen Volumenstrom zu aktivieren, der alle anderen Einstellungen überschreibt.

#### $3.7.1$ **Setup**

Die Konfiguration wird über das Erweiterte SETUP durchgeführt.

#### $3.7.2$ **Anschlussplan**

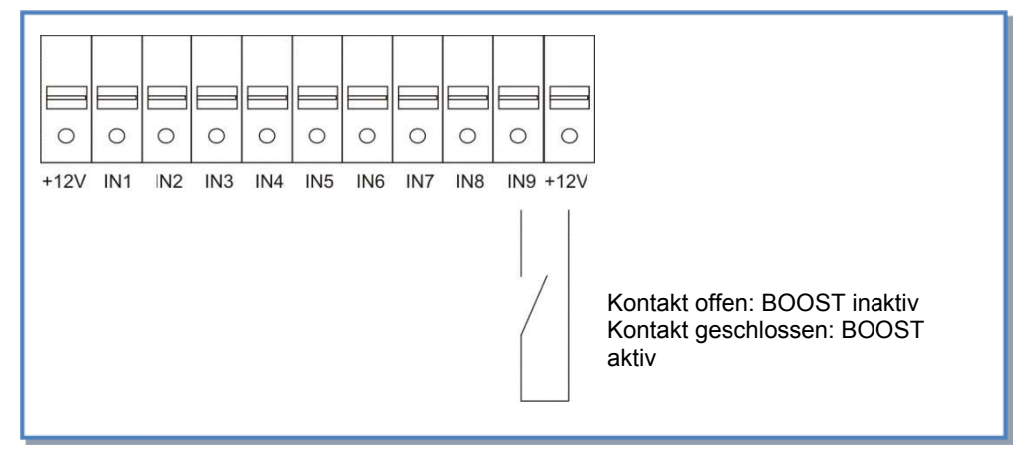

# **3.8 BYPASS Funktion (freecooling)**

Der Gegenstrom-Wärmeaustauscher ist mit einem *modulierenden Bypass* ausgerüstet. Die Bypassfunktion kann

- ¾ im Sommerfall für freie Kühlung [FREECOOLING] genutzt werden
- ¾ im Winterfall zum Frostschutz [ANTI FROST AF]
- ¾ im Sommerfall UND Winterfall gemeinsam [FREECOOLING + AF]
- genutzt werden.

Die Funktion freie Kühlung ermöglicht es, zu warme Räume abzukühlen wenn die Außentemperatur geringer ist. Sie wird erreicht in dem ein Teil der Zuluftstrom nicht durch den Wärmetauscher, sondern durch die Bypassöffnung geführt wird. Der Wärmetauscher ist tatsächlich mit einem 100% regelbaren Bypass ausgestattet. Der Bypass ist motorisiert und komplett werkseitig verdrahtet. Bauseits sind keine weiteren Anschlüsse notwendig.

Das O.R.4 Relais (SAT3 Option) auf dem CTR-i/o Modul zeigt an, ob der Bypass geöffnet oder geschlossen ist (Kontakt offen bei geschlossenem Bypass, Kontakt geschlossen bei zum Teil oder total geöffnetem Bypass).

Der Bypass kann entweder total offen oder total geschlossen sein oder anteilig funktionieren (Modus modulierender Bypass, zu ändern über das ERWEITERTE SETUP, standardmäßig gleich "FREECOOL" oder "AF+FREECOOL"). Im anteiligen Modus wird die Zulufttemperatur für die freie Kühlung im Setup konfiguriert und die Öffnung des Bypasses wird sich ändern um diese Temperatur konstant zu halten.

Ist der Bypass geöffnet, können die Ventilatoren:

- in gleicher Weise und mit gleichen Werten arbeiten wie bei geschlossenem Bypass.

- mit einem anderen festgelegten Zuluft- und Abluftvolumenstrom arbeiten. Diese Volumenströme können im Erweiterten Setup festgelegt werden.

Vollständige Öffnung der Bypassklappe unabhängig von der Temperatur T° (über einen externen Kontakt)

Entsprechend den Innen- und Außentemperaturen wird das CTR-i/o Modul die freie Kühlung aktivieren.

# **3.8.1 Freie Kühlung (FREECOOLING)**

- x **Die freie Kühlung** (\*) **ist aktiviert,** wenn **alle** der folgenden Bedingungen erfüllt sind:
	- Außentemperatur T° (Sensor T1) < Ablufttemperatur T° (Sensor T2) 1°C
	- Außentemperatur  $T^{\circ}$  (Sensor T1) > 15 $^{\circ}$ C
	- Ablufttemperatur  $T^{\circ}$  (Sensor T2) > 22 $^{\circ}$ C.
- x **Die freie Kühlung ist deaktiviert,** wenn **eine** der folgenden Bedingungen erfüllt ist:
	- Außentemperatur T° (Sensor T1) > Ablufttemperatur T° (Sensor T2).
	- Außentemperatur T° (Sensor T1) <  $14^{\circ}$ C
	- Ablufttemperatur  $T^{\circ}$  (Sensor T2) < 20 $^{\circ}$ C.

Diese voreingestellten Temperaturen können alle über das ERWEITERTE SETUP geändert werden.

(\*)Wenn der Bypass geöffnet ist, wird der Druckalarm deaktiviert. Für die Modelle RB 4000 ZX und RB 6000 ZX ist die max. Sollluftmenge zu reduzieren auf 3500 bzw. 5300 m3/h, wenn der Bypass geöffnet ist. . Für die anderen Modelle sind bei geöffnetem Bypass keine Reduzierungen vorzunehmen.

# **3.8.2 Frostschutz über Bypass [ANTI FROST AF]**

Diese Funktion ist verfügbar falls der ausgewählte modulierende Bypass-Modus als Frostschutz konfiguriert ist ("A-FREEZE" oder "AF+FREECOOL" im ERWEITETEN SETUP).

Beschreibung:

Um ein Einfrieren des Wärmetauschers zu verhindern, wird der Bypass in Abhängigkeit von der Fortlufttemperatur (Sensor T3) geregelt. Zuluft- und Abluftvolumenstrom bleiben balanciert.

- Für eine Temperatur T3 > +1°C: der Bypass ist geschlossen oder kontrolliert durch die Funktion freie Kühlung
- x Für eine Temperatur T3 ≤ +1°C: die Bypassöffnung wird moduliert damit der Zuluftvolumentrom durch den Wärmetauscher verringert wird in dem ein Teil durch den Bypass geführt wird und die Temperatur T3 somit wieder auf > 1°C ansteigt. Die Bypassöffnung wird sich ändern um diese Temperatur zu erreichen und zu behalten. Dies führt auch eine Absenkung der Zulufttemperatur herbei.

Zeitgleich wird das Elektronachheizregister freigegeben, dieses regelt automatisch die eingestellte Zuluftsolltemperatur, welche über das *SETUP* eingestellt wurde. So wird sichergestellt, dass die Mischlufttemperatur aus Wärmerückgewinnung und über Bypass geführte Luft nicht zu kalt in den Raum strömt.

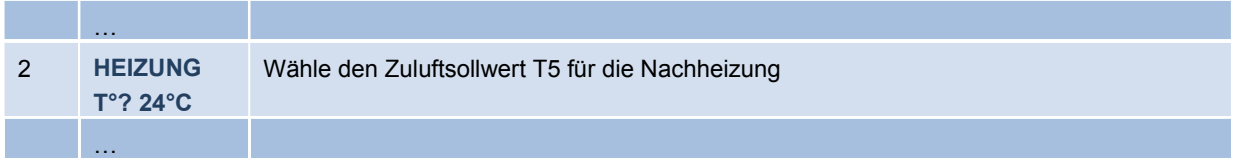

Der Bypass öffnet modulierend, wenn die Fortlufttemperatur T3 < +1°C. Bei weiter sinkender Fortlufttemperatur öffnet der Bypass progressiv.

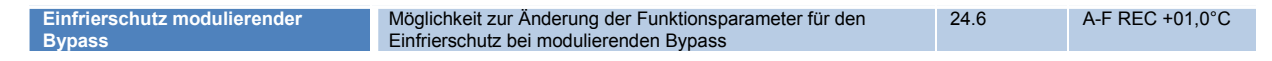

Alle diese voreingestellten Temperaturen können über das *ERWEITERTE SETUP* geändert werden.

Wenn für mehr als 5 Minuten T3 < -5 °C werden die Ventilatoren angehalten:

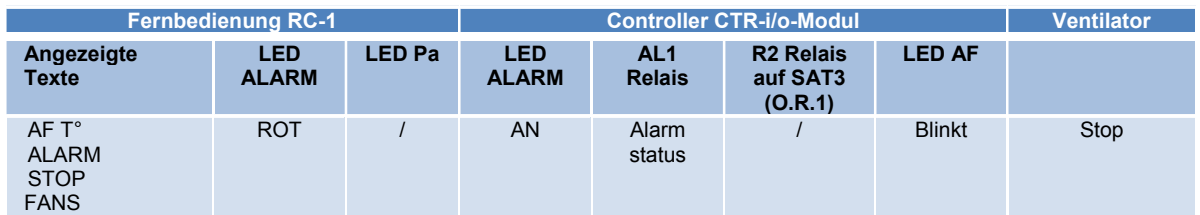

Neustart ist durch ein RESET möglich (Drücken der RESET-Taste am CTR-i/o Modul oder über das Steuermodul).

#### 3.8.3 Freie Kühlung [Freecooling] und Frostschutz [ANTI FROST AF]

### Kombination aus 3.8.1 und 3.8.2.

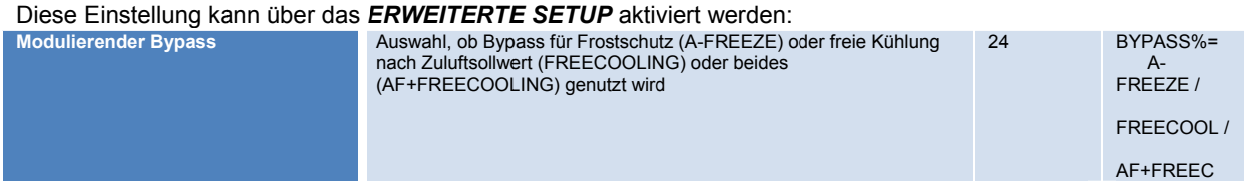

### SFTUP-Werte:

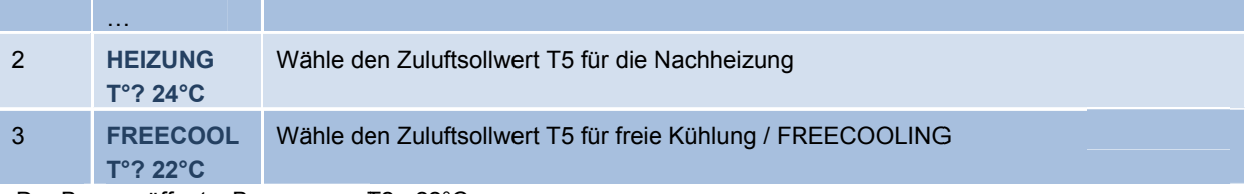

Der Bypass öffnet z.B. nur wenn T2 >22°C.

Bei (teilweise) geöffnetem Bypass wird das Nachheizregister ausgeschaltet.

#### 3.8.4 Öffnen der Bypassklappe unabhängig von der Temperatur T° (über einen externen Kontakt):

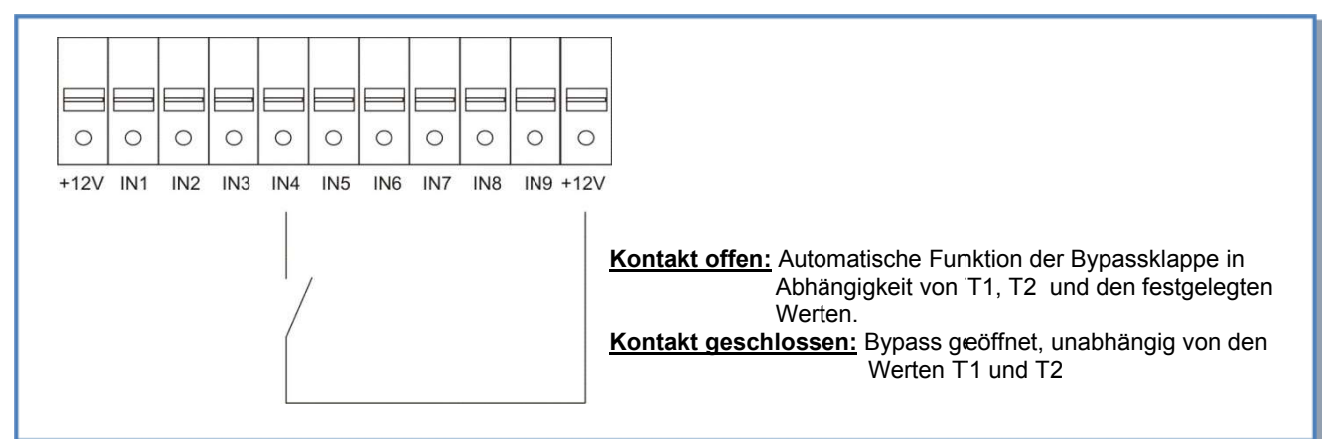

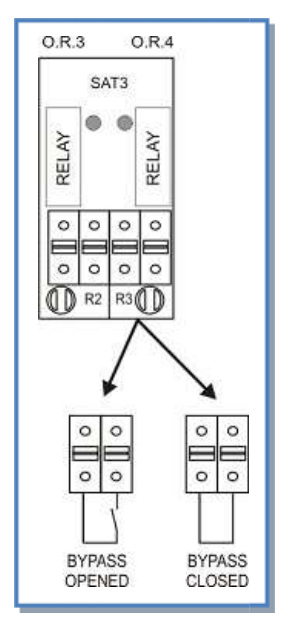

**Bypass Status:** 

#### $3.8.5$ Einfrierschutzsystem der Wärmerückgewinnungseinheit

Es besteht das Risiko, dass die Wärmerückgewinnungseinheit auf der Abluftseite einfriert. Drei Einfrierschutzsysteme sind verfügbar:

- Reduzierung des Zuluftvolumenstromes
- Frostschutz über Bypass (ANTI FROST AF)
- Angepasste Leistung eines elektrischen Heizregisters EV vor dem Eintritt der Außenluft in die Wärmerückgewinnungseinheit (Option)

#### Einfrierschutz der Wärmerückgewinnungseinheit durch Volumenstromreduzierung 3.8.6

Diese Funktion ist standardmäßig in der Steuerung integriert und muss nicht extra konfiguriert werden.

#### Beschreibung:

Um ein Einfrieren des Wärmerückgewinners zu verhindern, wird der Zuluftvolumenstrom in Abhängigkeit von der Fortlufttemperatur (Sensor S3) geregelt. Der Abluftvolumenstrom bleibt unverändert.

- T°(S3) > +3°C: Der im SETUP festgelegte Volumenstrom wird gefördert.
- $0^{\circ}$ C < T $^{\circ}$ (S3) < +3 $^{\circ}$ C : der festgelegte Zuluft-Volumenstrom wird automatisch wie folgt reduziert :
	- Im CA- oder LS-Modus : der Zuluftvolumenstrom wird bis auf 33% (AF<sub>Iow</sub>) des festgelegten Violumenstromes (AF<sub>n</sub>) reduziert
	- Im CPs-Modus: der Systemdruck wird auf 50% (AF<sub>low</sub>) des vorgegebenen Druckes (AF<sub>n</sub>) reduziert
	- In diesen Fällen leuchtet die LED AF.
- T°(S3) < 0°C : der Zuluftventilator wird solange gestoppt wie T°(S3) < +1°C während 5 Minuten. In diesen Fällen blinkt die LED AF.

Alle diese voreingestellten Temperaturen können über das ERWEITERTE SETUP geändert werden.

### Antifrost Diagramm:

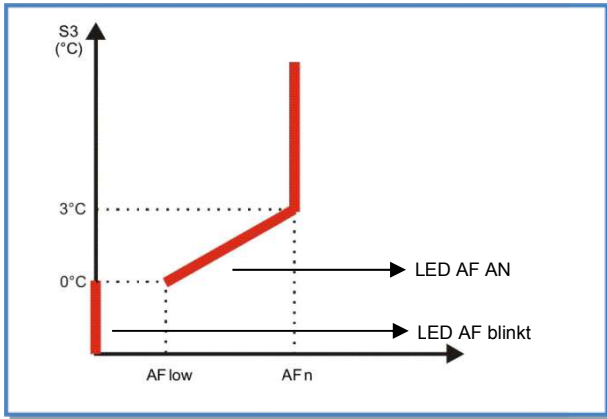

### Fühlerpositionierung:

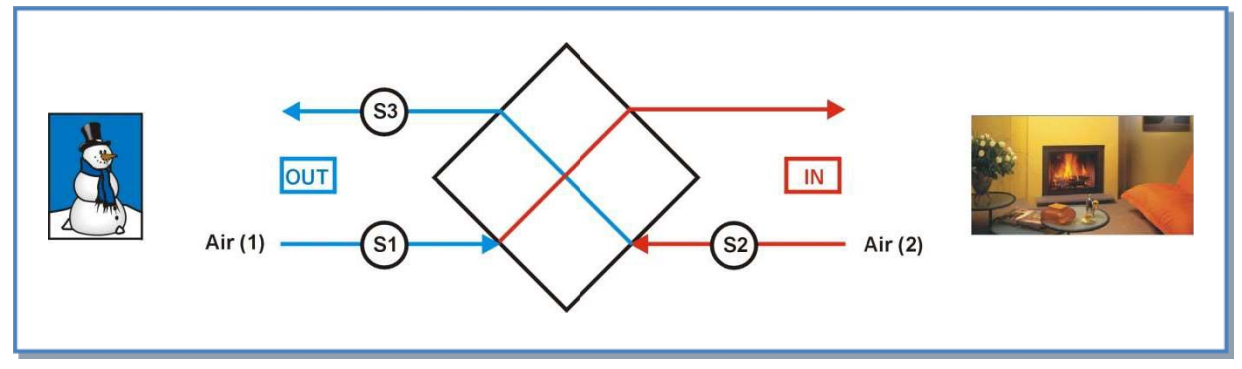

## **3.9 Einfrierschutz der Wärmerückgewinnungseinheit mit elektr. Vorerhitzer EV (Option)**

Ist in den Geräten der Modellreihen Reco-Boxx ZX/ZXA ein elektrischer Vorerhitzer [EV] installiert, so ist die Wärmerückgewinnungseinheit gegen Einfrieren geschützt. Dabei wird die Leistung des Vorerhitzers so angepasst, dass eine vorgegebene Temperatur am Austritt der Wärmerückgewinnungseinheit auf der Fortluftseite nicht unterschritten wird.

Der Vorerhitzer wird werkseitig einsatzbereit geliefert. Die voreingestellte Temperatur auf der Fortluftseite beträgt 1°C. Wenn nötig, kann dieser Wert über das Erweiterte Setup geändert werden.

#### **Steuerfunktionen:**

- x Ein über die Regelung angesteuertes Relais moduliert die Heizleistung in Abhängigkeit von der voreingestellten und der in der Fortluft gemessenen Temperatur T°.
- Die Steuerung gibt den Vorerhitzer nur frei, wenn die Zuluftventilatoren arbeiten.
- Nachlauffunktion (siehe Erweitertes Setup): Wenn die Ventilatoren abgeschaltet werden öffnet das Relais R3 und die Stromversorgung des Vorerhitzers wird unterbrochen. Die Ventilatoren laufen noch 90 s nach, um den Vorerhitzer abzukühlen.
- Reicht die Heizleistung des Vorerhitzers [EV] nicht aus, um den voreingestellten Wert "floor T° zu erreichen und deshalb der Einfrierschutz nicht sichergestellt ist, variiert die Steuerung die Zuluft- und Abluftvolumenströme nach folgendem Schema:

a) Wenn T° < -1°C und T° < (floor T° - 1,5°C) für länger als 5 Minuten:

Im CA- und LS-Modus: Reduzierung des Zuluft- und Abluftvolumenstromes auf 66% des gewünschten Wertes. Im CPs-Modus: Reduzierung auf 75% des gewünschten Druckes.

Diese Einstellung wird für 15 Minuten beibehalten, danach werden wieder die gewünschten Werte (100%) angefahren.

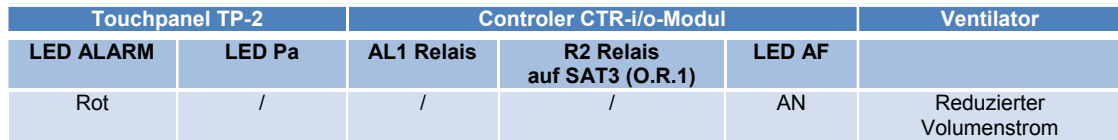

b) Wenn für mehr als 5 Minuten T° < -5°C , werden die Ventilatoren angehalten:

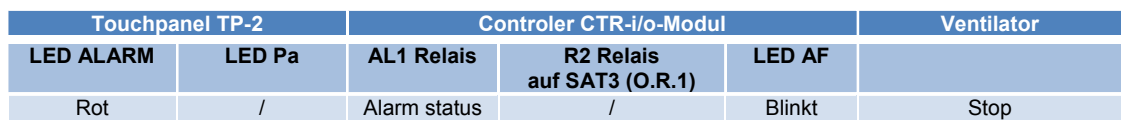

Neustart ist durch ein RESET möglich (Drücken der RESET-Taste am CTR-i/o-Modul oder über das Register «ALARME RESET» in «Alarme» des Menus «Visualisierung».

# 3.10 Regelung der elektrischen Nacherhitzereinheit EN (Option)

Die Nacherhitzereinheit ist werkseitig montiert.

Damit soll die Zulufttemperatur unter Verwendung der Regelung konstant gehalten werden.

Die gewünschte Temperatur T° wird über «Gewünschte T°» des «Setup» Menus festgelegt (siehe in § 4.2.1.1, § 4.2.2.1 oder § 4.2.3.1 [entsprechend dem gewählten Arbeitsmodus]).

# Regelung:

- Ansteuerung des Reglers des Nachheizregisters und Regelung in Abhängigkeit von gewünschter und gemessener Temperatur T°.
- Um eine Überhitzung zu vermeiden, prüft die Regelung vor dem Heizen, ob die Ventilatoren laufen.
- Eine Nachlauffunktion der Ventilatoren ist verfügbar (siehe erweiterte Konfiguration): Wenn die Ventilatoren stoppen sollen, wird zuerst das Heizregister abgeschaltet. Dann laufen die Ventilatoren noch 90 s. bevor sie stoppen. Dadurch wird das elektrische Heizregister nach dem Abschalten gekühlt.
- Die Nacherhitzung kann über einen externen Kontakt abgeschaltet werden (IN6 - siehe Detail in § 3.10.1).
- Datenpunkt Alarm: siehe Details in § 3.5.1 und § 3.5.2.
- Sensor Alarm: siehe Details in § 3.5.1 und § 3.5.2.

# 3.10.1 Anschlussplan

• Anschluss des Zulufttemperatursensors T° an die Platine:

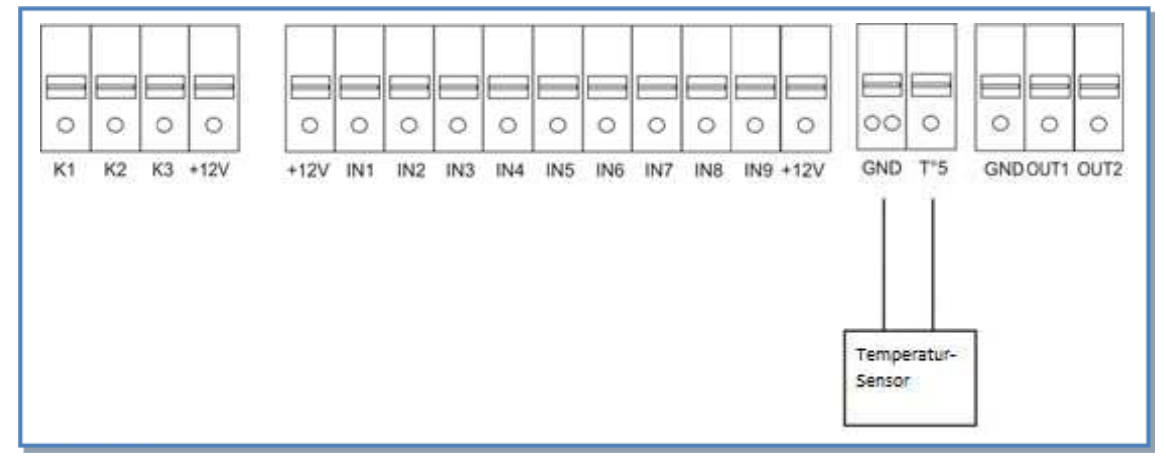

## Ein- und Ausschalten des Nacherhitzers über einen externen Kontakt:

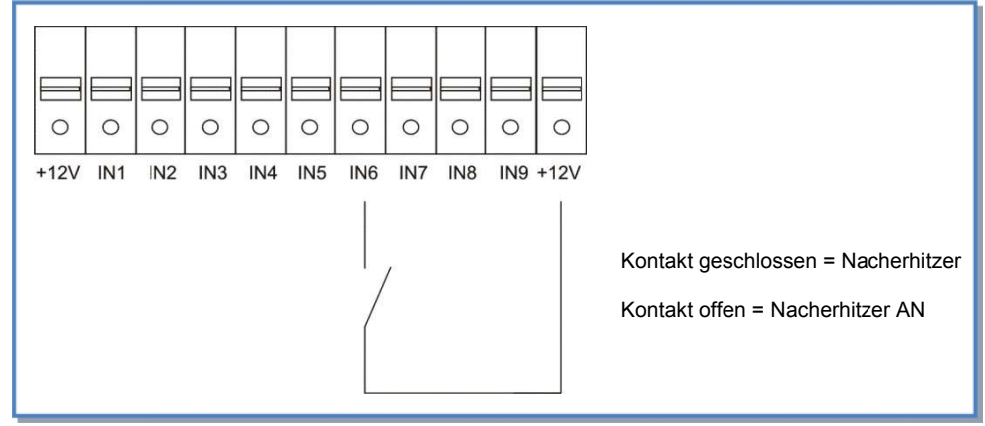

# 3.11 Regelung des PWW-Nacherhitzers WN (Option)

Das PWW-Nachheizregister wird mit dem 3-Wege-Ventil montiert geliefert. 2 Edelstahlwellschläuche sind mittig an der Oberseite des Gerätes zum Anschluss von Vor- und Rücklauf vorbereitet.

Die Regelung ermöglicht die Konstanthaltung einer voreingestellten Zulufttemperatur T°.

Die gewünschte Temperatur T° wird über «Gewünschte T°» des «Setup» Menus festgelegt (siehe in § 4.2.1.1, § 4.2.2.1 oder § 4.2.3.1 [entsprechend dem gewählten Arbeitsmodus]).

### Steuerfunktionen:

- Überwachung und Ansteuerung des 3-Wege-Ventils, um die gewünschte Zulufttemperatur einzuhalten.
- Schalten eines Relais zum Anlaufen der Wasserpumpe (Ausgang O.R.3 am i/o-Modul siehe § 3.11.1 Anschlussplan)
- Frostschutz des Tauschers auf der Basis des Meßwertes T4 (T°-Sensor bereits vorwerdrahtet). Wenn der Wert T4 <4°C wird das 3-Wege-Ventil geöffnet und der Kontakt für die Pumpe für 15 Minuten geschlossen.
- Es ist möglich, den Nacherhitzer über einen externen Kontakt IN6 am i/o-Modul abzuschalten. (siehe § 3.11.1).
- Übertragungsfehler: siehe Details in § 3.5.1 Alarm-Typen und § 3.5.2 Alarm-Tabelle.
- Sensorfehler-Alarm: siehe Details in § 3.5.1 Alarm-Typen und § 3.5.2 Alarm-Tabelle.

#### 3.11.1 Anschlussplan:

• Elektrischer Anschluss des 3-Wege-Ventils an das CTR-i/o-Modul:

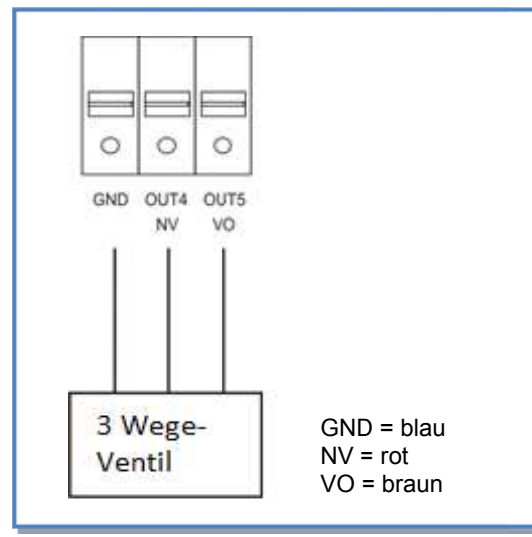

#### Anschluss des Zulufttemperatursensors T° an das CTR-i/o-Modul:

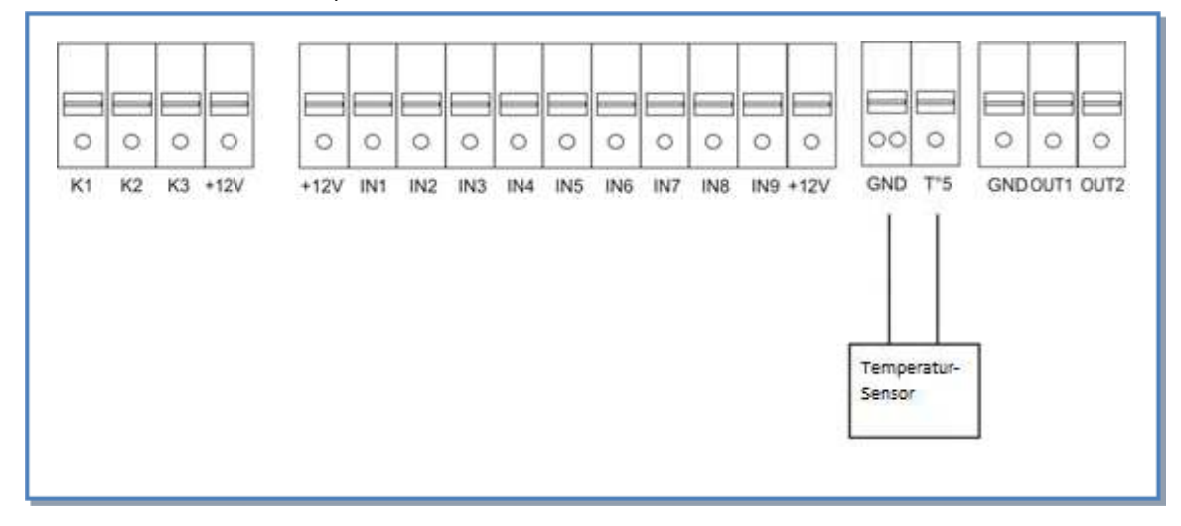

Schaltung des Relais zur Statusanzeige des PWW-Nachheizregisters (SAT3 O.R.3 Relais):  $\bullet$ 

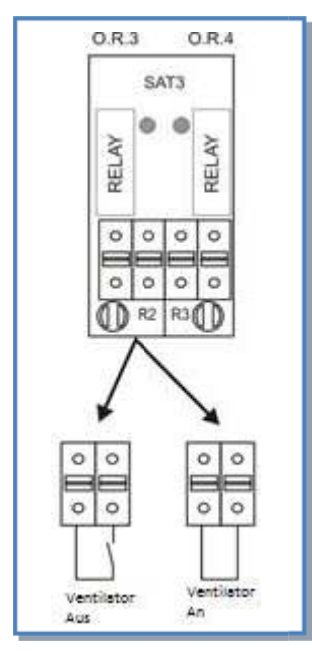

Ein- und Ausschalten des Nachheizregisters über einen externen Kontakt:

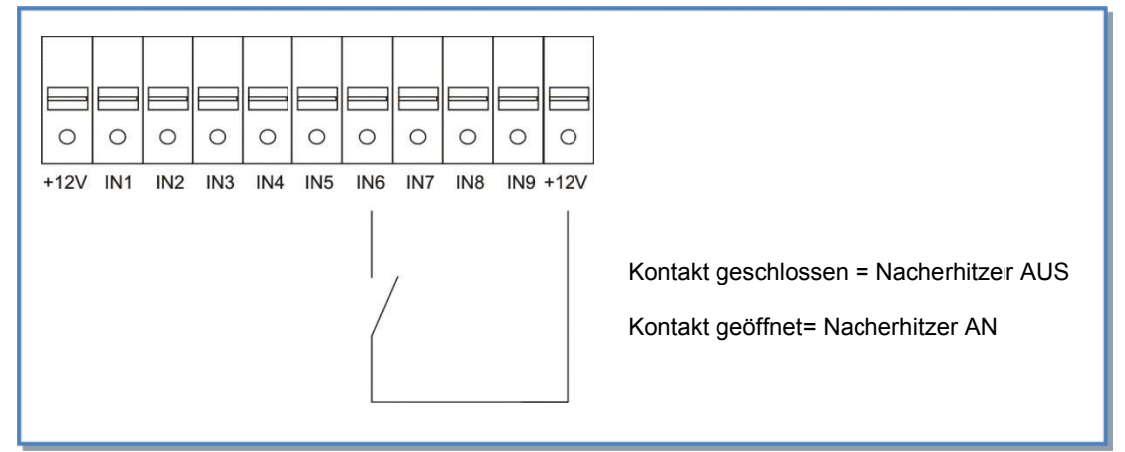

# 3.12 Regelung von externen Wärmetauschern über das Relais SAT BA/KW (Option)

Über das Relais SAT BA/KW ist es möglich, ein oder zwei außerhalb des Gerätes angeordnete Wärmetauscher zu regeln:

- Ein Heizregister
- Ein Wasser-Kühl-Register
- Ein Heiz-/Kühlregister (2-Wege-System)
- · Ein Heizregister + ein Kühlregister (separate Einheiten)
- Ein Elektro-Heizregister
- · Ein Elektro-Heizregister + ein Kühlregister

#### **SAT BA/KW**

- · Regelt die Leistung des Registers, um die Zulufttemperatur entsprechend den Vorgaben konstant zu halten. Diese Vorgabe kann für jedes Register im Setup vorgenommen werden.
- · Regelt den Einfrierschutz bei Wasser-Registern.
- Schaltet die Pumpen.
- Der Kühl-/Heizmodus wird über einen digitalen Eingang kontrolliert. (Es ist ein gesondertes externes System notwendig, welches ermittelt, in welchem Modus (kühlen oder heizen) das Register arbeiten muss und das diese Informationen über einen potentialfreien Kontakt an das Relais SAT BA/KW liefert).
- Über einen digitalen Eingang können die Register deaktiviert werden.

# Zu den Anschlüssen, der Konfiguration und den Benutzerhinweisen siehe das Installationshandbuch SAT BA/KW.

# Alarm bei Ausfall eines Ventilators

Es ist möglich mit einem SAT3-Relais (optional) den Status des Ventilators anzuzeigen (Prüfung, ob der aktuelle Volumenstrom > 20% des gewünschten Volumenstromes ist) oder ob der Ventilator steht. Dazu wird das R3 Relais eines der beiden SAT3 (O.R.2) genutzt. Diese Eigenschaft gewährleistet eine höhere Sicherheit in Verbindung mit anderen Verbrauchern, weil sie anzeigt, ob der Ventilator tatsächlich arbeitet (geschlossenes Schleifenprinzip).

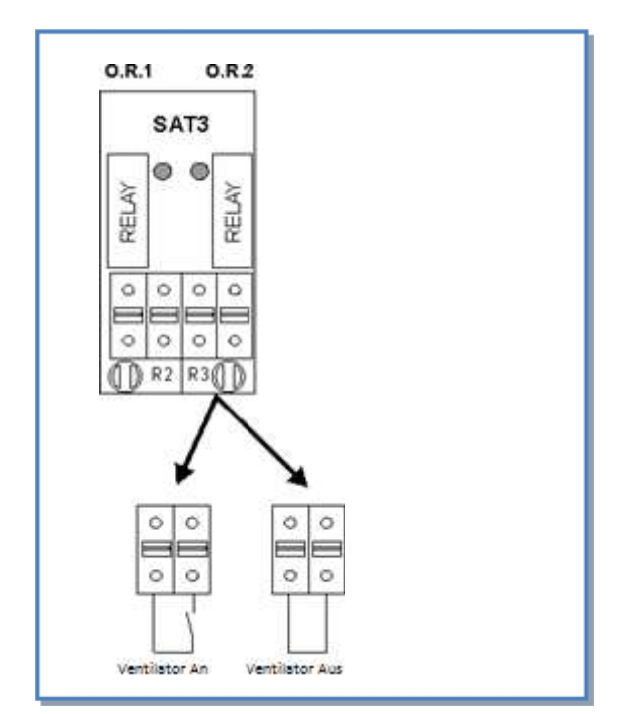

### 3.12.1 Anschlussplan:

# 3.13 Ausgangssignale für aktuellen Volumenstrom und Druck

Standardmäßig steht ein 0-10V Ausgangssignal für den aktuellen Volumenstrom und den aktuellen Druck des ausgewählten Ventilators als linearer Zusammenhang zur Verfügung.

Die Ausgangssignale können zwischen den Klemmen OUT1/OUT2 und GND am CTR-i/o Modul abgenommen werden.

Voreinstellung: OUT1 = Volumenstrom Ventilator 1 (Zuluft) und OUT2 = Druck Ventilator 1 (Zuluft).

# 3.13.1 Anschlussplan:

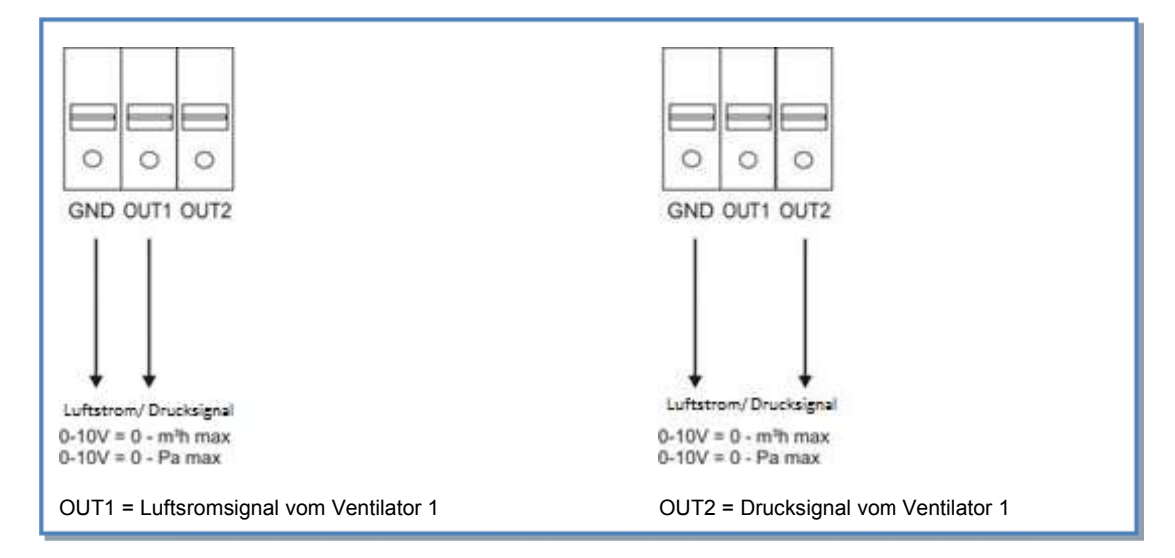

# 4. Konfiguration und Benutzung

# 4.1 Grundlagen des Touchpanels TP-2

Die TP-2 Konfiguration erfolgt über den "Touchscreen"-Bildschirm. Um Beschädigungen zu verhindern dürfen keine spitzen Gegenstände verwendet werden, um durch die verschiedenen Ansichten zu navigieren.

Auf dem Ausgangsbildschirm wählen Sie Ihre Sprache im dropdown-Menü aus. 4 Sprachen sind verfügbar: English, French, Dutch und Deutsch. Um auf die verschiedenen Menus zuzugreifen, öffnen Sie die Leiste durch Klicken auf den Pfeil im linken unteren Bildschirmbereich.

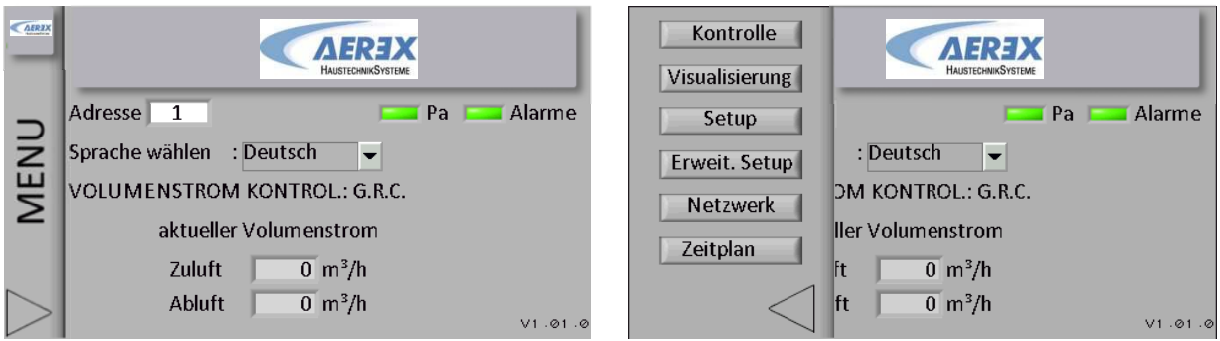

Die Informationen sind in 6 verschiedenen Menüs strukturiert:

- Kontroll-Menu: für Ventilator Start/Stop, Auswahl der Werte(siehe in § 4.2.1.1, § 4.2.2.1 oder § 4.2.3.1 [entsprechend dem gewählten Arbeitsmodus]).
- Visualisierungs-Menu: Gibt Auskunft zur Auswahl (gegenwärtiger Status, Gerätekonfiguration,...). Alle Informationen können nur gelesen werden, eine Konfiguration ist über dieses Menu nicht möglich.
- Setup Menu: Auswahl und Konfiguration der Grundparameter der ausgewählten Einheit (siehe § 4.2).
- Erweitertes Setup: Konfiguration der "erweiterten" Parameter. Es wird nur qualifiziertem Personel empfohlen, Parameter in diesem Menu zu ändern. Weitere Informationen: Dokumentation "Erweitertes Setup"
- Netzwerk: Konfiguration und Visualisierung eines Netzwerkes von mehreren Einheiten (siehe § 4.4).
- Zeitplan: Konfiguration der Zeitplan (siehe § 4.3).

Die verschiedenen Menus können durch einen Zugangscode geschützt werden. Die Konfiguration erfolgt im Erweiterten Setup.

Wie funktioniert es :

- Auswahl der weißen Zellen (editierbar um die Werte zu ändern). Eine numerische Tastatur wird automatisch eingeblendet, um die Werte einzugeben. Bestätigung mit "Enter".
- Ist der eingegebene Wert ungültig (außerhalb des Arbeitsbereiches), wird er ignoriert und der vorherige Wert wird gespeichert.
- Drücken Sie auf das drop-down Menu, um die möglichen Optionen zu sehen. Drücken Sie auf die gewünschte Option, um sie auszuwählen.
- Die schattierten Zellen sind nicht editierbar.

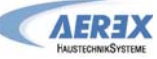

Touchpanel TP-2 - Installations- und Bedienungsanleitung [07/2016]

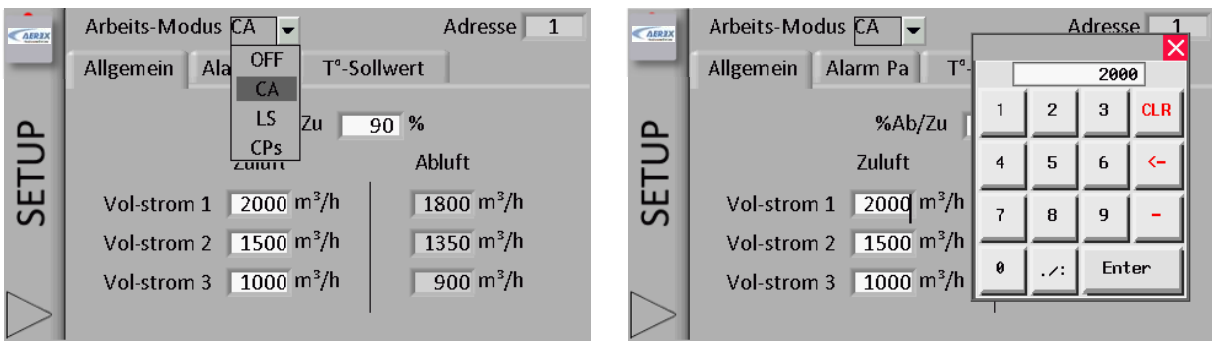

# 4.2 Ventilator - Regelung

Die Ventilatoren können in 3 verschiedenen Arbeits-Modi betrieben werden: CA, LS oder CPs. Ein vierter Modus (OFF) ermöglicht das zwangsweise Abschalten der Einheit. Für mehr Informationen siehe 3.3 Ventilator -Regelung.

#### CA Modus: Setup, Betriebsvorschriften und Anschlusspläne  $4.2.1$

# 4.2.1.1 Setup CA Modus

### **Start des Setups:**

- Wählen Sie auf dem Ausgangsbildschirm Ihre Sprache über das drop-down-Menu aus.  $\bullet$
- Öffnen Sie die Menu-Leiste durch Klicken auf den Pfeil (links unten).  $\bullet$
- Wählen Sie im Menu "Setup" aus  $\bullet$
- Im drop-down-Menu der oberen Zeile wählen Sie "Arbeitsmodus: CA." aus

### a) Register « Allgemein »

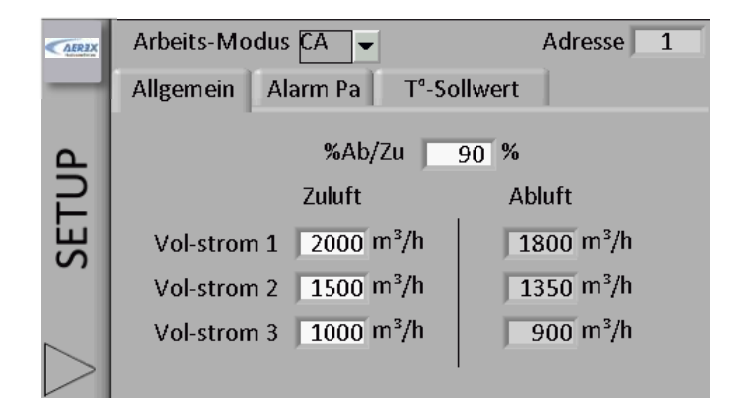

**AEDJY** 

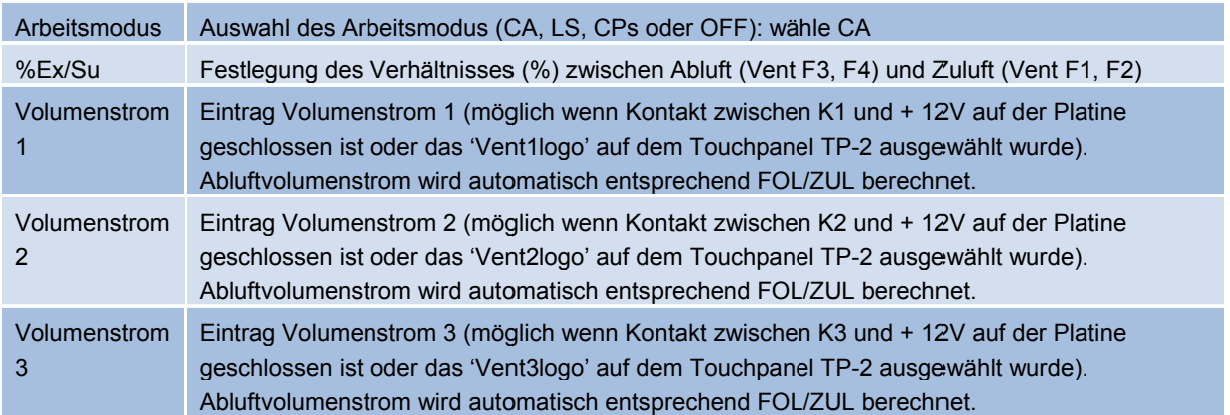

# b) Register « Alarm Pa »

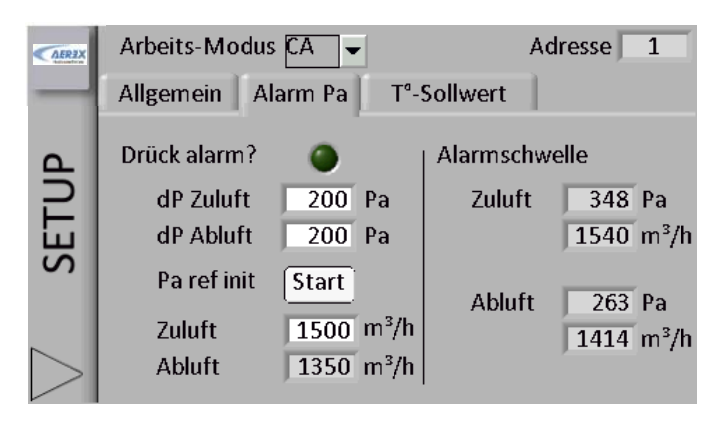

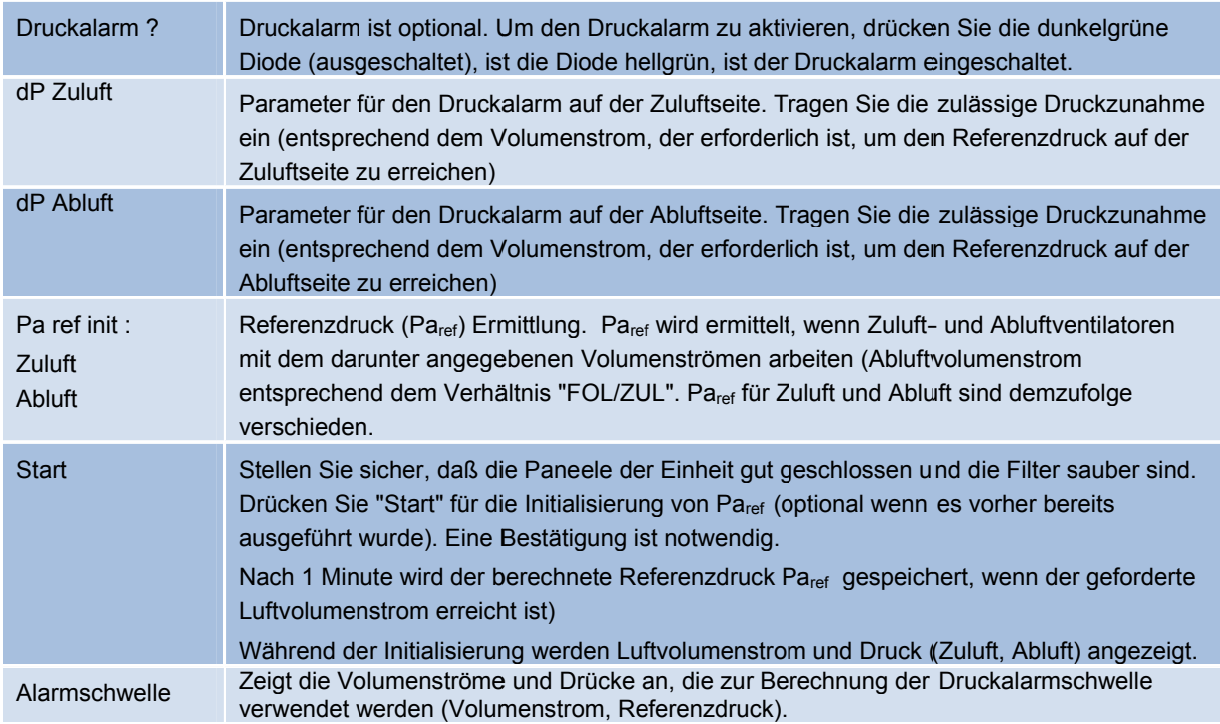

c) Register «T° Sollwert» (erscheint nur, wenn WN oder EN oder SAT BA/KW installiert sind)

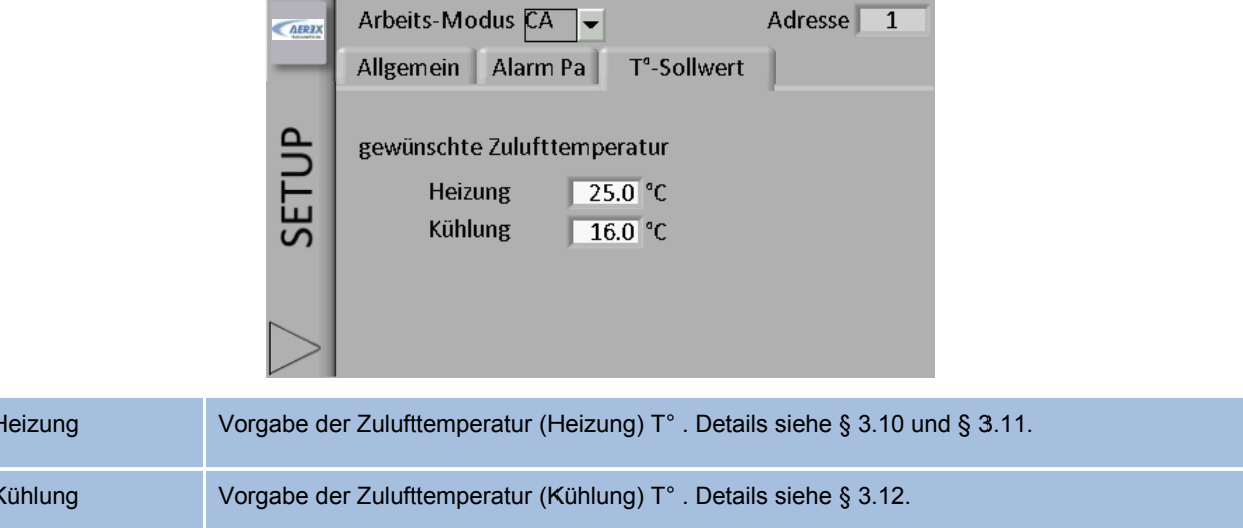

## 4.2.1.2 CA-Modus mit dem Touchpanel TP-2 als Master (Bildschirm 'Kontrolle')

Drücken Sie im Hauptmenu auf "Kontrolle", um auf den Bildschirm "Kontrolle" zu gelangen

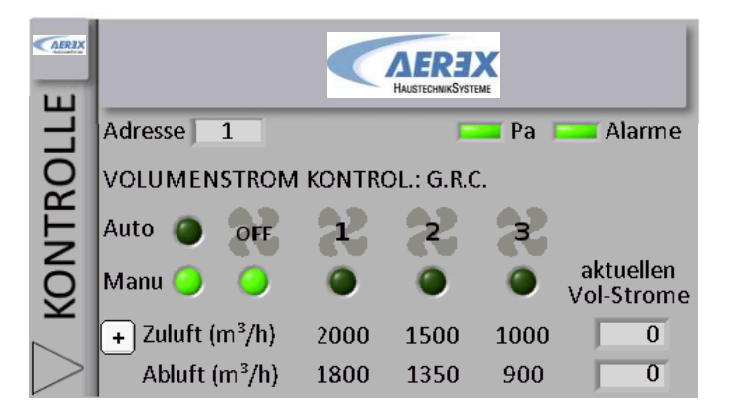

- Die Zelle "Adresse" zeigt die Modbus-Adresse der momentan kontrollierten Einheit. Sie ist in diesem Menu nicht editierbar. Um die Adresse zu ändern, gehe in die Untermenus "Visualisierung" (siehe § 4.5) oder "Netzwerk Management" (siehe § 4.4).
- Die "Pa" LED signalisiert eine Druckwarnung. Sie leuchtet rot, wenn mindestens ein Druckalarm ausgelöst wurde. Um Details zu sehen, gehe auf den Bildschirm "Alarme" (siehe § 4.5.2).
- Die "Alarme"-LED signalisiert jeden Alarm (außer Druckalarm). Sie leuchtet rot, wenn mindestens ein Alarm ausgelöst wurde. Um Details zu sehen, gehe auf den Bildschirm "Alarme" (siehe § 4.5.2).
- Drücke OFF um die Ventilatoren auszuschalten.
- Die 3 vorgegebenen Zuluftvolumenströme (Volumenstrom 1, Volumenstrom 2 und Volumenstrom 3) werden durch Drücken des entsprechenden Ventilator1/2/3-Logos auf dem Bildschirm ausgewählt. Die aktive Auswahl wird durch die leuchtende LED angezeigt.
- Die tatsächlichen aktuellen Luftvolumenströme werden rechts auf dem Bildschirm angezeigt...

# 4.2.1.3 CA-Modus mit dem CTR-i/o Modul als Master

Einer der 3 möglichen Volumenströme (Volumenstrom 1, Volumenstrom 2 und Volumenstrom 3) wird durch das Schließen der jeweiligen Kontakte K1/K2/K3 am Modul ausgewählt. Die Auswahl wird durch die jeweilige LED auf dem Bildschirm "Kontrolle" auf dem Touchpanel TP-2 bestätigt. Der Abluftvolumenstrom ist gleich dem vorgegebenen Verhältnis (FOL/ZUL) zum Zuluftvolumenstrom.

#### Anschlusspläne

### a) Anschluss von 3 externen Kontakten an 1 Modul

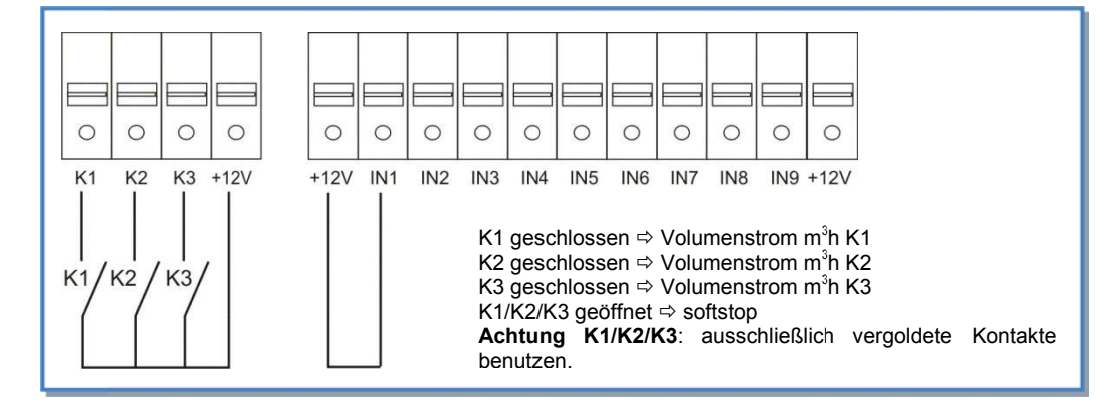

#### b) Anschluss von 3 externen Kontakten an mehrere Module

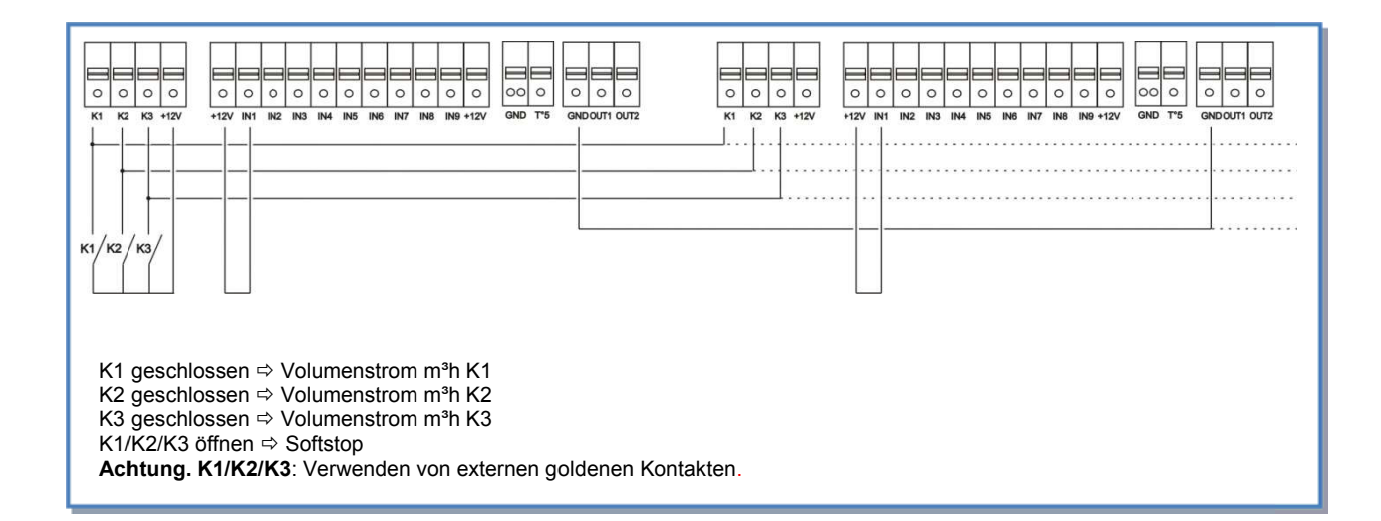

#### $4.2.2$ LS Modus: Setup, Betriebsvorschriften und Anschlusspläne

# 4.2.2.1 Setup LS Modus

Start des Setups:

- Wählen Sie auf dem Ausgangsbildschirm Ihre Sprache über das drop-down-Menu aus.  $\bullet$
- Öffnen Sie die Menu-Leiste durch Klicken auf den Pfeil (links unten).  $\bullet$
- $\bullet$ Wählen Sie im Menu "Setup" aus
- Im drop-down-Menu der oberen Zeile wählen Sie "Arbeitsmodus: LS." aus  $\bullet$ 
	- a) Register « Allgemein »

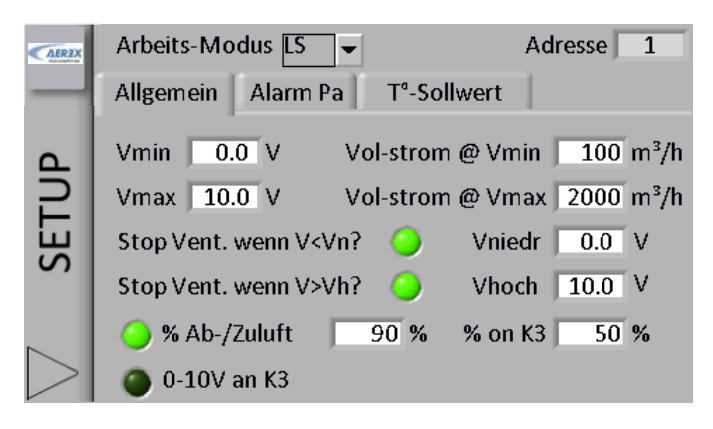

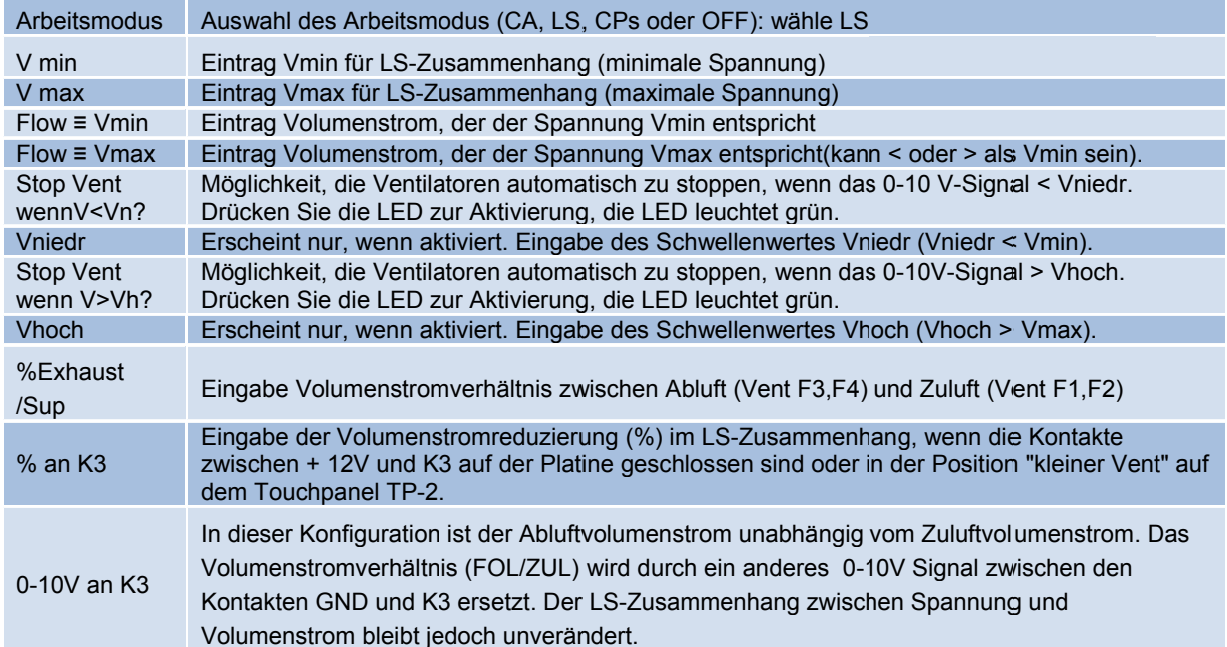

## b) Register « Alarm Pa »

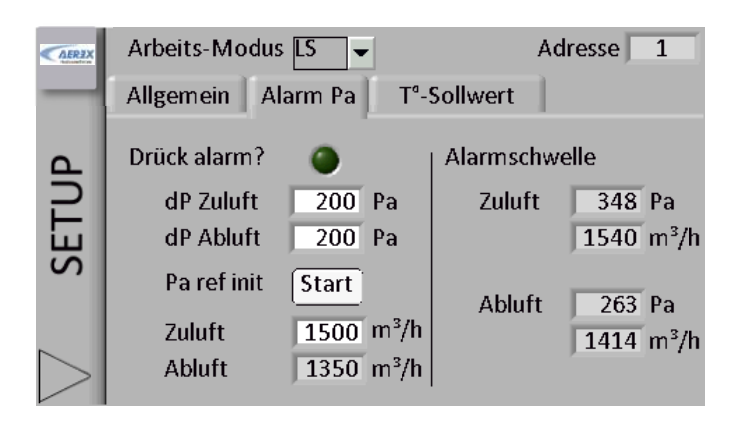

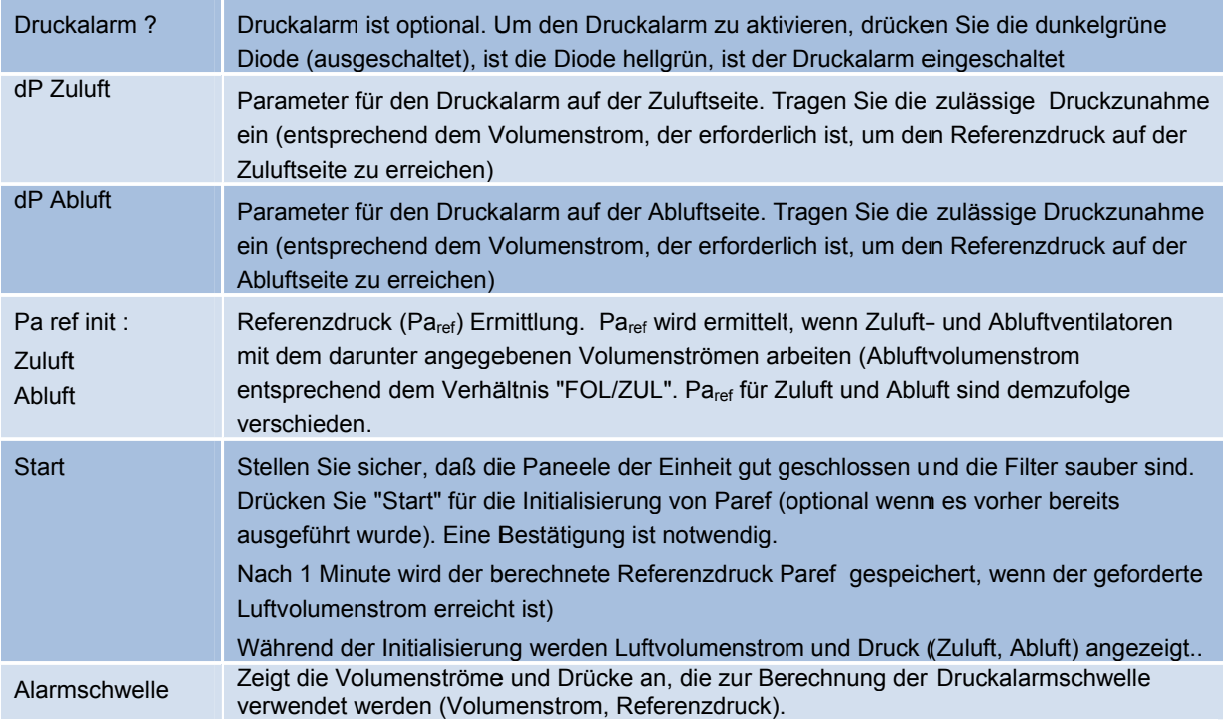

## C) Register «T° Sollwert» (erscheint nur, wenn WN (NV) oder EN (KWout) oder SAT BA installiert sind)

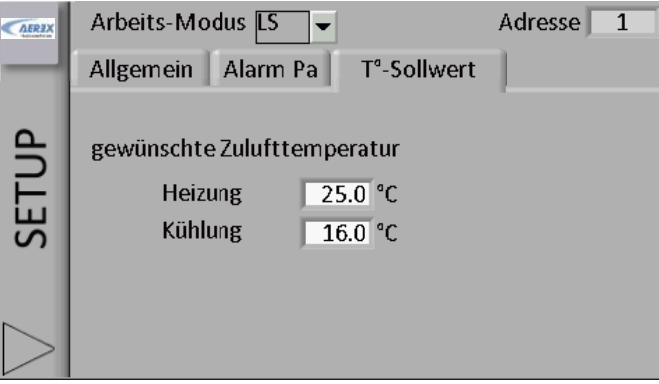

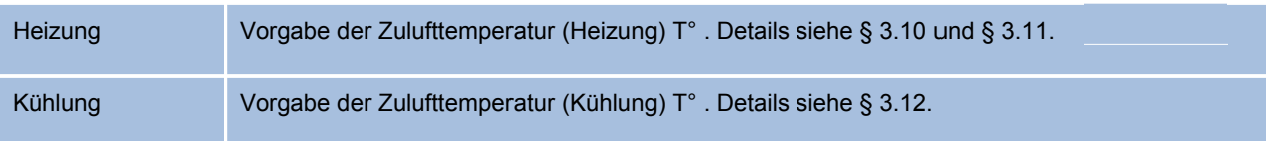

# 4.2.2.2 LS-Modus mit dem Touchpanel TP-2 als Master (Bildschirm 'Kontrolle')

Drücken Sie im Hauptmenu auf "Kontrolle", um auf den Bildschirm "Kontrolle" zu gelangen

Der Zuluftvolumenstrom ist eine Funktion eines 0-10V Signals, das an den Eingang K2 der Platine angelegt ist (linearer Zusammenhang). Der Abluftvolumenstrom ist durch einen vom Nutzer vorgegebenen Wert (FOL/ZUL) vom Zuluftvolumenstrom abhängig. Wenn die Option «0-10V an K3 » aktiviert ist, wird der Abluftvolumenstrom durch ein separates 0-10V Signal bestimmt, das an den Eingang K3.angelegt wird.

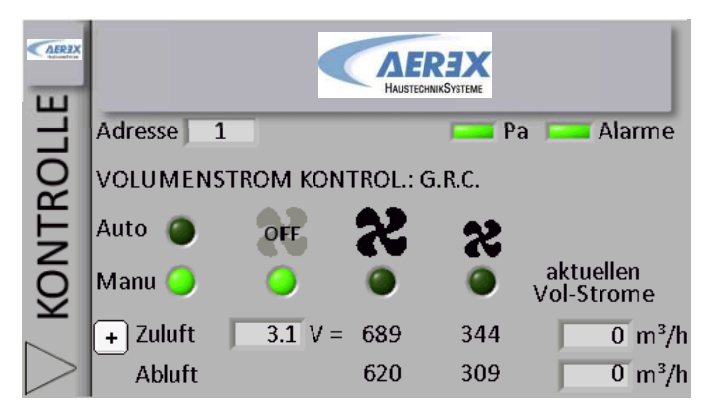

- Die Zelle "Adresse" zeigt die Modbus-Adresse der momentan kontrollierten Einheit. Sie ist in diesem Menu nicht editierbar. Um die Adresse zu ändern, gehe in die Untermenus "Visualisierung" (siehe § 4.5) oder "Netzwerk Management" (siehe § 4.4).
- Die "Pa" Diode signalisiert eine Druckwarnung. Sie leuchtet rot, wenn mindestens ein Druckalarm ausgelöst wurde. Um Details zu sehen, gehe auf den Bildschirm "Alarme" (siehe § 4.5.2).
- Die "Alarme"-Diode signalisiert jeden Alarm (außer Druckalarm). Sie leuchtet rot, wenn mindestens ein Alarm ausgelöst wurde. Um Details zu sehen, gehe auf den Bildschirm "Alarme" (siehe § 4.5.2).
- Drücke OFF um die Ventilatoren auszuschalten
- Die grünen LED's zeigen, welche Auswahl getroffen wurde (großer Vent (100%), kleiner Vent (x%) oder off.
- Wenn für "% an K3" ein anderer Wert als 100% vorgegeben wurde, dann drücke "kleiner Vent" um diesen Wert einzustellen. (in diesem Falle x=50%)
- Die tatsächlichen aktuellen Luftvolumenströme werden rechts auf dem Bildschirm angezeigt.

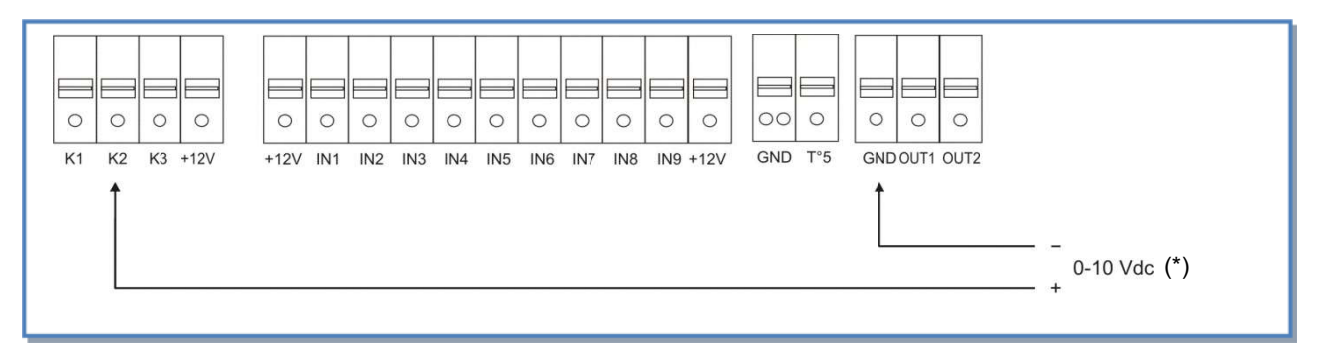

#### a) Anschluss an 1 Modul

#### b) Parallelanschluss mehrerer Module

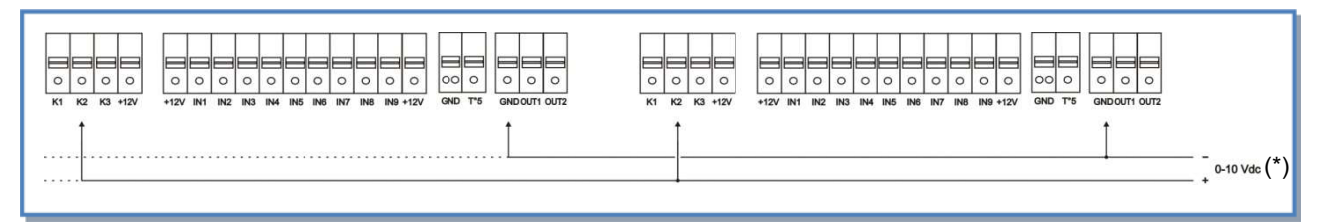

(\*) K2 $\Rightarrow$  0-10V Signal, maximal zulässige Impedanz: 1500  $\Omega$ 

# 4.2.2.3 LS-Modus mit Modul als Master

Der Volumenstrom ist eine Funktion eines 0-10V Signals, das an die Klemmen K2 und GND des Moduls angelegt wird. Der Zusammenhang zwischen Spannung und Volumenstrom ist linear. Der Abluftvolumenstrom ist gleich dem vorgegebenen Wert [FOL/ZUL] (ausgenommen, es werden 2 verschiedene 0-10V Signale für Zu- und Abluft verwendet, siehe erweitertes Setup).

- Der Start / Stop der Ventilatoren erfolgt über den Kontakt K1 am Modul.
- Der Drucksensor wird an die Klemmen K2 und GND des Moduls gelegt.
- Über den Kontakt K3 des Moduls wird eine Volumenstromreduzierung (% on K3) aktiviert.

In dieser Konfiguration ist der Bildschirm "Kontrolle" immer verfügbar, es können jedoch keine Änderungen am gewünschten Volumenstrom vorgenommen werden.

### Anschlusspläne

### a) Anschluss an 1 Modul

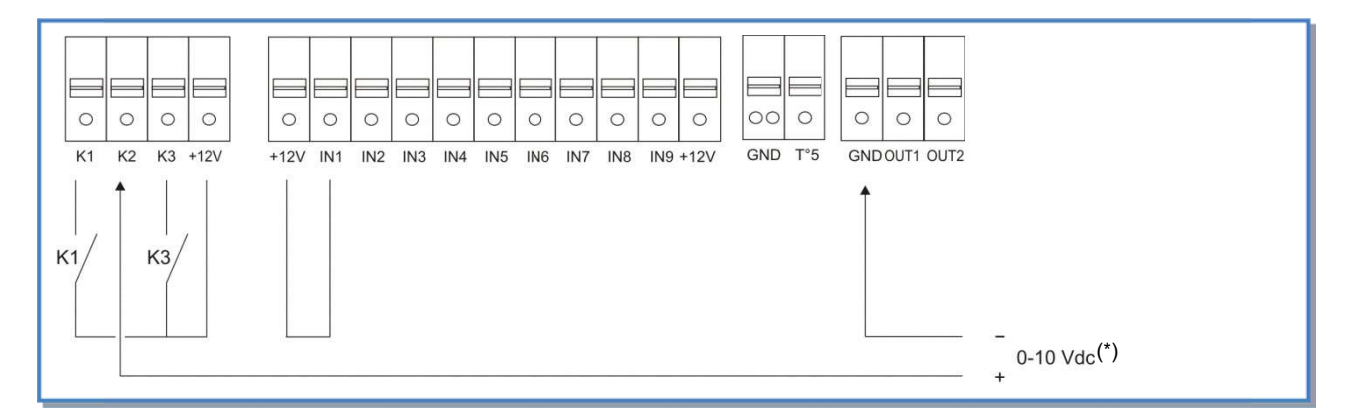

## b) Parallelanschluss mehrerer Module

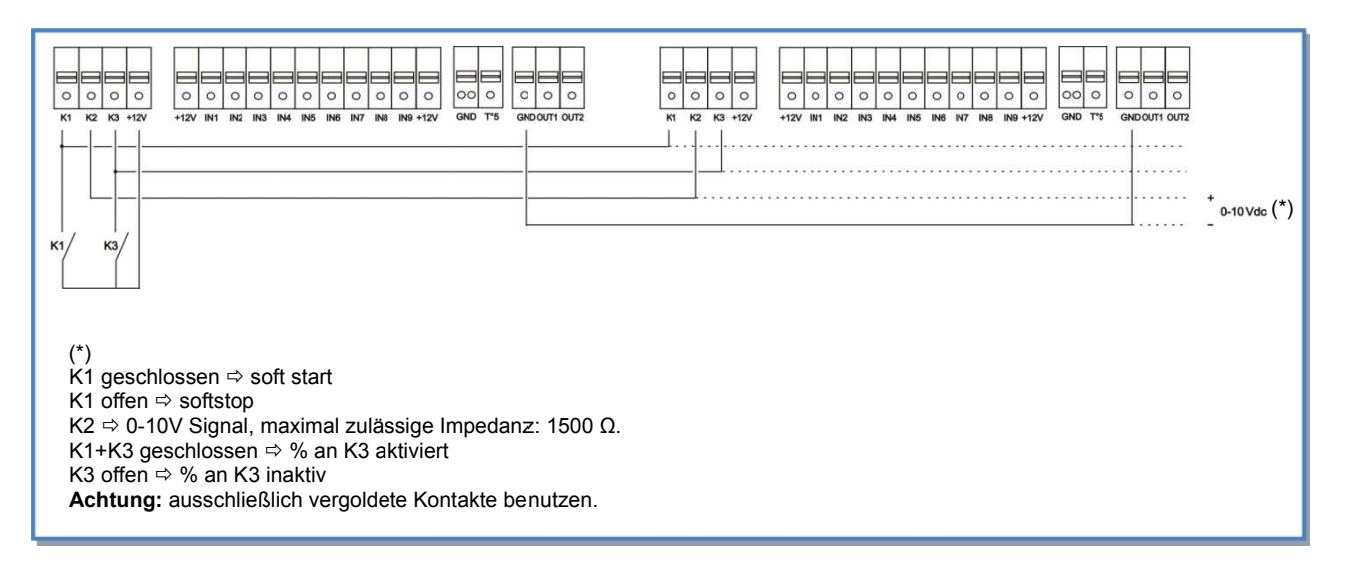

#### $4.2.3$ CPs Modus: Setup, Betriebsvorschriften und Anschlusspläne

# 4.2.3.1 Setup CPs-Modus

Start des Setups:

- Wählen Sie auf dem Ausgangsbildschirm Ihre Sprache über das drop-down-Menu aus.  $\bullet$
- Öffnen Sie die Menu-Leiste durch Klicken auf den Pfeil (links unten).  $\bullet$
- Wählen Sie im Menu "Setup" aus  $\bullet$
- Im drop-down-Menu der oberen Zeile wählen Sie "Arbeitsmodus: CPs." aus  $\bullet$

# a) « Register « Allgemein »

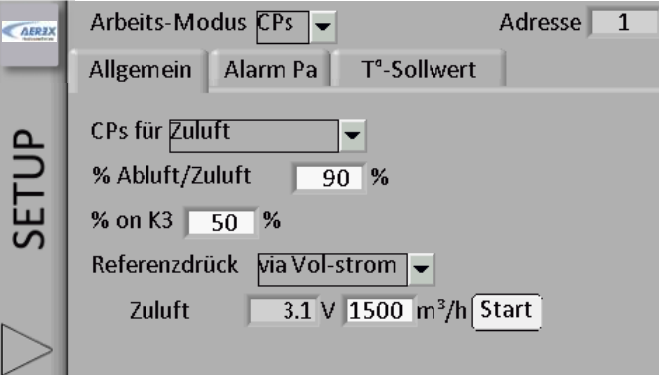

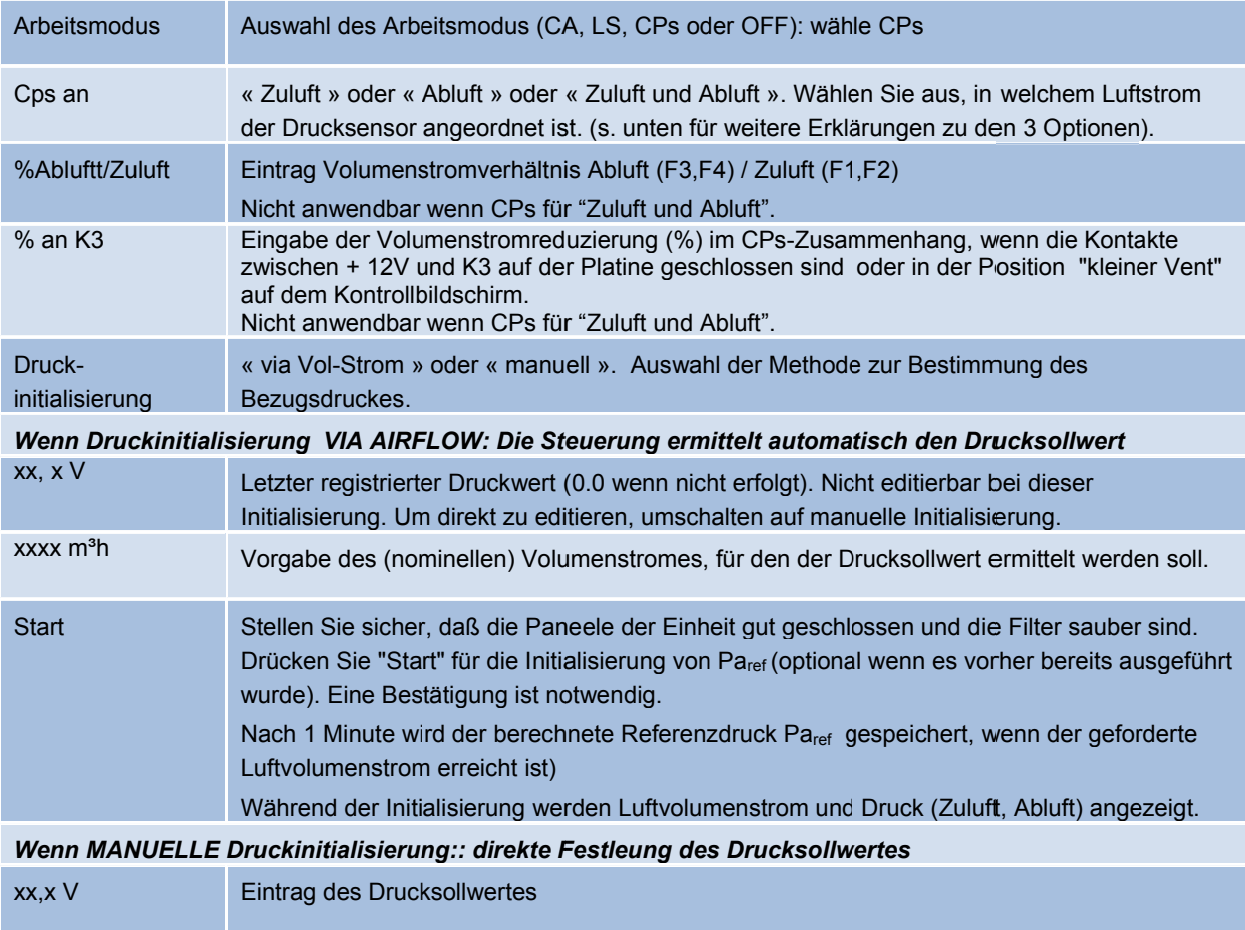

CPs für Zuluftseite: Der Zuluftvolumenstrom wird automatisch so angepaßt, daß ein konstanter Druck entsprechend den Vorgaben am Sensor gemessen wird. Der Abluftvolumenstrom ist gleich dem vorgegebenen Wert [FOL/ZUL].

CPs für Abluftseite: Der Abluftvolumenstrom wird automatisch so angepaßt, daß ein konstanter Druck entsprechend den Vorgaben am Sensor gemessen wird. Der Zuluftvolumenstrom ist gleich den vorgegebenen Wert (FOL/ZUL).

CPs für ZULUFT + FORTLUFT: Der Zuluftvolumenstrom wird automatisch so angepaßt, daß ein konstanter Druck eingehalten wird, der an einem am Anschluss K2 angeschlossenen Drucksensor gemessen wird. Der Fortluftvolumenstrom wird automatisch so angepaßt, daß ein konstanter Druck eingehalten wird, der an einem am Anschluss K3 angeschlossenen Drucksensor gemesen wird.

## b) Register « Alarm Pa »

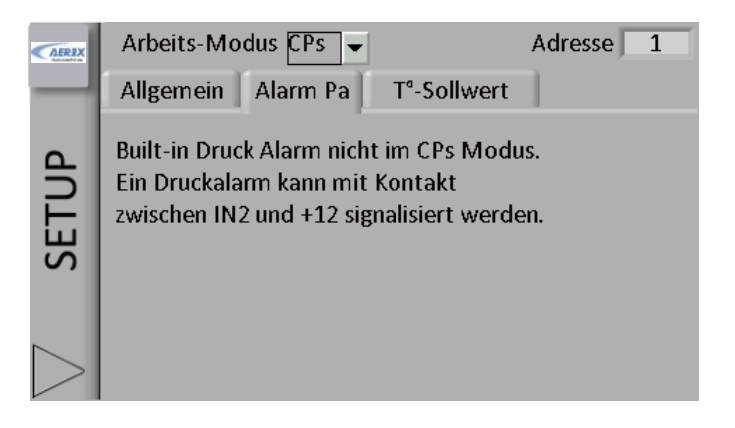

Die Einheit wurde so programmiert, daß sie einen Druck konstant hält. Sie kann deshalb keinen auf der Berechnung des Arbeitspunktes basierenden Druckalarm ausgeben. Es ist jedoch möglich, einen externen Alarm an die Klemmen IN2 und + 12V des Terminals zu legen.

c) Register «T° Sollwert» (erscheint nur, wenn WN oder EN oder SAT BA/KW installiert sind)

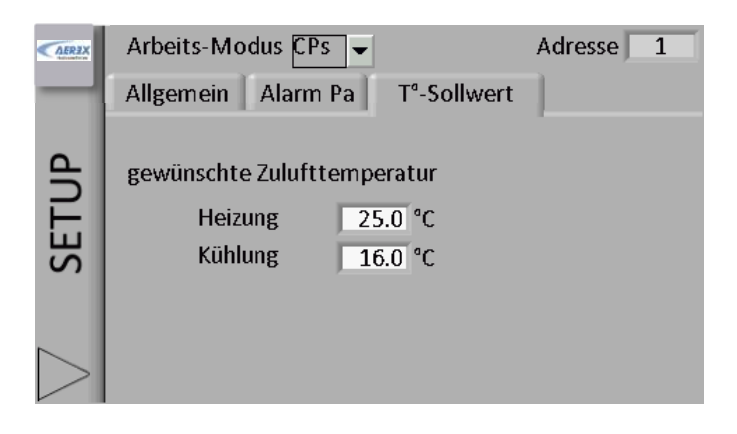

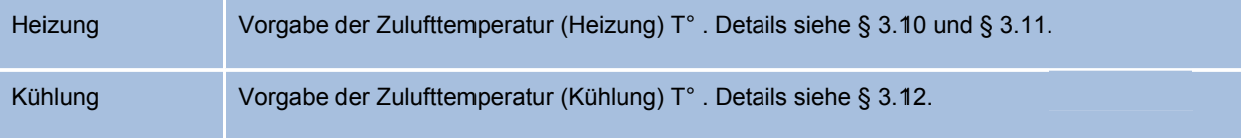

# 4.2.3.2 CPs-Modus mit dem Touchpanel TP-2 als Master (Bildschirm 'Kontrolle')

Drücken Sie im Hauptmenu auf "Kontrolle", um auf den Bildschirm "Kontrolle" zu gelangen

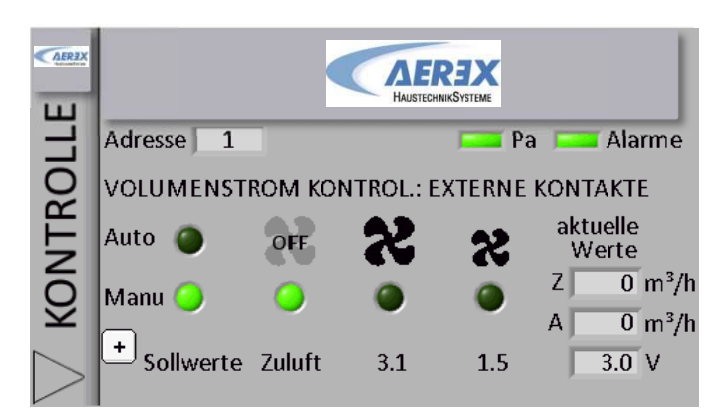

- Die Zelle "Adresse" zeigt die Modbus-Adresse der momentan kontrollierten Einheit. Sie ist in diesem Menu nicht editierbar. Um die Adresse zu ändern, gehe in die Untermenus "Visualisierung" (siehe § 4.5) oder "Netzwerk Management" (siehe § 4.4).
- Die "Pa" Diode signalisiert eine Druckwarnung. Sie leuchtet rot, wenn mindestens ein Druckalarm ausgelöst wurde. Um Details zu sehen, gehe auf den Bildschirm "Alarme" (siehe § 4.5.2).
- Die "Alarme"-Diode signalisiert jeden Alarm (außer Druckalarm). Sie leuchtet rot, wenn mindestens ein Alarm ausgelöst wurde. Um Details zu sehen, gehe auf den Bildschirm "Alarme" (siehe § 4.5.2).
- Drücke OFF um die Ventilatoren auszuschalten.
- Die grünen LED's zeigen, welche Auswahl getroffen wurde (großer Vent (100%), kleiner Vent (x%) oder off.
- Wenn für "% an K3" ein anderer Wert als 100% vorgegeben wurde, dann drücke "kleiner Vent" um diesen Wert einzustellen. (in diesem Falle x=50%).
- Die tatsächlichen aktuellen Luftvolumenströme werden rechts auf dem Bildschirm angezeigt.

#### Anschlusspläne

### a) Anschluss an 1 Modul

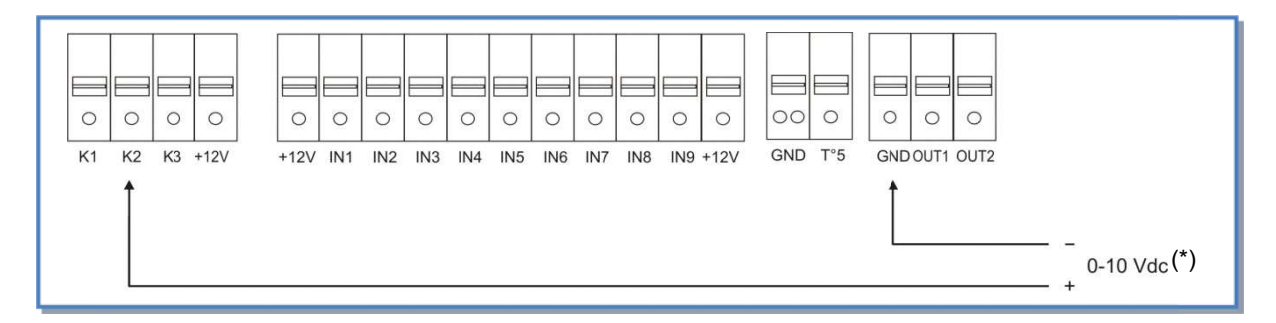

#### b) Parallelanschluss mehrerer Module

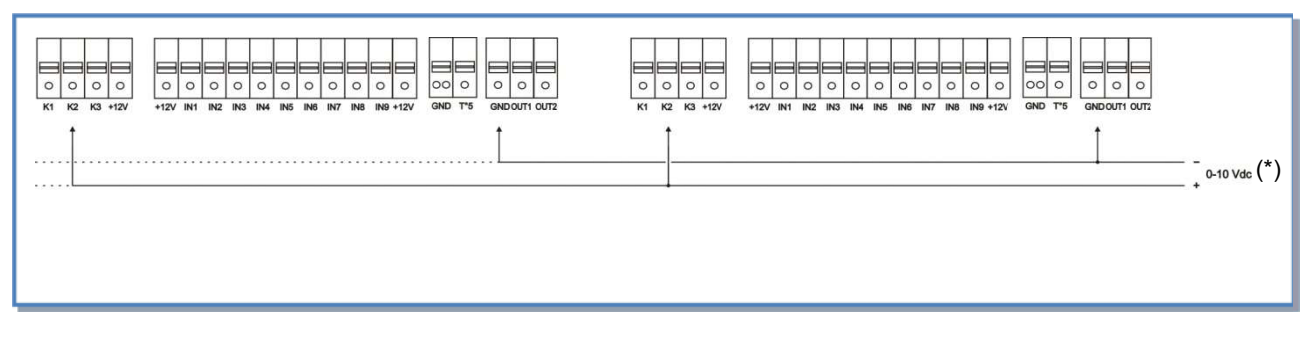

#### (\*) K2  $\Rightarrow$  0-10V Signal, maximal zulässige Impedanz: 1500  $\Omega$

# 4.2.3.3 CPs-Modus mit dem CTR-i/o Modul als Master

- Der Start / Stop der Ventilatoren erfolgt über den Kontakt K1 am Modul.
- Der Drucksensor wird an die Klemmen K2 und GND des Moduls gelegt.
- Über den Kontakt K3 des Moduls wird eine Volumenstromreduzierung (% on K3) aktiviert.

In dieser Konfiguration ist der Bildschirm "Kontrolle" immer verfügbar, es können jedoch keine Änderungen am gewünschten Volumenstrom vorgenommen werden.

#### Anschlusspläne

# a) Anschluss an 1 Modul

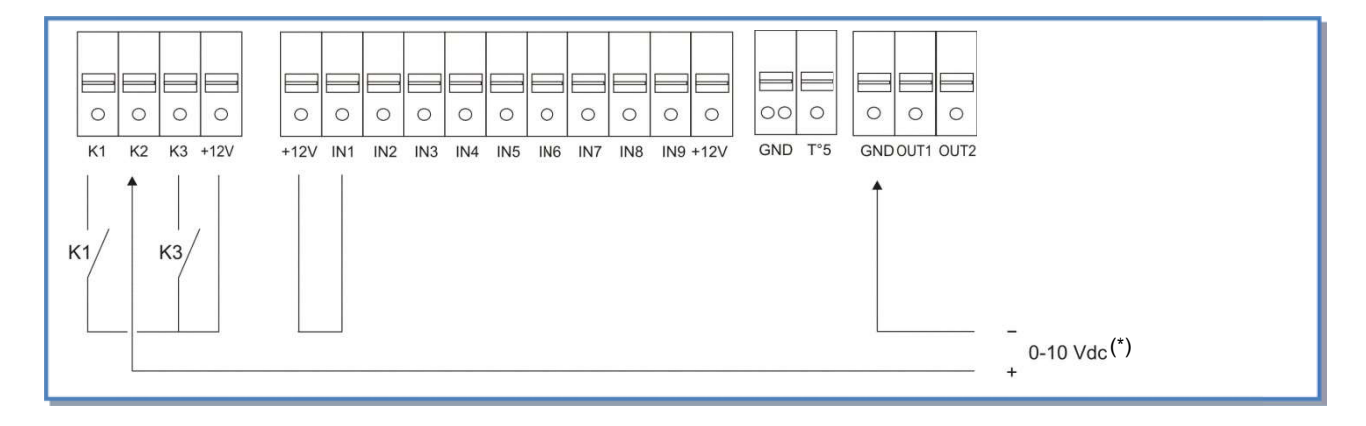

## b) Parallelanschluss mehrerer Module

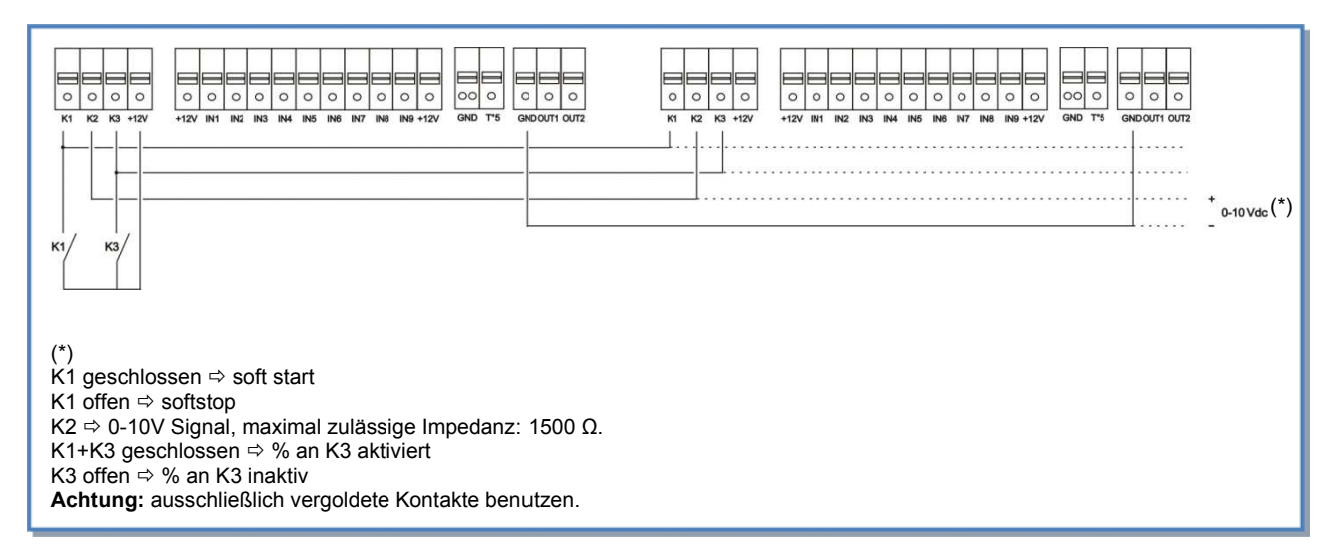

#### **Mode OFF**  $4.2.4$

Dies ist kein realer Arbeitsmodus sondern nur eine Möglichkeit zur Verkürzung des Mastersetups. Dann können die Ventilatoren mit der Einheit gestoppt werden (Einheit ist Master). Für einen Neustart der Ventilatoren muß aber einer der oben genannten Arbeitsmodi ausgewählt werden

# **4.3 Zeitschaltfunktionen**

Die Platine erlaubt es die Arbeitsmodi zwischen den Zeitfenstern zu ändern. (z.B. LS am Tage und CA in der Nacht). Die Programmierung der Zeitfenster ist nur möglich, wenn die Regelung auf "automatisch" gesetzt ist.

#### $4.3.1$ **Reaister "Setup"**

Die Programmierung der Zeitfenster erfolgt im CA-Modus durch Vorgabe spezifischer Volumenströme für jedes Zeitfenster (TS) und im LS- bzw. CPs-Modus durch die Vorgabe eines Multiplikators, der auf die Grundeinstellung angewandt wird. Sofern ausgewählt, geben Sie zunächst die Grundeinstellung für den LS- und CPs-Modus ein. Falls CA ausgewählt, fahren Sie mit dem nächsten Schritt fort.

Das Register "Setup", um das Basis-Setup für LS und CPs zu konfigurieren :

- Eintrag Datum und Zeit
- Im LS Modus:
	- Drücke die "LS" Taste.  $\Omega$
	- Eintrag der Vmin und Vmax Werte sowie die entsprechenden Volumenströme.  $\circ$
	- Angabe, ob die Ventilatoren beim Unter- oder Überschreiten bestimmter Spannungswerte  $\circ$ stoppen sollen.
	- Wenn Ja, Angabe von Vniedr und/oder Vhoch.  $\circ$
	- "0 10V an K3" ermöglicht die Regelung des Abluftvolumnestromes über ein zweites  $\circ$ Spannungssignal an K3.

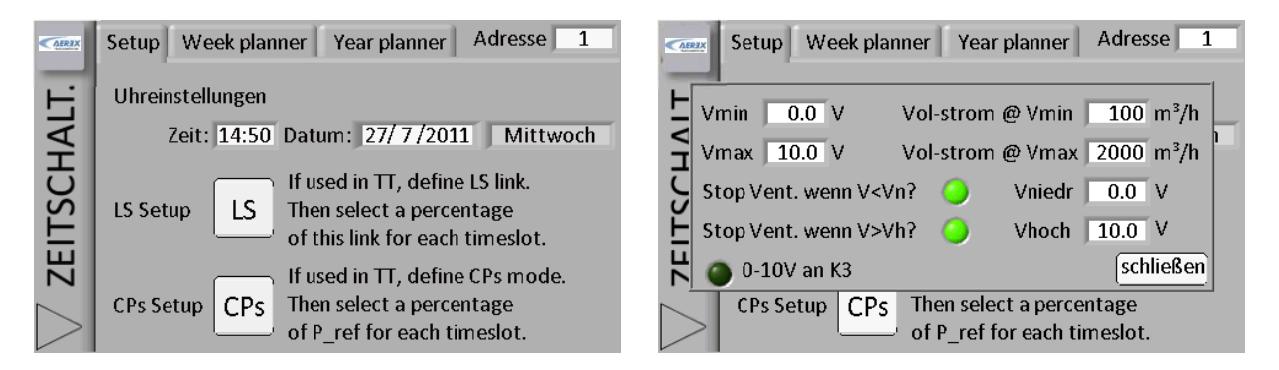

#### Im Modus CPs:

- Angabe, auf welcher Seite der Druck constant gehalten werden soll (Zuluft und/oder Abluft).  $\circ$
- Angabe, wir der Referenzdruck initialisiert wird (über Volumenstrom oder Druckwert).  $\circ$
- Wenn "via Vol.-Strom", dann Eingabe von Volumenstrom. Drücke "Start" zur Initialisierung.  $\circ$
- Wenn über Druckwert, Eingabe des Spannungswertes, der dem gewünschten Druck entspricht.  $\circ$

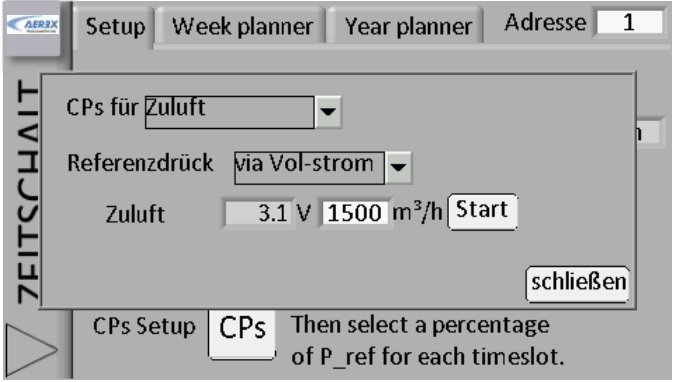

#### 4.3.2 **Register Tages- und Wochenplaner**

Das "Zeitfenster" erlaubt die Konfiguration von komplexen Zeitfenstern. Sechs Zeitfenster pro Tag ergeben 42 verschiedene Konfigurationen in der Woche. Für jedes Zeitfenster müssen der Arbeitsmodus und die gewünschten Werte vorgegeben werden.

Konfiguration eines Zeitfensters:

- Drücke auf eine der Zellen auf dem Bildschirm.
- Geben Sie die Startzeit des Zeitfensters an.
- Wählen Sie den Arbeitsmodus.
- Eingabe des Multiplikators zum 'Basis"-Setup bei LS oder CPs, bzw. Konstante Volumenströme bei CA.
- Eingabe des Abluft-/Zuluftverhältnisses im LS- oder CPs Modus.
- Festlegung, ob Bypass im Auto-Modus arbeiten bzw. geöffnet oder geschlossen sein soll.
- Festlegung der gewünchten Temperaturen T° bei Nacherhitzung oder Nachkühlung (optional).

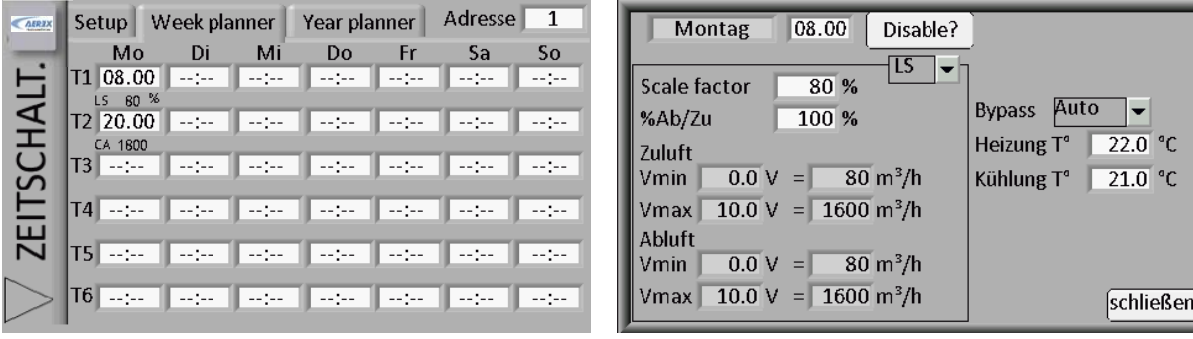

#### 4.3.3 Register Saison - bzw. Jahresplaner

Der Saisonplaner erlaubt die Anpassung der Konfiguration an bestimmte Jahreszeiten:

- Angabe, wann Bypass ausgeschaltet werden soll (Drücke Knopf und trage Periode ein)
- Angabe, wann Nacherhitzer ausgeschaltet werden soll (Drücke Knopf und trage Periode ein)
- Angabe, wann Kühlregister ausgeschaltet werden soll (Drücke Knopf und trage Periode ein)

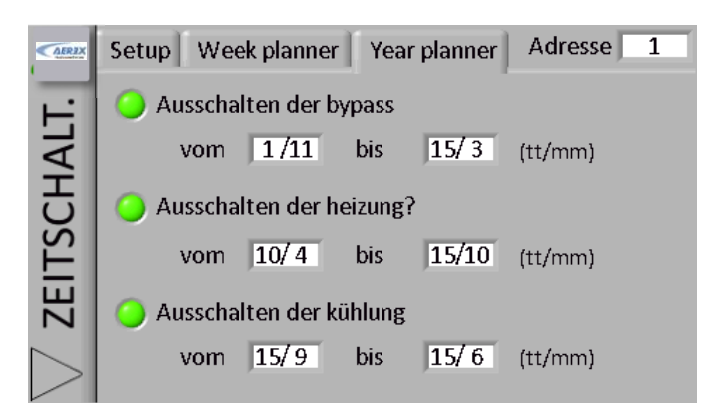

# **4.4 Netzwerk Management**

Ein Touchpanel TP-2 kann mit mehreren Einheiten parallel verbunden werden.

#### $4.4.1$ **Allgemein**

Die Modbus-Kommunikation ermöglicht Wechselwirkungen zwischen verschiedenen Regelungen (CTR-i/o-Modul). In einem Modbus-Netzwerk wird jedes Gerät durch seine Modbus-Adresse (eine Zahl von 1 bis 247) definiert. Es ist verboten, zwei Geräte mit der gleichen Adresse in einem Netzwerk zu betreiben.

Die voreingestellte Modbus-Adresse ist 1.

#### **Netzwerk Ansicht**  $4.4.2$

Das Register Netzwerk Ansicht ermöglicht die Änderung der Netzwerkadressen und es ist eine Liste der im Netz ausgewählten und programmierten Geräte zu sehen. Diese Liste mit maximal 5 Geräten ist eine Hilfe für den Benutzer um die Geräte einfacher zu identifizieren. Es liegt in der Verantwortung des Installateurs, dass diese Liste dem realen Netzwerk entspricht. Das Touchpanel TP-2 kann keine Fehler dieses Typs aufspüren.

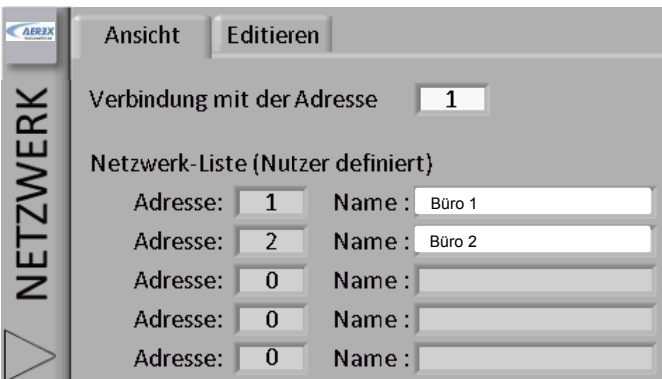

# 4.4.3 Editieren eines Netzwerkes 4.4.3.1 Bildschirmbeschreibung

Das Register "Editieren" ermöglicht:

- Die Änderung einer Adresse eines WRG-Gerätes:  $\bullet$ 
	- $\circ$ Eintrag der aktuellen Adresse des WRG-Gerätes in das Feld "Von"
		- Eintrag der neuen Adresse in das Feld "Zu"  $\circ$
	- Drücken des Knopfes "Anwenden" um die Änderung auszuführen
- Die Identifizierung jedes Gerätes im Netzwerk mit Namen und zugehöriger Adresse (nur 5 Namen können gleichzeitig angezeigt werden, aber jedes Gerät (bis zu 247) kann seinen eigenen Namen haben).

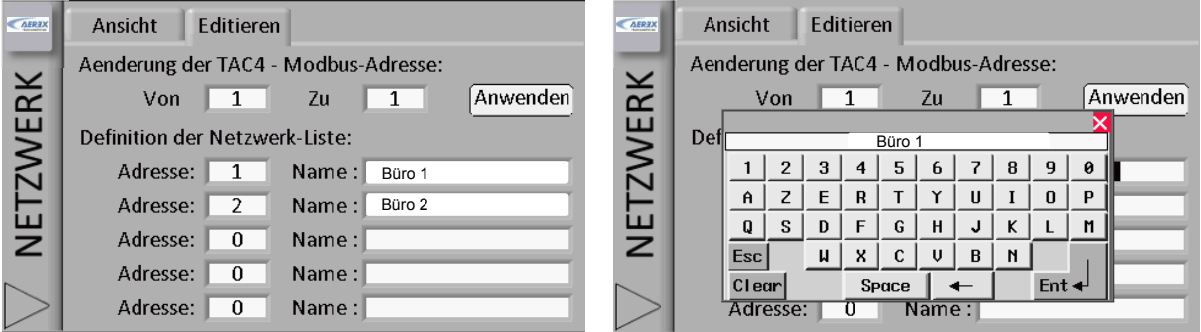

# 4.4.3.2 Methode

Jede Regelung (CTR-i/o Modul) ist werkseitig mit der Modbus-Adresse "1" programmiert. Um ein Netzwerk aufzubauen ist es deshalb notwendig, diese Adresse zu ändern, bevor die verschiedenen Geräte in das Netzwerk einbezogen werden.

Tun Sie dies in folgender Reihenfolge:

- Stellen Sie sicher, daß alle Geräte ausgeschaltet oder vom Netzwerk getrennt sind
- Schalten Sie das erste Gerät ein (oder verbinden es mit dem Netzwerk) und geben eine andere andere Adresse als "1" ein
- Geben Sie die Adresse und den Gerätenamen in die Liste ein
- Schalten Sie das zweite Gerät ein (oder verbinden es mit dem Netzwerk) und geben eine andere Adresse als "1" bzw. als die des ersten Gerätes ein
- $USW...$
- Es wird empfohlen, die Adresse "1" für die letzte Einheit zu verwenden.

### **4.5 Visualisierung**

Die Anzeigebildschirme ermöglichen den Zugriff auf alle nützlichen Informationen, die jedoch nur gelesen werden können. Eine Bearbeitung der Werte bzw. ein Setup sind nicht möglich.

Für den Fall, daß mehrere Geräte vom gleichen Touchpanel TP-2 (Netzwerk) kontrolliert werden, ist es möglich, leicht von einem Gerät zum anderen zu navigieren, um einen schnellen Überblick über die verschiedenen Einheiten zu erhalten. Dazu muss die aktuelle Modbus-Adresse geändert werden.

Wird eine nicht existierende Adresse eingegeben, so erzeugt das Touchpanel TP-2 eine Fehlermeldung. Die Meldung besagt, dass kein Gerät an der angegebenen Adresse antwortet. Dies hat jedoch keinen Einfluss auf die anderen im Netzwerk angeschlossenen Geräte. Zur Lösung des Problems geben Sie eine gültige Adresse ein. Mehr Informationen siehe im Abschnitt "Netzwerk Management" (siehe § 4.4).

#### $4.5.1$ **Register Synoptic**

Das Register "Synoptic" gibt einen allgemeinen Überblick über die aktuellen "Online"-Werte eines bestimmten Gerätes. Es passt sich in Abhängigkeit von der gewählten Konfiguration und den Optionen automatisch an.

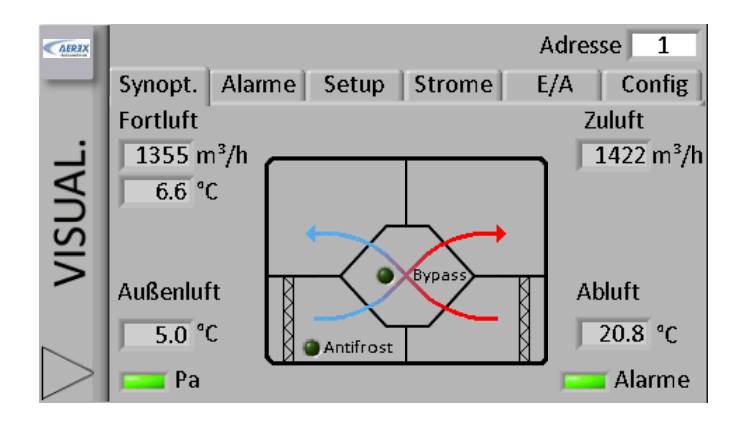

#### $4.5.2$ **Allgemeine Informationen**

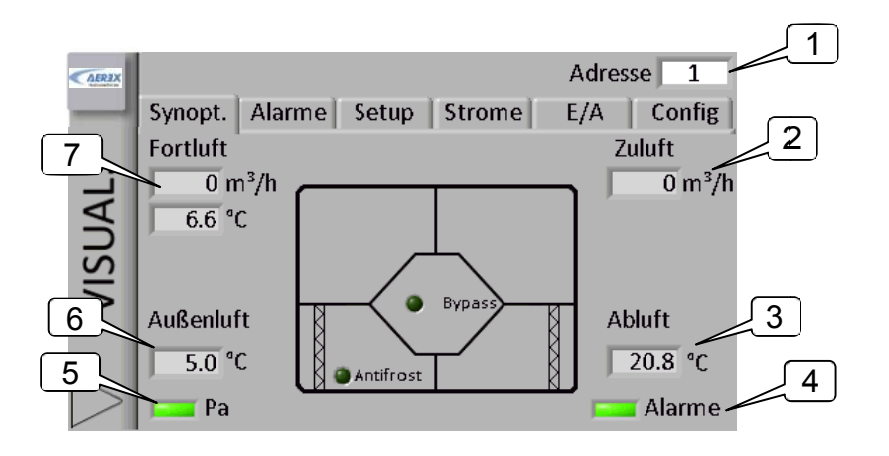

- 1. MODBUS-Adresse des CTR-i/o Moduls. Diese Adresse ist in jedem Register "Visualisierung" editierbar: Um ein Netzwerk mit mehreren Geräten zu verwalten, siehe Register "Netzwerk Management" (siehe  $\S$  4.4).
- 2. Aktueller Zuluftvolumenstrom.
- 3. Ablufttemperatur T° (T2, Sensor mit weißem Kabel).
- $4.$ Diode zeigt alle Alarme der ausgewählten Einheit an, außer Druckalarm. Die Diode leuchtet rot, wenn Alarm ausgelöst wurde. Drücken Sie auf die Diode, um direkt zum Bildschirm "Alarme" zu gelangen. (siehe  $4.5.\overline{2}$ ).
- 5. Diode zeigt einen Druckalarm an. Die Diode leuchtet rot, wenn Druckalarm ausgelöst wurde. Drücken Sie auf die Diode, um direkt zum Bildschirm "Alarme" zu gelangen (siehe § 4.5.2).
- 6. Außenlufttemperatur T° (T1, Sensor mit schwarzem Kabel).
- 7. Aktueller Fortluftvolumenstrom und Fortlufttemperatur T° (T3, Sensor mit blauem Kabel).

#### 4.5.3 **Register Luftströme**

Die kollorierten Pfeile geben eine schematische und intuitive Darstellung der Luftströmungen im Gerät wieder.

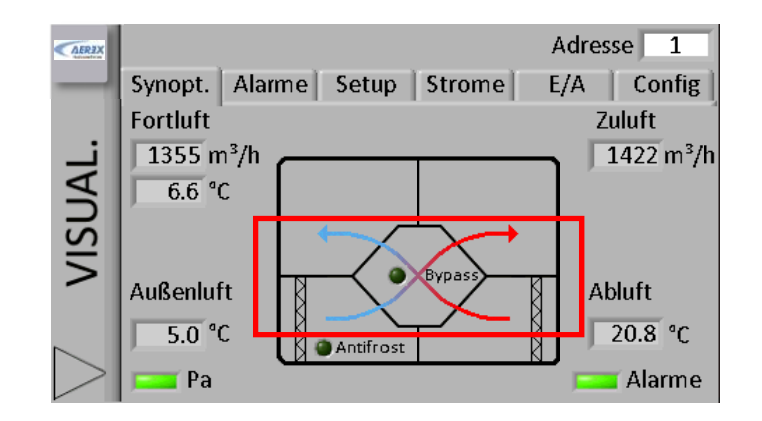

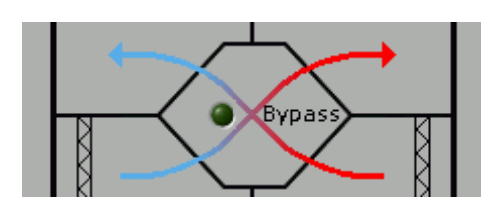

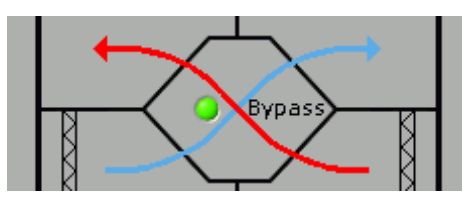

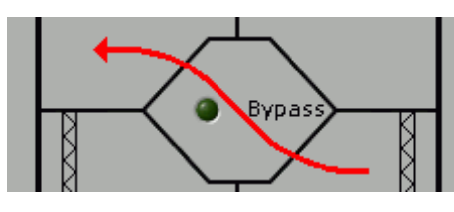

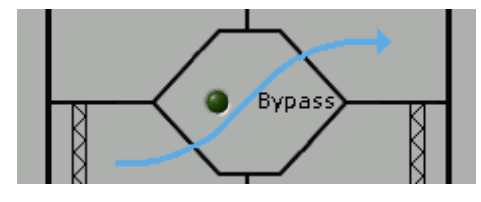

Abluft- und Zuluftvolumenstrom mit Wärmerückgewinnung.

Abluft- und Zuluftvolumenstrom ohne Wärmerückgewinnung (Bypass offen, freie Kühlung).

Abluftvolumenstrom allein (Zuluftventilatoren sind aus).

Zuluftvolumenstrom allein (Abluftventilatoren sind aus).

#### Informationen zur Nacherhitzung, wenn WN oder EN oder BA+ ausgewählt wurde  $4.5.4$ (Option)

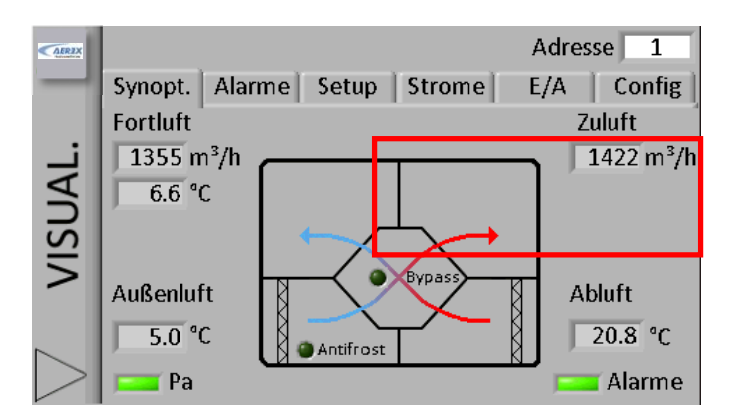

In der rechten oberen Ecke des Bildschirmes "Synoptic" werden die Zuluftinformationen dargestellt. Dies kann auf 4 verschiedene Arten erfolgen:

Keine Nacherhitzung  $1.$ 

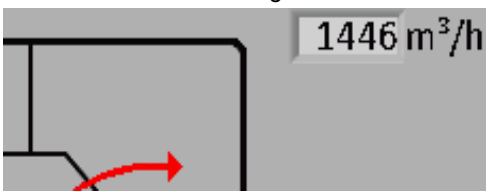

 $2.$ WN-Nacherhitzer innerhalb des Gerätes (PWW-Register)

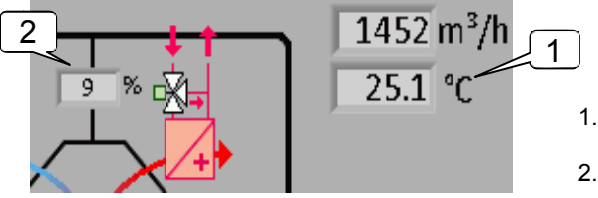

- Zulufttemperatur T°(T5, Sensor mit grünem Kabel, vom Installateur im Kanal angeordnet).
- $\overline{2}$ . Kontrollsignal für Öffnung des 3-Wege-Ventils.
- Elektronacheritzer EN (KWout) innerhalb des Gerätes  $3.$

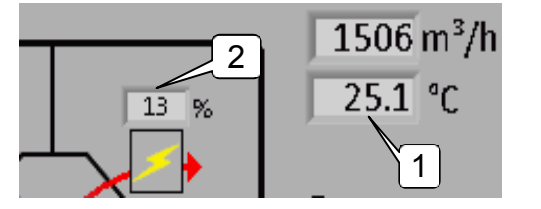

- Zulufttemperatur T°(T5, Sensor mit grünem Kabel, vom  $1.$ Installateur im Kanal angeordnet).
- $2.$ Genutzte elektrische Leistung (ausgedrückt in %).
- Zeigt die BA+, BA-, KW Einstellungen, wenn die Regelung über die SAT BA/KW Option erfolgt (siehe  $\overline{4}$ . Installations- und Bedienungsanleitung für weitere Informationen)

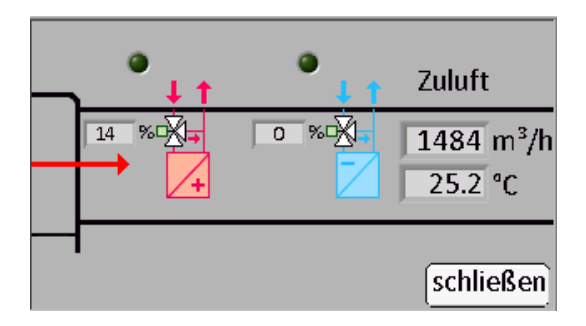

# Seite 54 von 67

#### $4.5.5$ **Anti Frost Information**

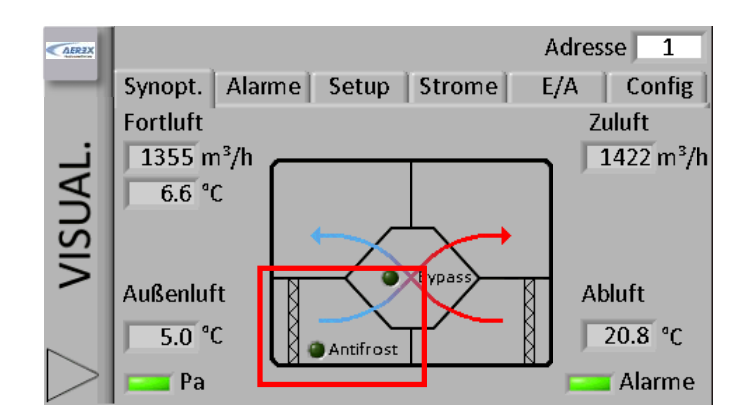

In der linken unteren Ecke des Bildschirmes "Synoptic" werden Informationen zur Antifrost-Funktion angegeben. (siehe § 3.9). Drei verschiedene Situationen können auftreten:

# Ohne Elektrovorheizregister EV (Option):

- $\mathbf{1}$ . Die Frostschutzfunktion ist deaktiviert, die grüne LED ist "aus".
- $2.$ Die Frostschutzfunktion ist aktiviert, die grüne LED ist "an".

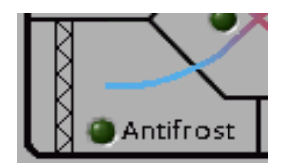

Dies zeigt, dass die Frostschutzfunktion aktiviert ist. Das System reduziert bzw. stoppt automatisch den Zuluftvolumenstrom (disbalance), um ein Einfrieren der Wärmerückgewinnungseinheit zu verhindern. Der Zuluftventilator schaltet automatisch wieder zu.

# Mit Elektrovorheizregister EV (KWin - Option):

Die aktuell genutzte elektrische Leistung (in %) wird angezeigt.  $\mathbf{z}$ 

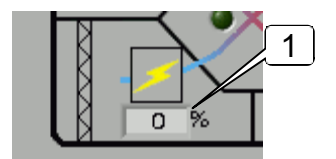

Die aktuell genutzte elektrische Leistung (in %) wird angezeigt. Wenn die max. Heizleistung [100%] nicht ausreicht, reduziert das System automatisch den Zuluft- und den Abluftvolumenstrom (balancierter Betrieb), um ein Einfrieren der Wärmerückgewinnungseinheit zu verhindern. Sollte auch das nicht ausreichen, stoppt das System und muss manuell "reseted" werden.

#### Jalousieklappe(n) AUM / ABM (CT) Information (Option) 4.5.6

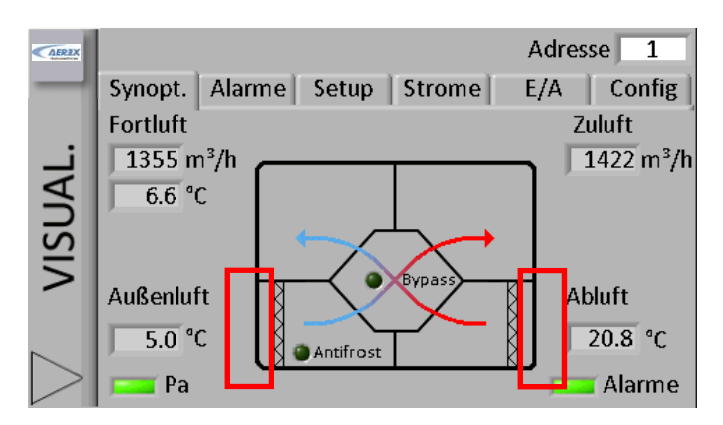

Wenn die optionalen Jalousieklappen AUM / ABM (CT) installiert sind, wird der aktuelle Status der Klappen angezeigt.

Klappen geschlossen

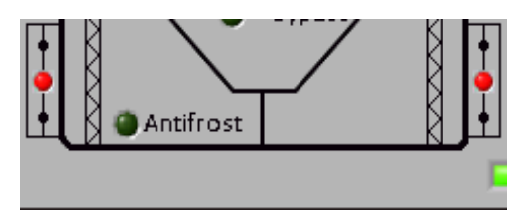

Klappen öffnen (30 Sekunden Wartezeit)

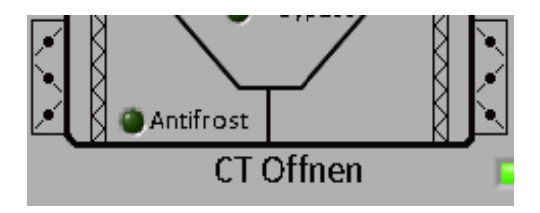

Klappen offen

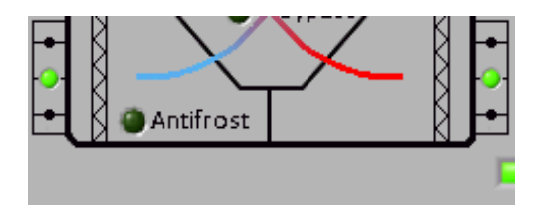

#### 4.5.7 **Register Alarme**

Im Register "Alarme" wird der Status der verfügbaren Alarme angezeigt. Die entsprechende LED leuchtet rot. wenn der Alarm ausgelöst wurde. Durch Drücken der LED werden weitere Details zum Alarm dargestellt. Eine Meldung beschreibt den Alarm und schlägt Maßnahmen zur Lösung des Problems vor.

Ein "Alarm Reset" Knopf ermöglicht den Neustart des Systems. Er sollte jedoch nur nach sorgfältiger Prüfung der Alarmmeldung, Identifizierung der Ursache und Beseitigung des Problems gedrückt werden.

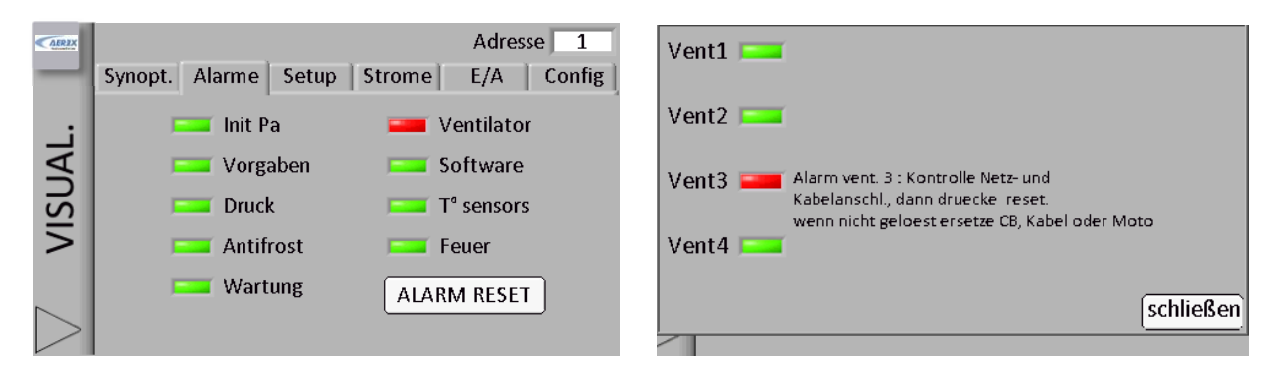

#### 4.5.8 **Register Setup**

- Das Register "Setup" zeigt die aktuellen Sollwerte der Einheit für die Zuluftseite.
- Ist ein Nachheizregister installiert, so wird der Sollwert für die Zulufttemperatur ebenfalls angezeigt.
- Durch Drücken von 'siehe Setup' werden die detaillierten Parameter angezeigt.
- Ist ein Druckalarm konfiguriert, so werden die Parameter (Schwellwerte) ebenfalls angezeigt.

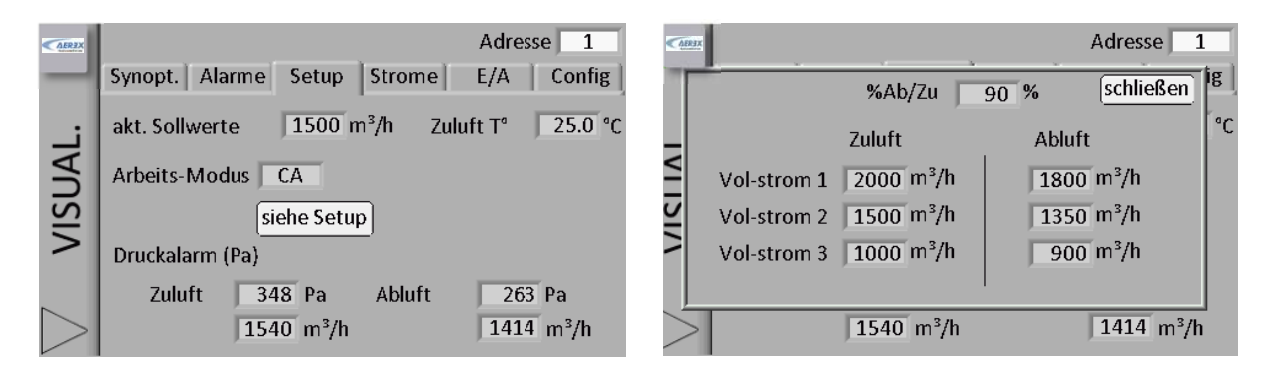

#### 4.5.9 **Register Ströme**

Das Register "Ströme" enthält detaillierte Informationen über den tatsächlichen Volumenstrom und Druck jedes Ventilators (ein oder zwei Ventilatoren für Zuluft und Abluft in Abhängigkeit vom Gerätetyp) sowie zu den aktuell gemessenen Temperaturen.

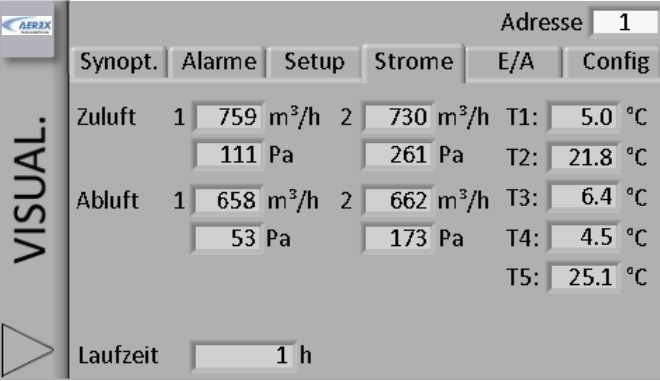

# 4.5.10 Register E/A

Das Register E/A zeigt den aktuellen Status jedes Ein-/Ausganges auf der Hauptplatine (CTR-i/o Modul) an.

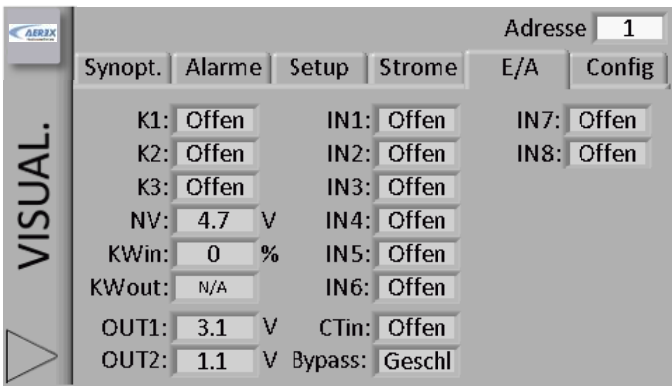

# 4.5.11 Register Config

Das Register "Config" zeigt die Werkseinstellungen an: Gerätetyp, installierte Optionen, Sprachauswahl (kann hier geändert werden) und die Software-Version.

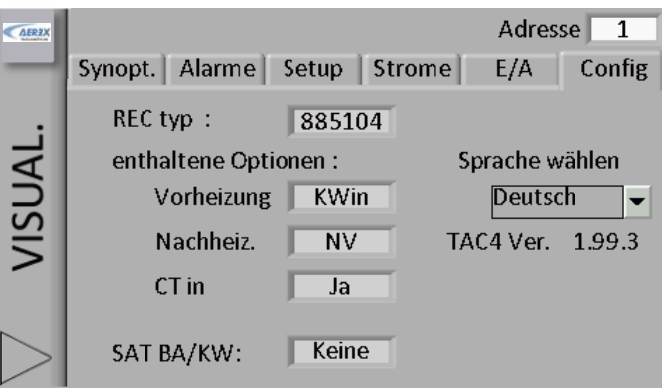

# **4.6 Erweitertes Setup**

Warnung: Nutzen Sie diese Möglichkeit nur dann, wenn Sie über gute Kenntnisse der Steuerung verfügen. Das erweiterte Setup ermöglicht die Änderung der Parameter, die nicht in der Basiskonfiguration enthalten sind:

- Stop der Ventilatoren, wenn der Druckalarm ausgelöst wird
- Start-Drehmoment der Ventilatoren
- Verhindert den STOP der Ventilatoren (Deaktivierung der softstop-Funktion)
- Feuer-Alarm Konfiguration
- Bypass-Temperaturen T°
- Volumenstrom, wenn Bypass geöffnet
- Zwangsweise Öffnung des Bypasses unabhängig von den Temperaturen
- AF (Frostschutz) Konfiguration
- Reaktionsgeschwindigkeit des Nacherhitzers (optional, wenn installiert)
- OUT1 und OUT2 Zuordnung
- Im LS-Modus: Ventilatorstopp, wenn Vin < und/oder > Vorgabewert
- Im CPs-Modus: positiver oder negativer Zusammenhang - Reaktionsgeschwindigkeit des CPs-Algorithmus
- Konfiguration der Nachlaufzeit
- Ventilatorlaufzeit Konfiguration
- Ausschließliche Anzeige von Alarmen
- Zugangscode Konfiguration
- Werkseinstellung

Obwohl wir unsere Dokumentation mit großer Sorgfalt erstellt haben, übernehmen wir keine Haftung für Fehler und/oder fehlende Informationen, die sich unabsichtlich eingeschlichen haben könnten.

# **5. Daten-Kontrollblatt für Inbetriebnahme**

Um zukünftige Eingriffe in die Regelung zu erleichtern, tragen Sie bitte alle vorgenommenen spezifischen Einstellungen an. Halten Sie bitte dieses Dokument vor einer Kontaktaufnahme mit uns bereit. Ohne diese Unterlage kann eine Hilfe unter Umständen nicht möglich sein.

### **Konfigurationsparameter:**

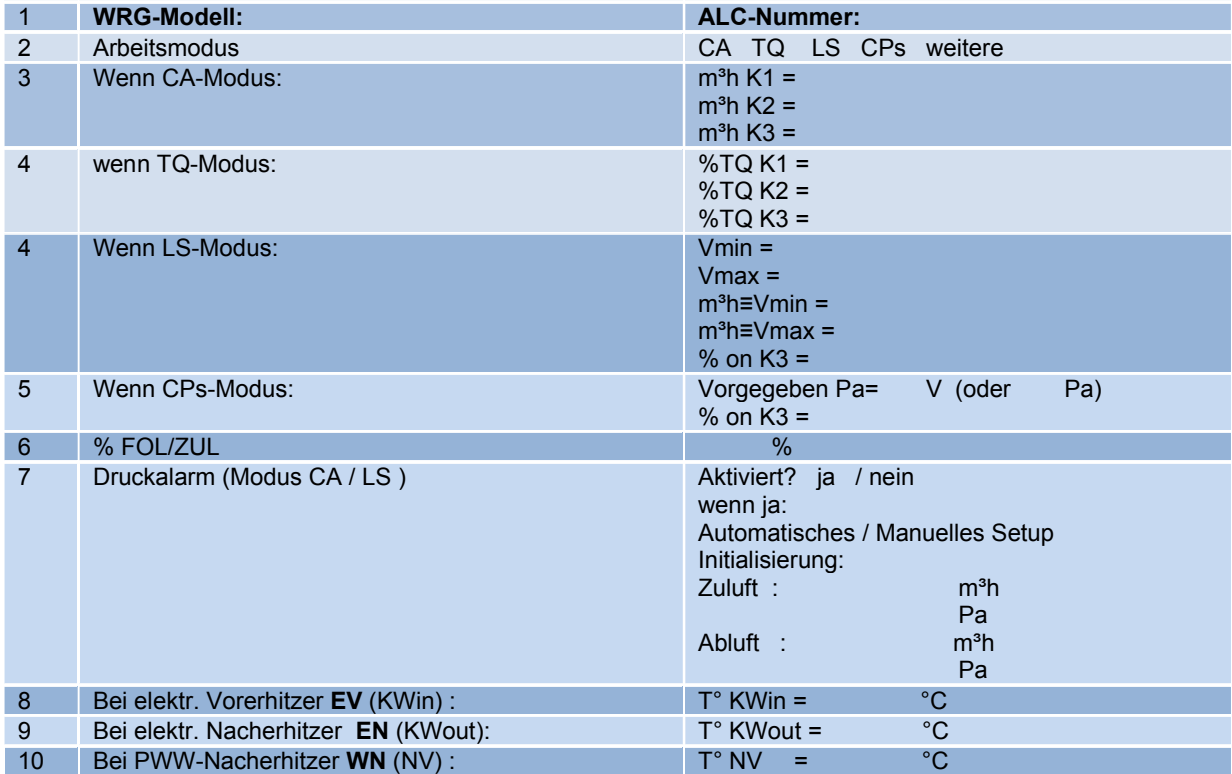

**Tragen Sie hier alle im "Erweiterten SETUP" vorgenommenen Änderungen ein:** 

#### **Ablesewerte auf dem Display nach der Inbetriebnahme:**

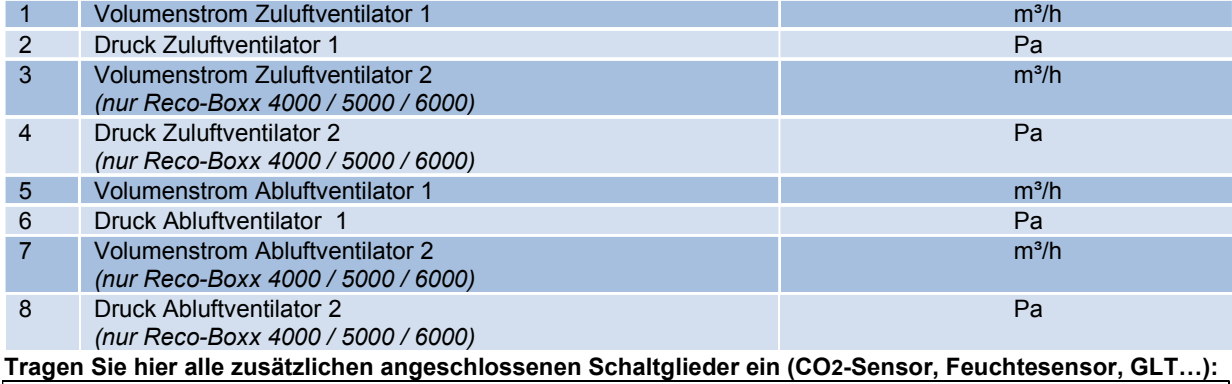

# **5.1 Erweitertes Setup (Advanced Setup)**

Das "**Erweiterte Setup**" wird verwendet, um gewisse spezifische Eigenschaften zu verwenden oder die Standardeinstellungen zu modifizieren. Die Nummerierung in der unteren Tabelle stimmt mit der Abfolge der Fernbedienung RC-1 überein.

#### **Fernbedienung RC-1:**

Drücken Sie gleichzeitig die Tasten SETUP und ENTER, bis 'ADVANCED SETUP' auf dem Bildschirm erscheint. Treffen Sie die Auswahl über die ↑ ↓ Tasten und bestätigen Sie mit ENTER. Die eingegebenen Zahlen müssen ziffernweise bestätigt werden.

#### **Touchpanel TP-2:**

Wählen Sie 'Erweitertes Setup' im Touchpanel-Menu aus. ACHTUNG: Einige Parameter, die in der RC-1-Konfiguration als "erweitert" behandelt werden, sind in der TP-2-Konfiguration "Standard". In diesen Fällen ist in der Tabelle "Siehe Setup" angegeben und die Installationsanleitung "Touchpanel TP-2" ist für die Konfiguration zu nutzen. Anhang 1 zeigt alle Bildschirme des Erweiterten Setup mit einer Referenznummer. Die Tabelle verweist auf diese Nummern.

#### **MODBUS Steuerung:**

Für jedes Feature des Erweiterten Setup ist die Registriernummer in der Tabelle angegeben. Für weitere Details siehe " MODBUS Installationsanleitung".

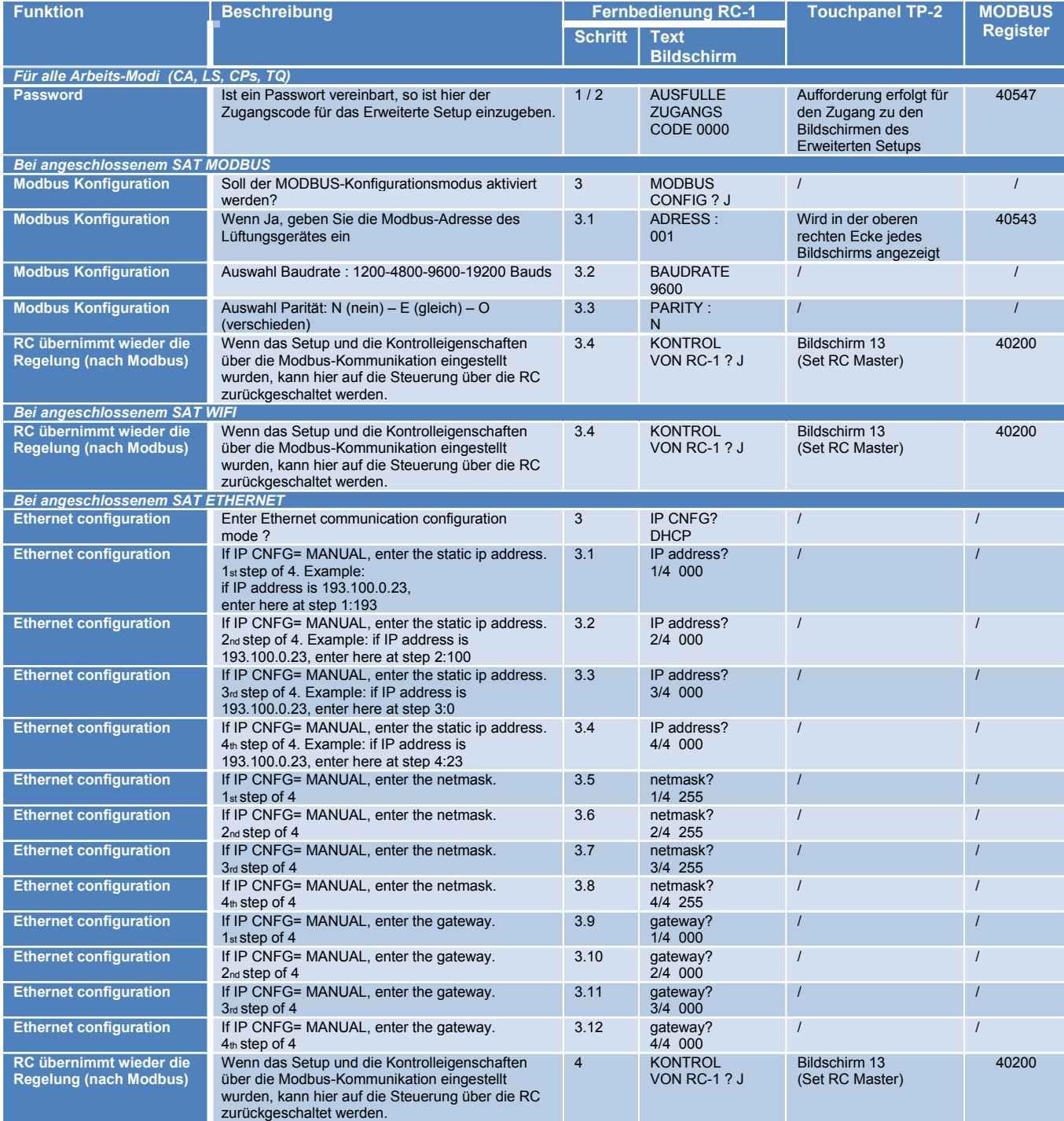

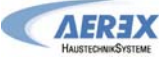

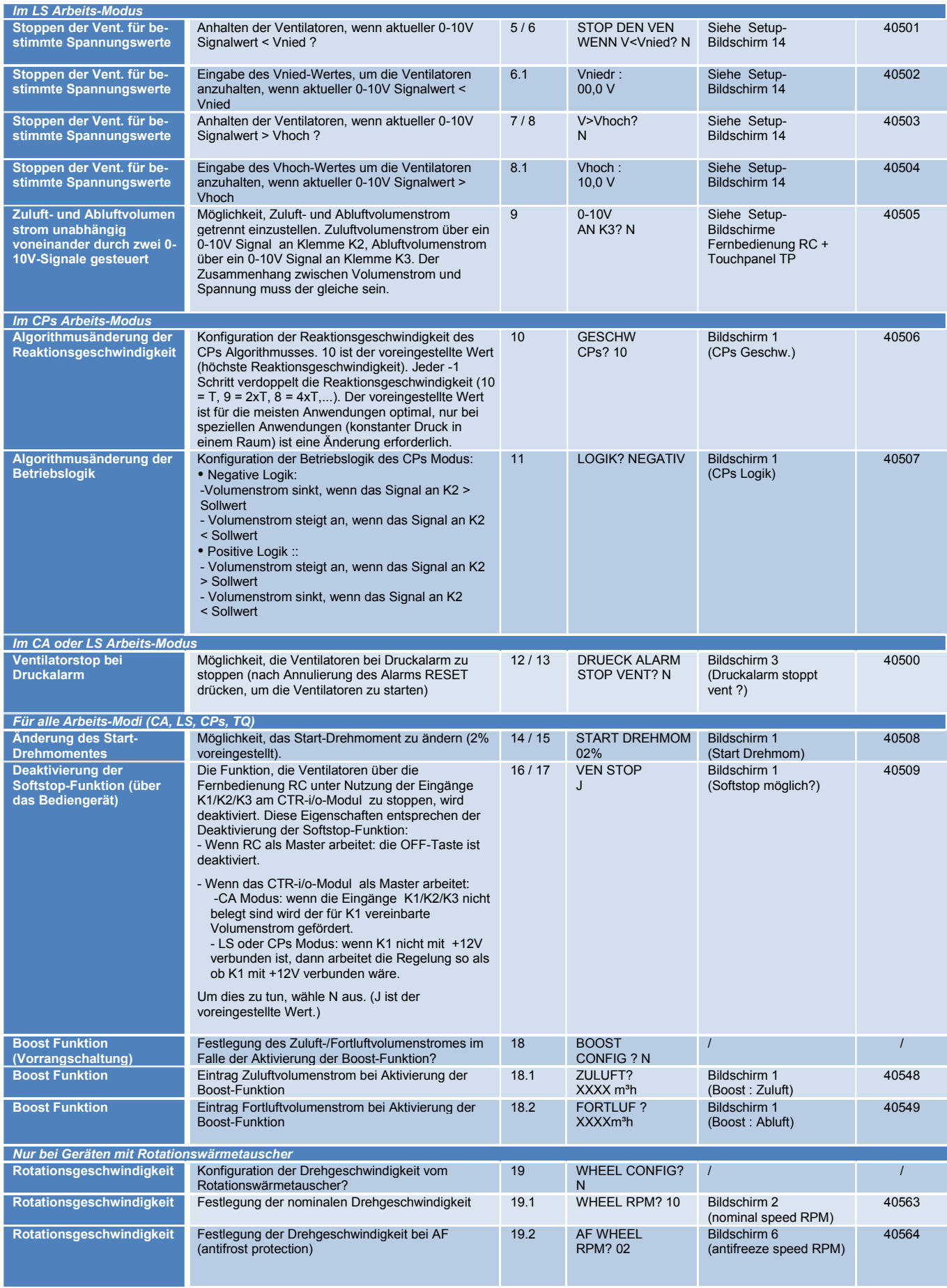

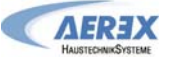

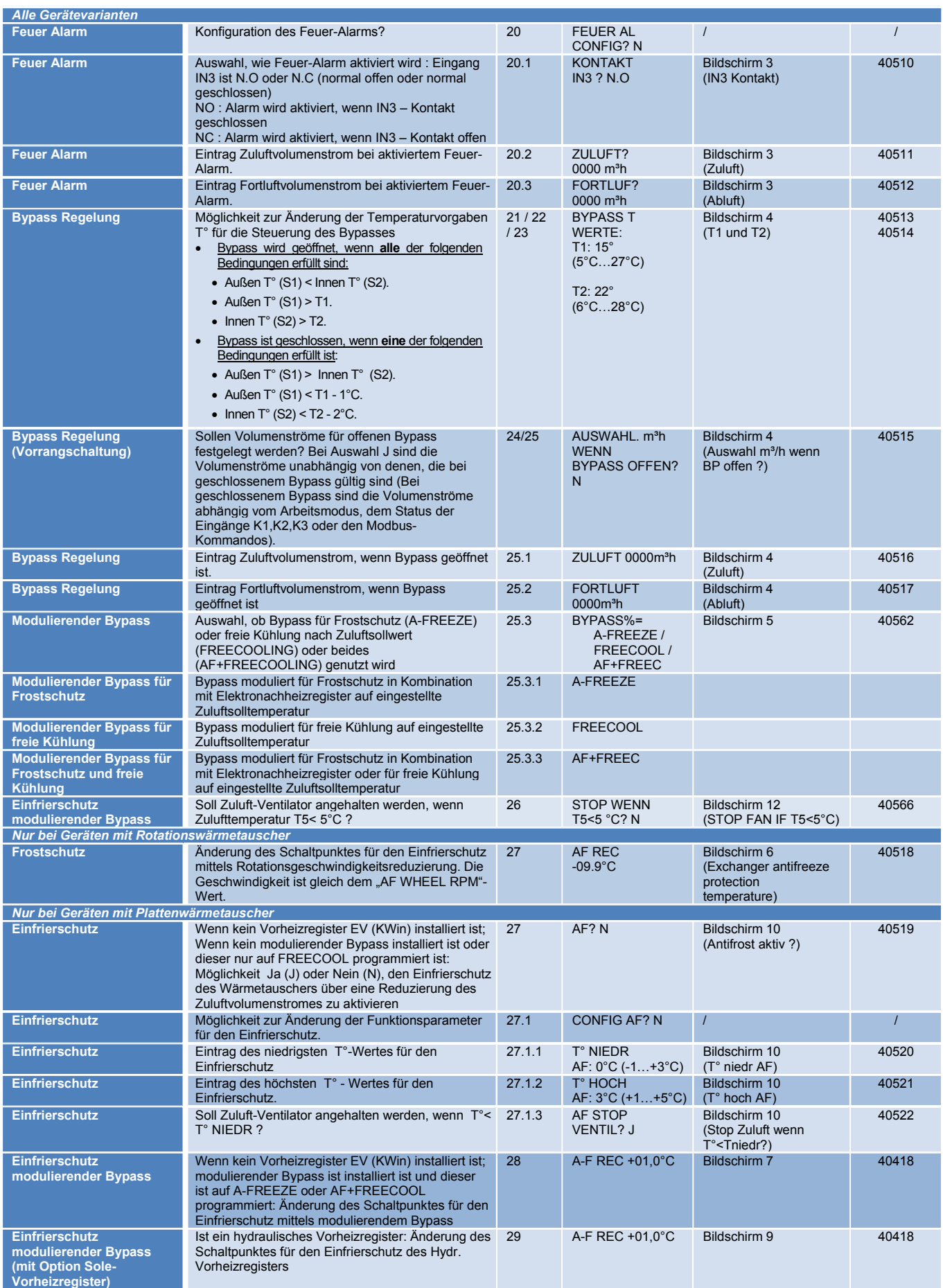

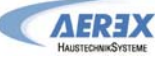

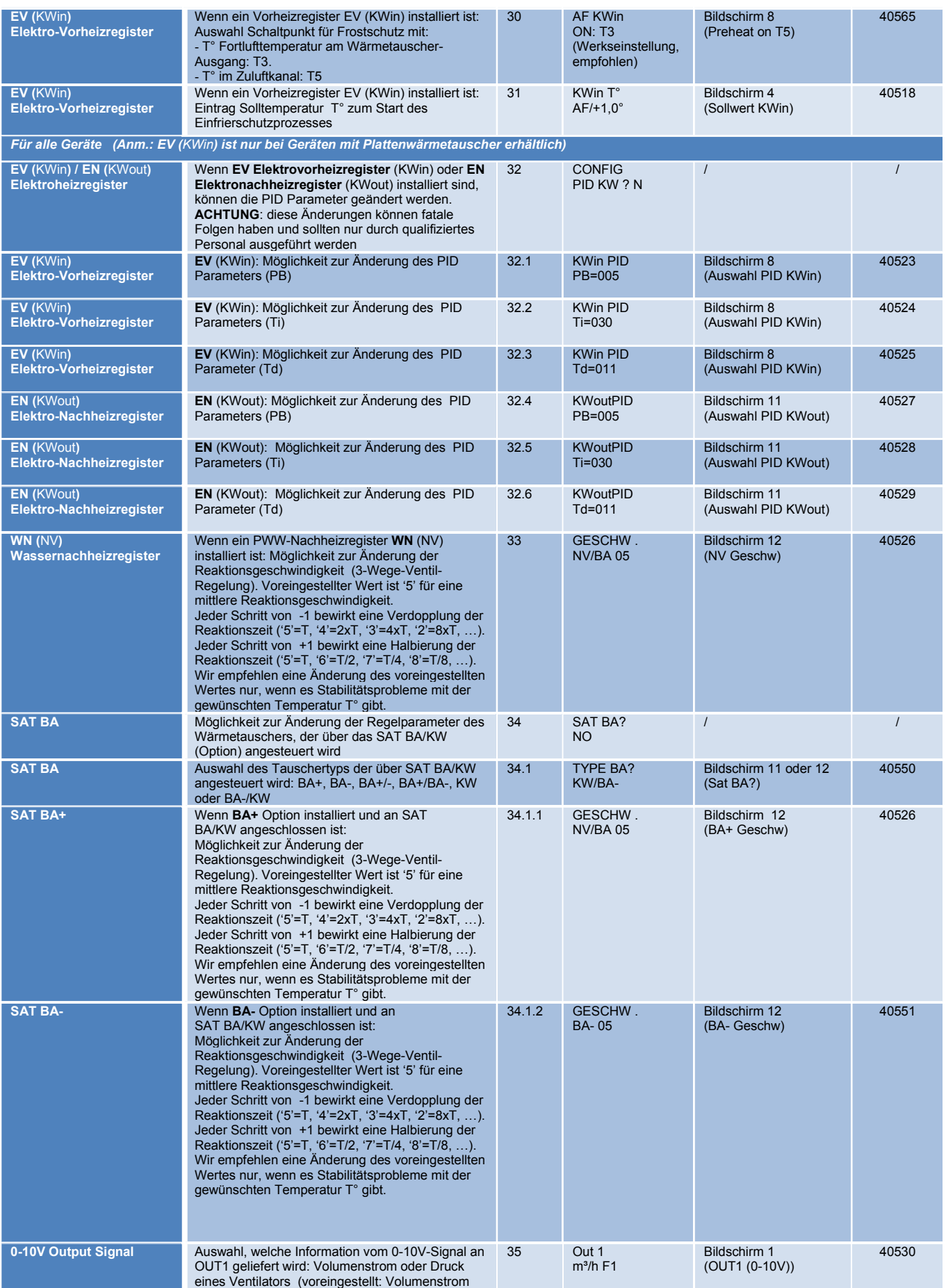

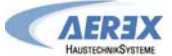

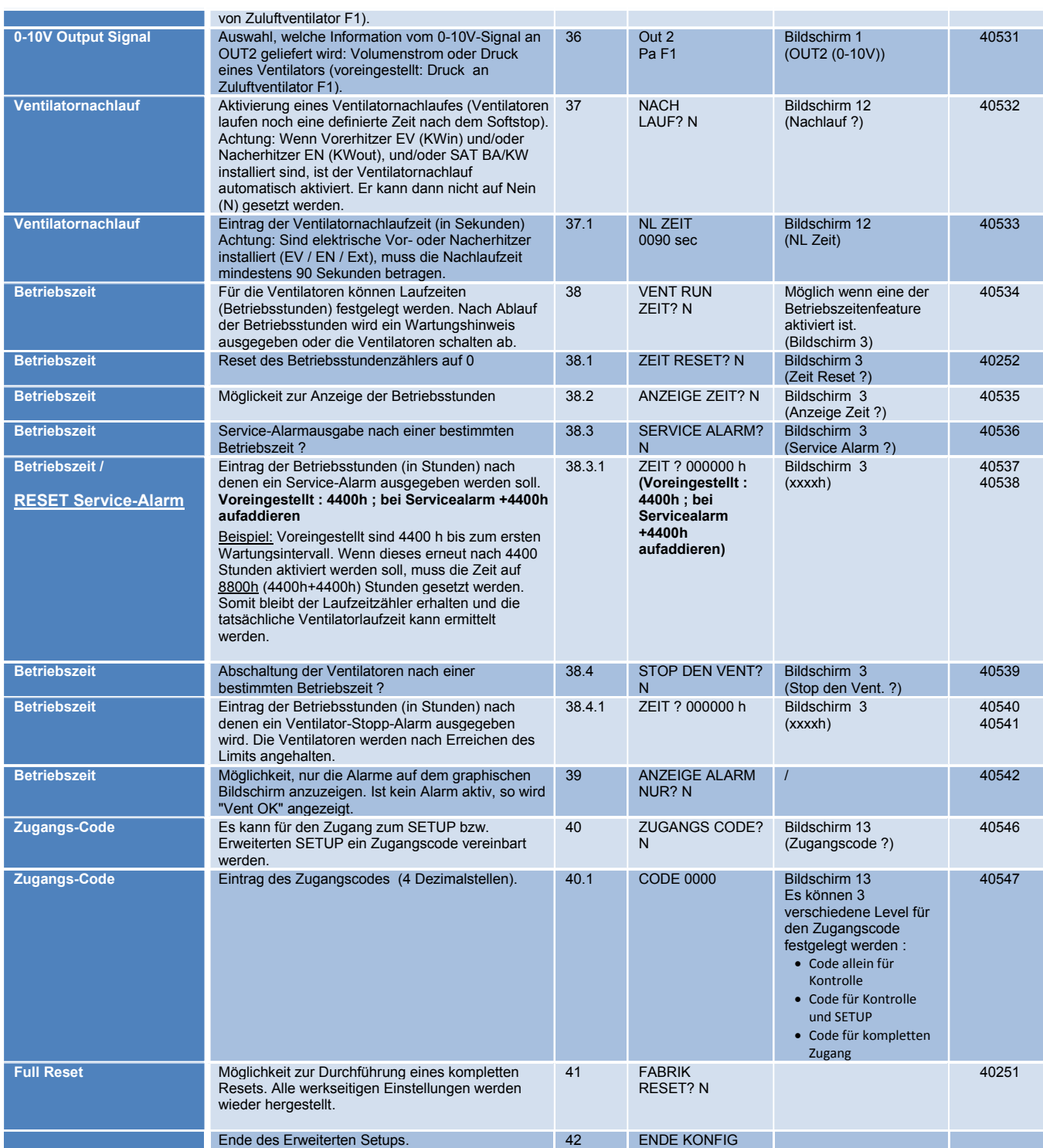

# **5.2 Anhang 1: Touchpanel-Anzeigen im Erweiterten Setup (Advanced Setup)**

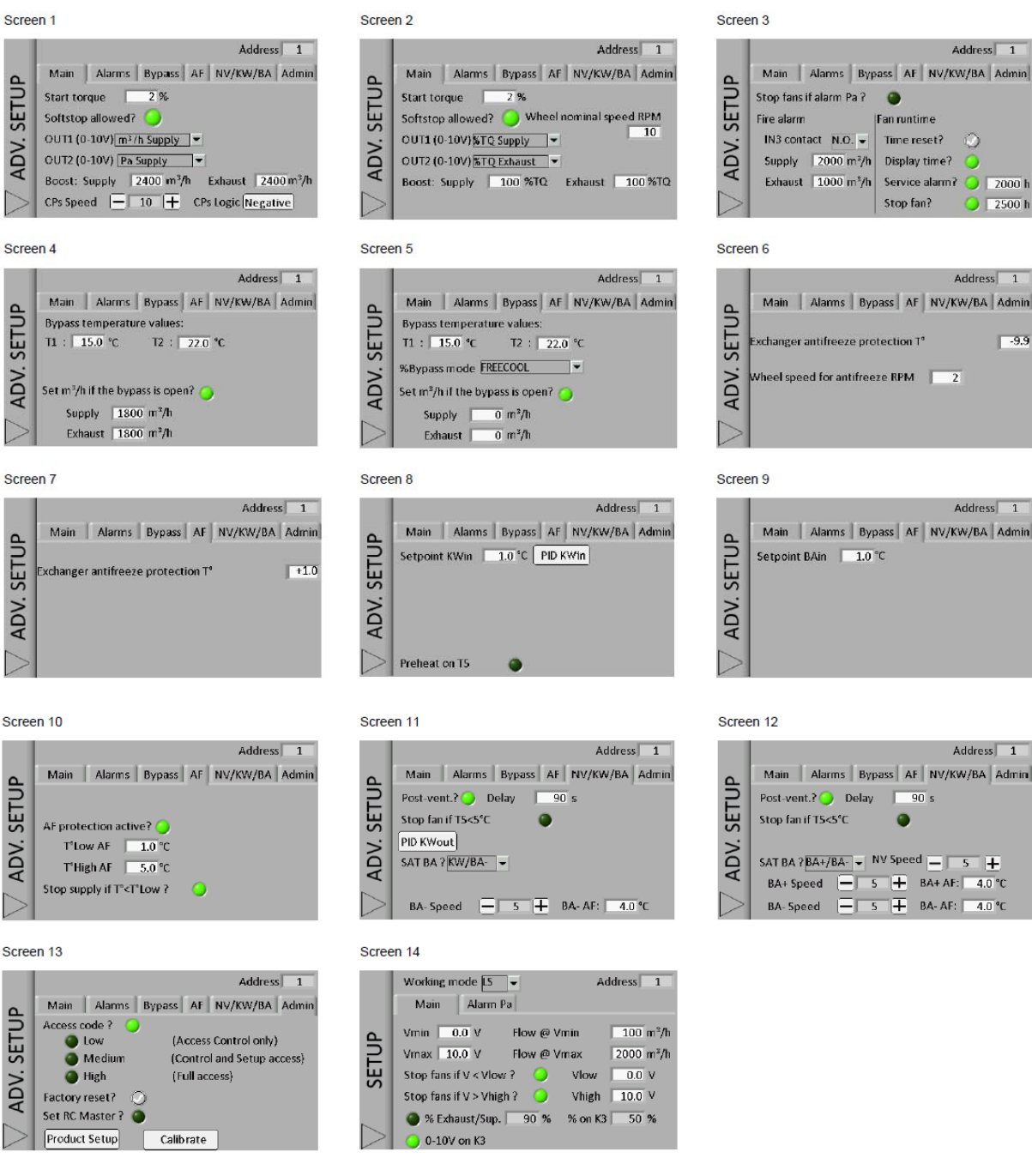

# 6. AEREX Kontaktdaten

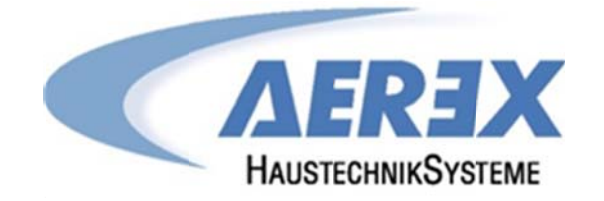

**AEREX HaustechnikSysteme GmbH** Steinkirchring 27 78056 Villingen-Schwenningen

> Tel.: 0 77 20 / 694-880 Fax: 0 77 20 / 694-881

Service-Hotline: 0 77 20 / 694-122

info@aerex.de www.aerex.de

Seite 67 von 67